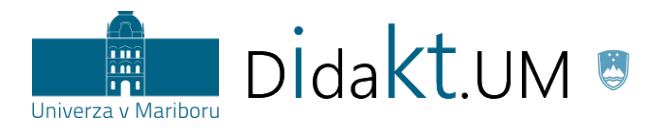

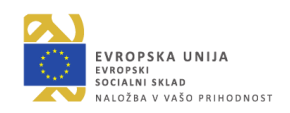

# IGRIFIKACIJA strokovna podlaga

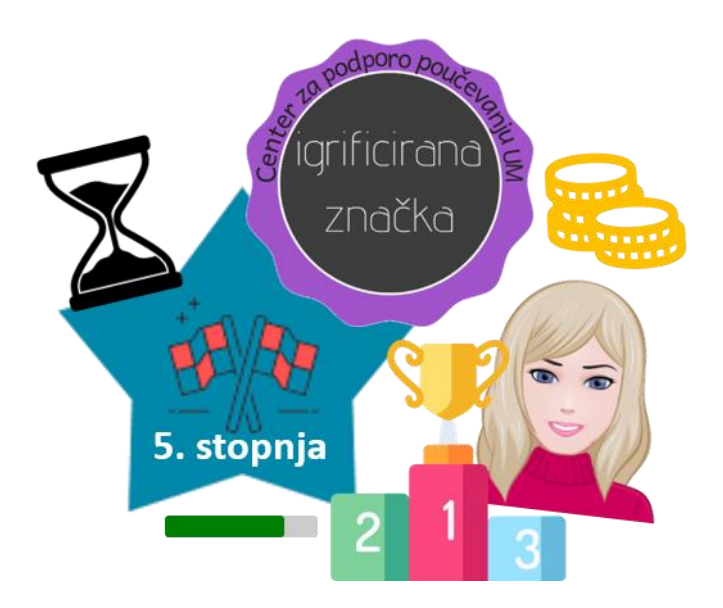

Maribor januar 2020

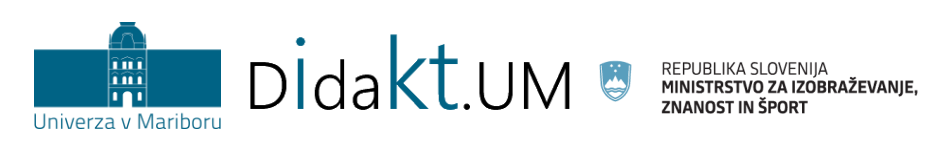

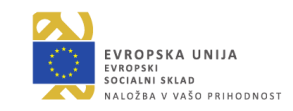

# Kazalo vsebine

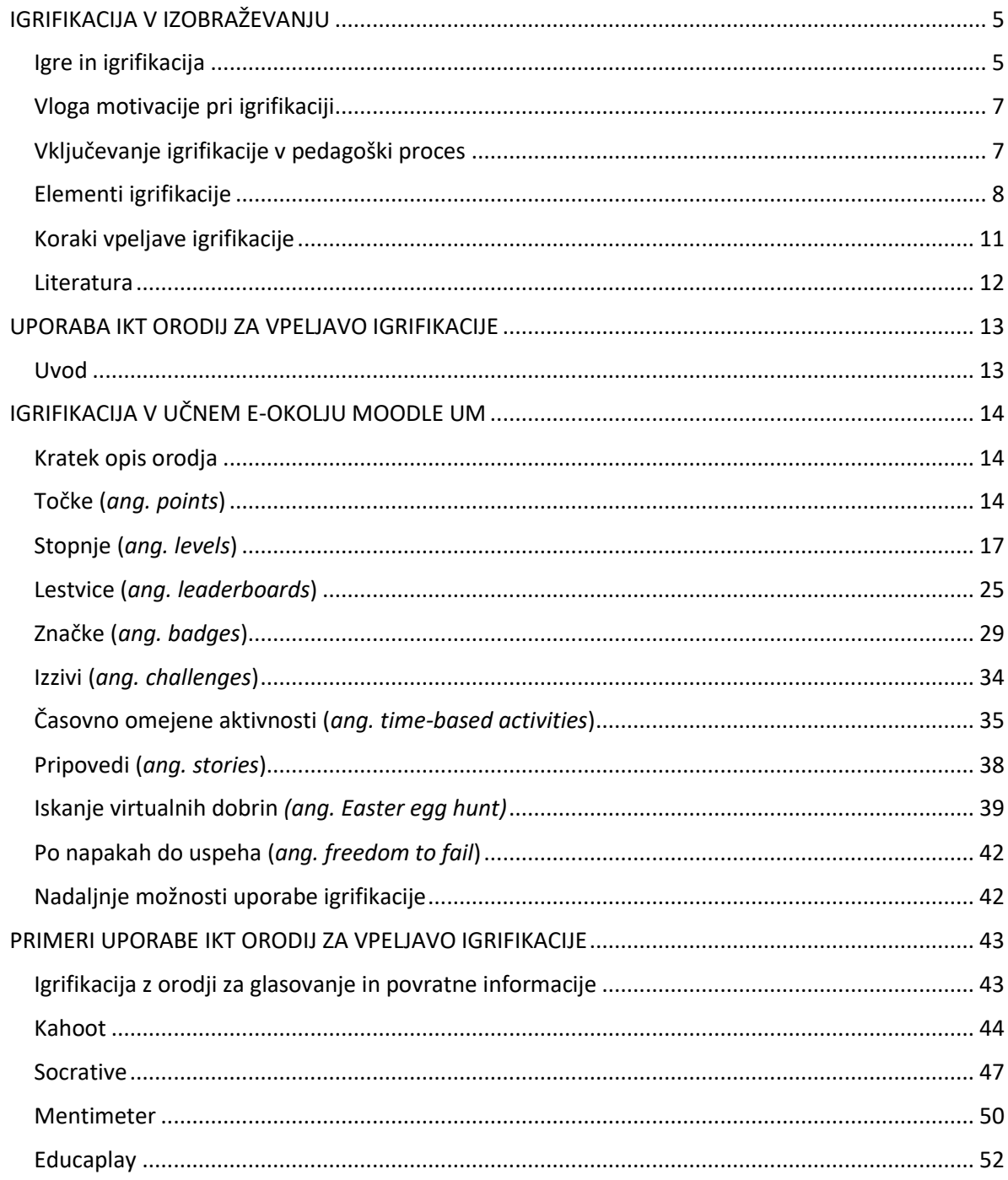

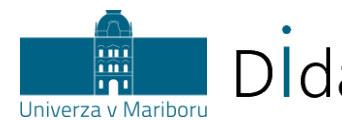

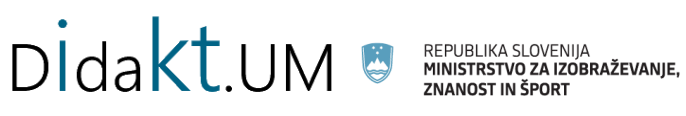

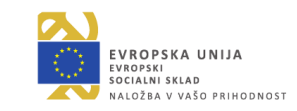

# Kazalo slik

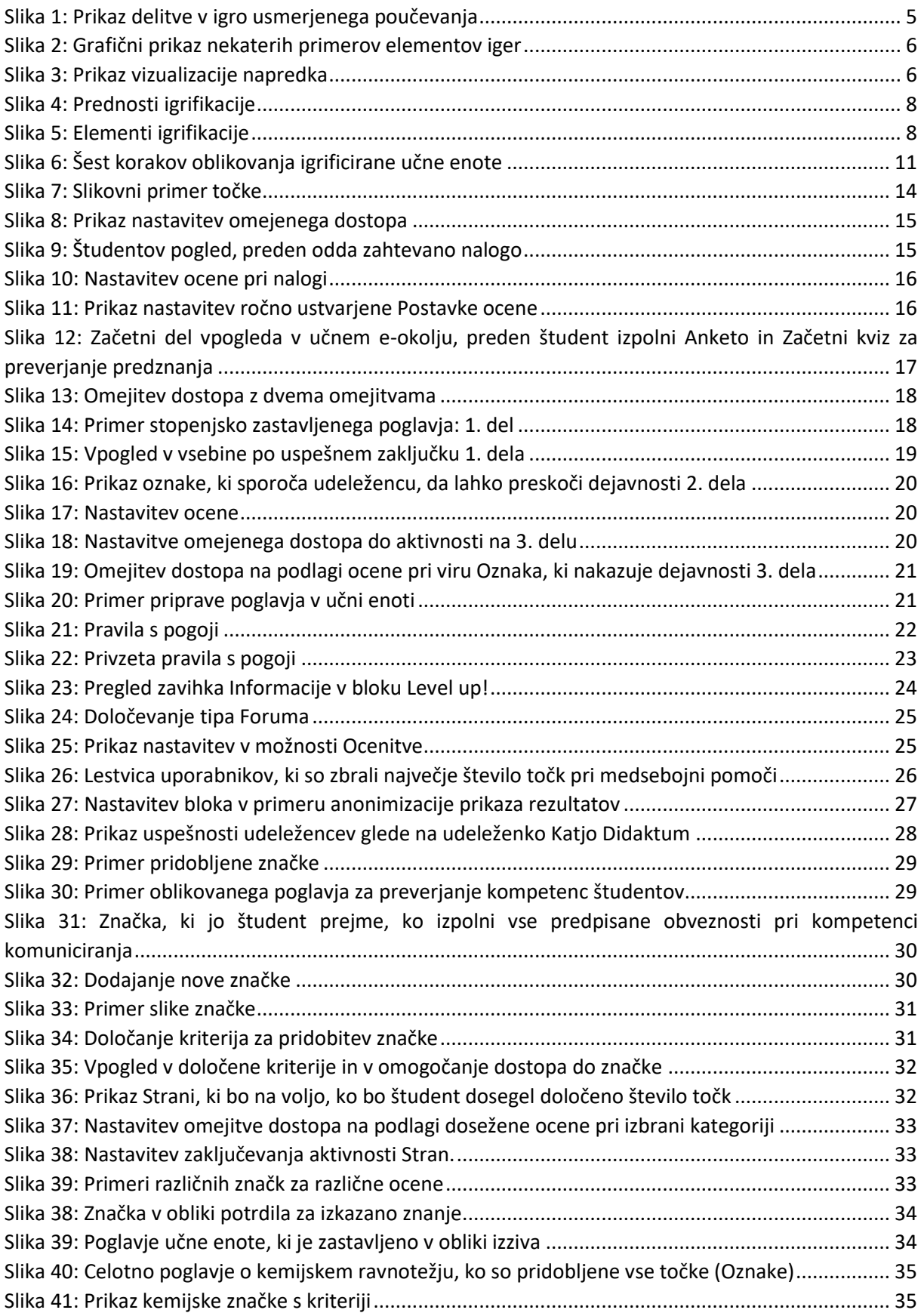

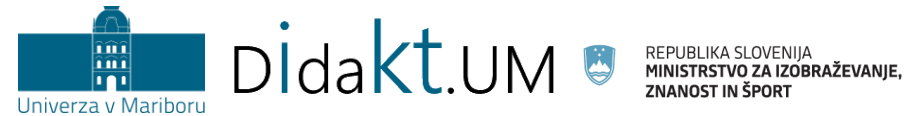

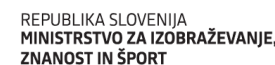

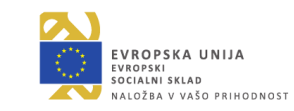

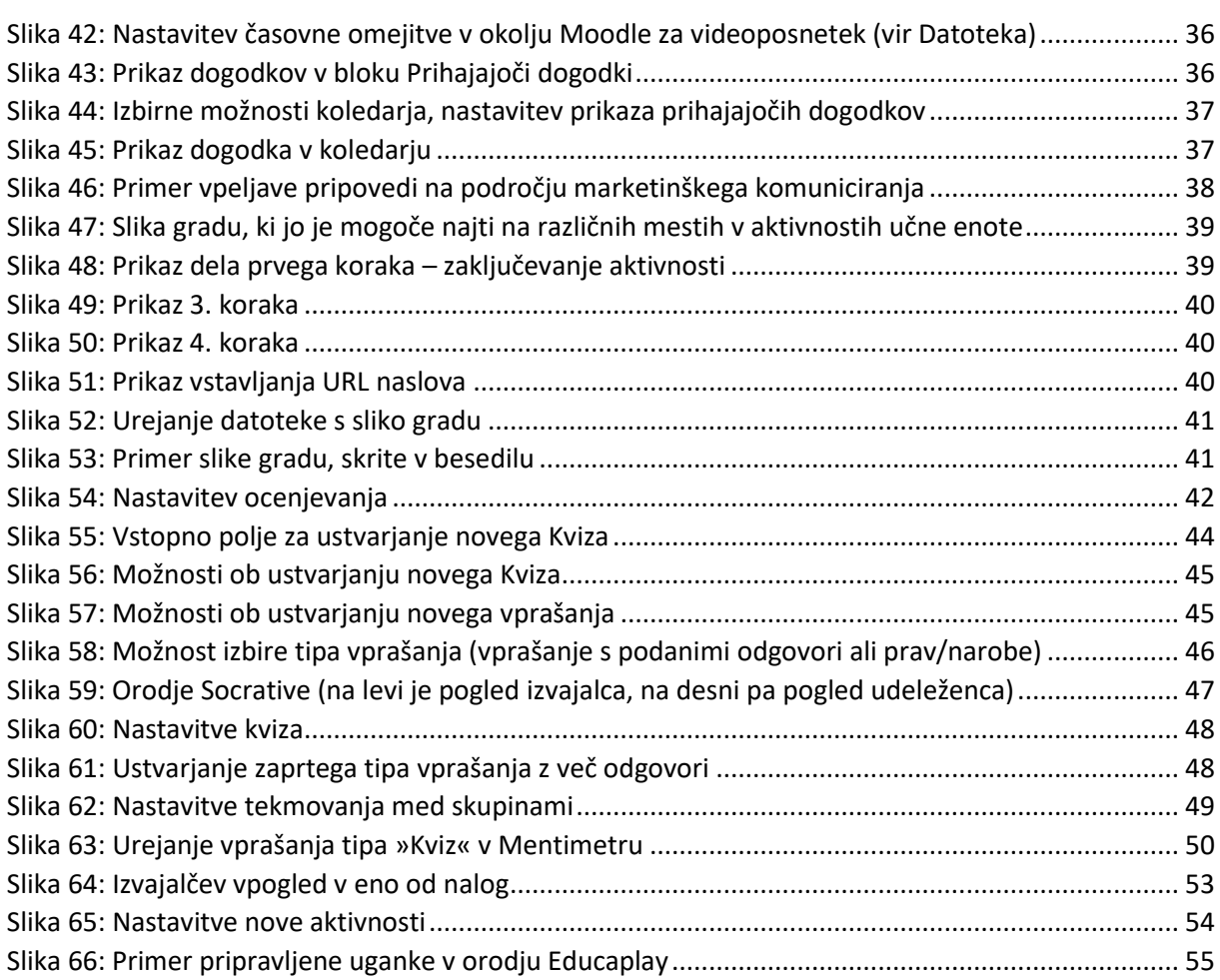

# Kazalo tabel

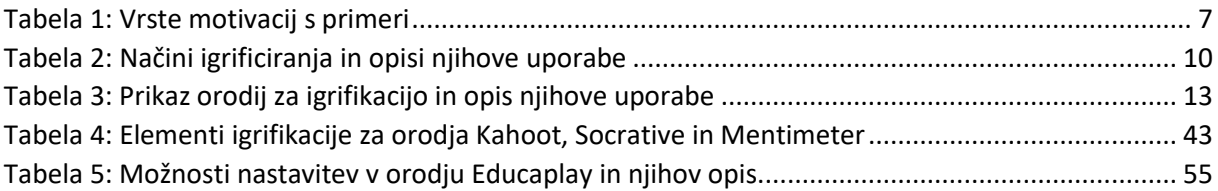

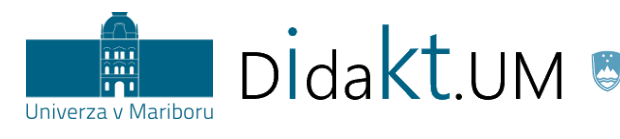

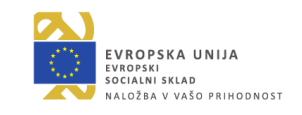

#### **IGRIFIKACIJA V IZOBRAŽEVANJU**

## <span id="page-4-1"></span><span id="page-4-0"></span>**Igre in igrifikacija**

Uporaba iger v izobraževanju je razmeroma uveljavljen koncept, ki je v uporabi že nekaj desetletij. Z igro podprto poučevanje (*ang. game-based learning*) sestoji iz dveh področij, in sicer **izobraževalnih iger** (*ang. educational games*) in **igrifikacije** (*ang. gamification*).

Uporaba **izobraževalnih iger** pri poučevanju ima pozitivne učinke na učenje generacije X in Y, ki se kažejo na več področjih. Študenti se s pomočjo igre naučijo določenih konceptov in spretnosti, so zavzeti, aktivno povezani z vsebino in oblikujejo pozitiven odnos do učenja. S pomočjo uporabe IKT, ki upošteva različna študijska področja, značilnosti študentov in njihove interese, lahko oblikujemo igre, ki so ciljno zasnovane le za določeno skupino z jasnimi nameni in predvidljivimi dosežki. Uporabo izobraževalnih iger lahko pojasnimo na primeru igre Minecraft, ki je k uporabi pritegnila množice. Zaradi njene popularnosti so razvili različico MinecraftEdu, ki podpira učenje, saj so elementi igre preusmerjeni tako, da podpirajo učenje in ne le igranje igre kot take. Med igranjem udeleženci pridobijo naslednja znanja in/ali spretnosti: sodelovanje z drugimi, postavljanje ciljev, optimalna uporaba časa za doseganje cilja ipd. V osnovi gre torej še vedno za igro, katere namen pa je poleg zabave tudi učenje.

V tej strokovni podlagi se bomo osredotočili na **igrifikacijo** in na opis ključnih segmentov, ki jih le-ta ponuja v izobraževanju. Za opis te zasnove težko najdemo enotno opredelitev. Pri **igrifikaciji** gre za uporabo **pristopov, elementov in načinov razmišljanja**, ki jih uporabljamo pri igranju iger, vendar so le-ti uporabljeni izven iger (npr. sistem, ki beleži število oddanih nalog in ki nagrajuje »najboljše« dosežke z virtualnimi nagradami, kot so pokali, zvezdice …). Uspešna vključitev igrifikacije se kaže v uporabi kvizov, odzivov, sodelovanj v skupinah in drugih učnih aktivnostih.

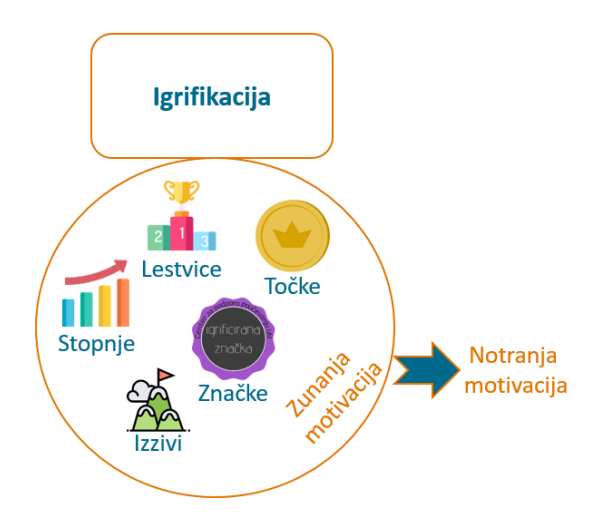

Slika 1: Prikaz delitve v igro usmerjenega poučevanja

<span id="page-4-2"></span>Pomemben dejavnik doseganja določenih ciljev predstavlja **motivacija**. Ko posameznik uspešno reši zastavljeno nalogo oz. problem, doživi uspeh, kar v posamezniku sproži notranjo (intrinzično) motivacijo. Aktiviranje notranje motivacije je povezano s tveganji in novimi izzivi, s katerimi se posameznik spopade ob igrificirani vsebini. Izzivi kot eden izmed načinov igrifikacije namreč zahtevajo relativno zapletene vendar dosegljive cilje. Ko imajo posamezniki priložnost spopasti se z individualiziranimi učnimi izzivi, so pripravljeni vlagati energijo v nalogo, poleg tega pa so tudi bolj dovzetni za povratne informacije.

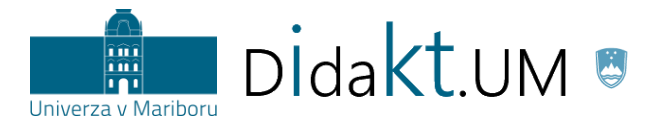

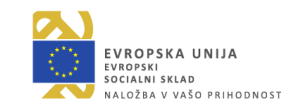

#### **Kratek opis igrifikacije**

Igrifikacijo najenostavneje opredelimo kot uporabo elementov iger (npr. lestvic, značk, točk, dosežkov, stopenj, izzivov …) v okoliščinah, ki same po sebi ne vključujejo iger. Primer takšne okoliščine je, kadar morajo študenti za pripravo na naslednje predavanje prebrati članek po navodilu izvajalca (npr. ko gre za obrnjeno učenje). Skladno z zasnovo igrifikacije študenti, ki članek preberejo in o njem relevantno razpravljajo, pridobijo dodatno spodbudo za sodelovanje v obliki točk.

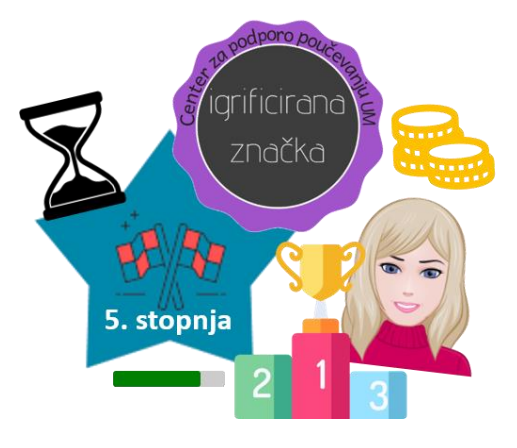

Slika 2: Grafični prikaz nekaterih primerov elementov iger

<span id="page-5-0"></span>Navedene opredelitve ne smemo razumeti v smislu, da že vsaka uporaba elementov iger pomeni igrifikacijo. Vrstica napredka na sliki 2, na kateri se rdeča točka premika v smeri od levega proti desnemu krajišču (*ang. progress bar*) sicer nakazuje napredek, vendar ne predstavlja učinkovite vpeljave igrifikacije. O igrifikaciji lahko govorimo šele, ko vizualizacija napredka npr. kakor na Research Gate uporabnika spodbudi k željenemu vedenju, ki spominja na vedenje ob igranju iger (npr. prikaže odstotek napredka in uporabniku predlaga nadaljnje aktivnosti, da bo odstotek višji). Moč igrifikacije je torej v učinku, ki ga ima na motivacijo študentov.

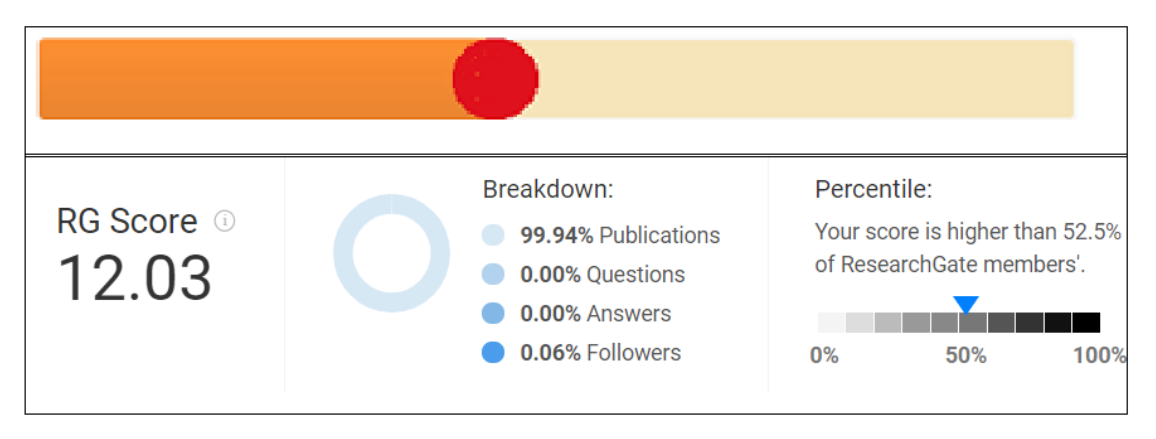

Slika 3: Prikaz vizualizacije napredka

<span id="page-5-1"></span>Z vključevanjem igrifikacije v visokošolski učni proces si prizadevamo z elementi iger (npr. lestvice, značke, točke, dosežki, stopnje, izzivi …) povečati zanimanje in motivacijo ter vplivati na izboljšanje učnih izidov študentov. Spodbujanje motivacije pri učenju je ključnega pomena, saj bodo študenti zaradi vključenih elementov igrifikacije učenju namenili več časa oz. se bodo raje vračali k takšnim vsebinam in jih tudi dojemali bolj pozitivno.

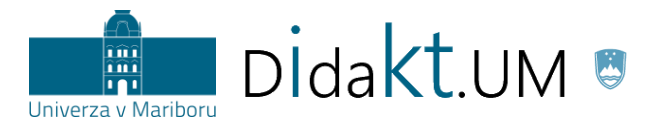

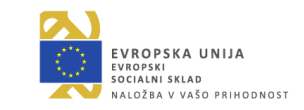

#### <span id="page-6-0"></span>**Vloga motivacije pri igrifikaciji**

Motivacija se nanaša na procese, ki spodbujajo, usmerjajo in vzdržujejo določeno vedenje. Motivacija spodbuja posameznika k temu, da opravi določeno stvar. Teorija samodoločanja opredeljuje določene pristope k motivaciji ter jih deli na dva skrajna pola na kontinuumu: **notranjo** (intrinzično) in **zunanjo** (ekstrinzično). Notranja motivacija predstavlja zagnanost in željo po opravljanju določene naloge zaradi naloge same, zunanja pa predstavlja sredstvo za doseganje cilja (npr. nagrade). Pri opravljanju določene naloge lahko pride do prepleta različnih oblik motivacij: študent si lahko prizadeva, da bi ustrezno pripravil seminarsko nalogo o igrifikaciji v izobraževanju, ker ga vsebina zelo zanima (interes), ker se želi izkazati, ker mu naloga predstavlja izziv (notranja motivacija) in ker si želi biti dobro ocenjen (nagrada). Notranja motivacija je bolj zaželena, saj je povezana z večjim zadovoljstvom ob opravljanju dejavnosti, vodi v bolj kakovostne, poglobljene in ustvarjalne dosežke, obenem pa je trajnejša. Zunanja motivacija običajno ni trajna; ko izgine vir zunanjega nadzora (nagrada ali kazen), se zniža tudi opravljanje dejavnosti. Primere za vsako od navedenih vrst motivacij podajamo v tabeli 1.

<span id="page-6-2"></span>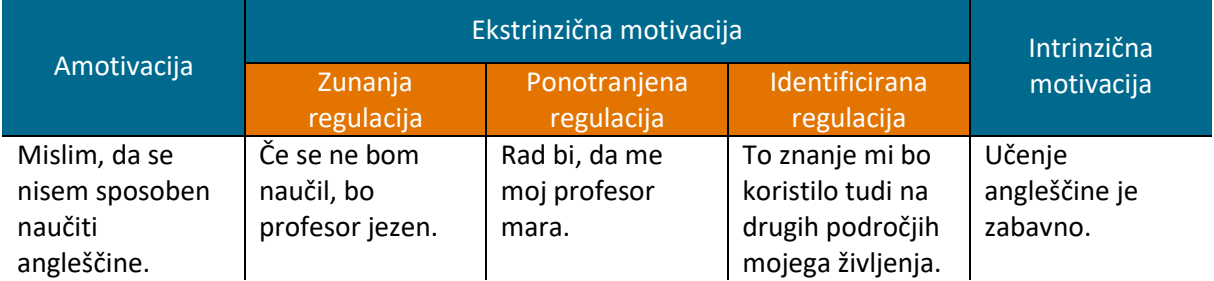

#### Tabela 1: Vrste motivacij s primeri

Pri igrifikaciji večinoma zamenjamo notranjo motivacijo z zunanjo, saj študentu za uspešno dosežen cilj dodelimo nagrado (npr. točke ali značke). Vsak posameznik stremi k višjim rezultatom (imeti več točk, značk), to pa sproži pri študentu željo, da se v določeno stvar poglobi in se je nauči zaradi lastne zavzetosti. Iz tega sledi, da zunanja motivacija spodbudi notranjo motivacijo. Aktiviranje notranje motivacije je povezano s tveganji in novimi izzivi, s katerimi se posameznik spopade med igrificirano vsebino. Paziti pa moramo, da nagrajevanje ni prepogosto, saj nenehne in prepogoste nagrade znižujejo raven notranje motivacije in vodijo k pomanjkanju osredotočenosti na učne vsebine. Primerna količina nagrajevanja je odvisna od vsebine, obsega in zahtevnosti nalog. Če pa popolnoma odstranimo nagrade, zavzetost študentov, ki je temeljila le na zunanji motivaciji, v celoti upade.

## <span id="page-6-1"></span>**Vključevanje igrifikacije v pedagoški proces**

Za uspešno vključevanje igrifikacije v pedagoški proces je pomembno, da se osredotočimo na rezultate njenega vključevanja. S pomočjo igrifikacije tako lahko povečamo aktivnost in zavzetost udeležencev za učni proces, spodbujamo sodelovanje in omogočamo povratno informacijo, enostavno in brez časovnega zamika vključujemo spremembe, omogočamo varno učno okolje za udeležence, ki imajo težave pri deljenju mnenj v večji skupini ljudi ter omogočamo nagrade za kakovostno opravljeno delo (slika 4).

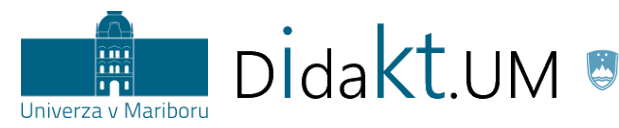

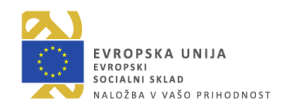

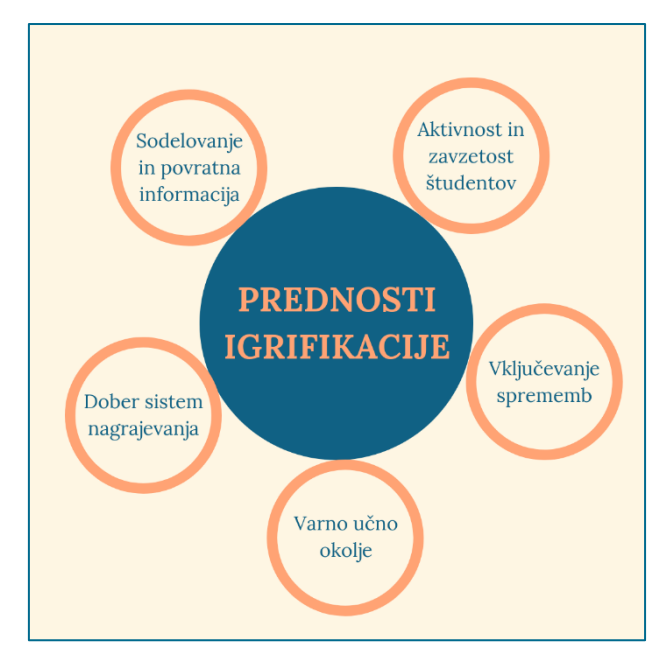

Slika 4: Prednosti igrifikacije

<span id="page-7-1"></span>Predstavljene prednosti igrifikacije prispevajo k razvoju notranje motivacije pri študentih, za razvoj te pa je pomembna tudi verbalna nagrada (element zunanje motivacije) kakor npr. pohvala (»Zelo dobro! Izkazal si sposobnosti kritičnega presojanja po prebranem.«). Ključni namen igrifikacije je v tem, da poveča notranjo motivacijo študenta za izboljšanje rezultatov učenja. Študentu moramo aktivnosti, v katerih spodbujamo notranjo in zunanjo motivacijo.

# <span id="page-7-0"></span>**Elementi igrifikacije**

Elemente igrifikacije najlažje ponazorimo v obliki piramide, ki je sestavljena iz treh delov: **komponent**, **mehanike** in **dinamike** (slika 5). Kot je razvidno iz slike, predstavljajo komponente osnovni nivo igrifikacije, mehanika vmesnega in dinamika najvišjega zaradi svoje kompleksnosti v igrificiranem okolju. **Komponente** predstavljajo največjo skupino elementov. So bolj specifične kot elementi mehanike in dinamike, vendar so tudi manj abstraktne (mednje spadajo značke, vizualne predstavitve skupka doseženih znanj). **Mehanika so** osnovni procesi, ki so naravnani tako, da spodbujajo udeležence k delu z vključevanjem udeležencev vsebino (npr. tekmovanje). **Dinamika** so najkompleksnejši elementi, ki niso neposredno vključeni, vendarle pa jih je potrebno upoštevati pri oblikovanju igrificiranega okolja (npr. omogočanje napredovanja).

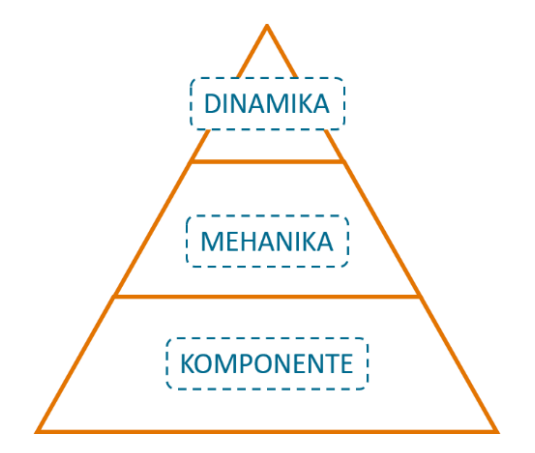

<span id="page-7-2"></span>Slika 5: Elementi igrifikacije

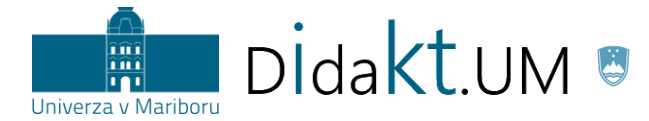

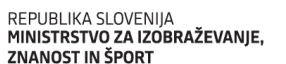

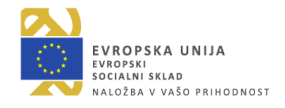

V nadaljevanju bodo predstavljeni elementi vseh treh delov igrifikacije.

Med **KOMPONENTE** igrifikacije spadajo naslednji elementi:

- ❖ dosežki (udeleženec doseže določen cilj),
- ❖ avatarji (vizualne predstavitve igralčeve podobe),
- ❖ značke (vizualne predstavitve skupka doseženih znanj),
- ❖ zbirke (nabor predmetov ali značk),
- ❖ lestvice (vizualni prikaz dosežkov udeležencev pri določeni aktivnosti),
- ❖ stopnje (vodeni koraki za napredovanje udeleženca po stopnjah, ki so različno zahtevne),
- ❖ virtualne dobrine (virtualna sredstva z določeno vrednostjo).

## Elementi **MEHANIKE** so:

- ❖ izzivi (udeleženec ima pred sabo nekaj težje dosegljivih ciljev, ki jih mora doseči);
- ❖ povratne informacije (omogočajo, da udeleženec pridobi neposredno informacijo o svojem delu in navodila za nadaljnje delo);
- ❖ nagrade (udeleženec jih pridobi šele, ko doseže neki cilj);
- ❖ tekmovanje (spodbuja, da udeleženci tekmujejo med sabo in si prizadevajo za čim višje dosežke);
- ❖ sodelovanje (temelji na delu v skupini).

Elementov **DINAMIKE** igrifikacije je pet. To so:

- ❖ omejitve, ki so ključna sestavina vsake igre. Priporočljivo je, da izvajalec, ki se odloči, da bo svojo učno enoto igrificiral, pozna omejitve udeležencev (npr. časovni roki);
- ❖ čustva, ki jih je potrebno upoštevati, ko želimo, da udeleženci izkušnjo igrificirane učne enote dojemajo kot nekaj pozitivnega (npr. veselje ob uspehu);
- ❖ pripovedi, ki morajo biti zasnovane tako, da predstavljajo vsebinsko zaokroženo zgodbo, ki poveča študentovo željo po učenju in vpetosti v učno enoto;
- ❖ napredovanje, ki omogoča udeležencem doseči višji rezultat. Udeleženci naj imajo priložnost izboljšati svoje dosežke;
- ❖ odnos, ki se vzpostavlja z ljudmi, ki so vpeti v učno okolje, je pomemben za doživljanje igrificirane enote.

Za uspešno vključevanje igrifikacije v pedagoški proces je priporočljivo upoštevati nekaj smernic, ki nam pomagajo pri oblikovanju igrificirane učne enote. V nadaljevanju predstavljamo elemente igrifikacije s primeri uporabe (tabela 2). Sama uporaba opisanega elementa še ne pomeni nujno, da bomo z njim pri študentih povečali motivacijo in željo po učenju. Zasnova igrificirane učne enote mora temeljiti na jasnih ciljih in primernih poteh, ki vodijo do ciljev.

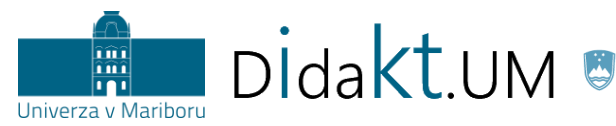

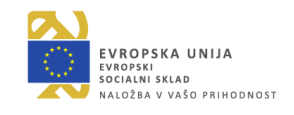

Tabela 2: Načini igrificiranja in opisi njihove uporabe

<span id="page-9-0"></span>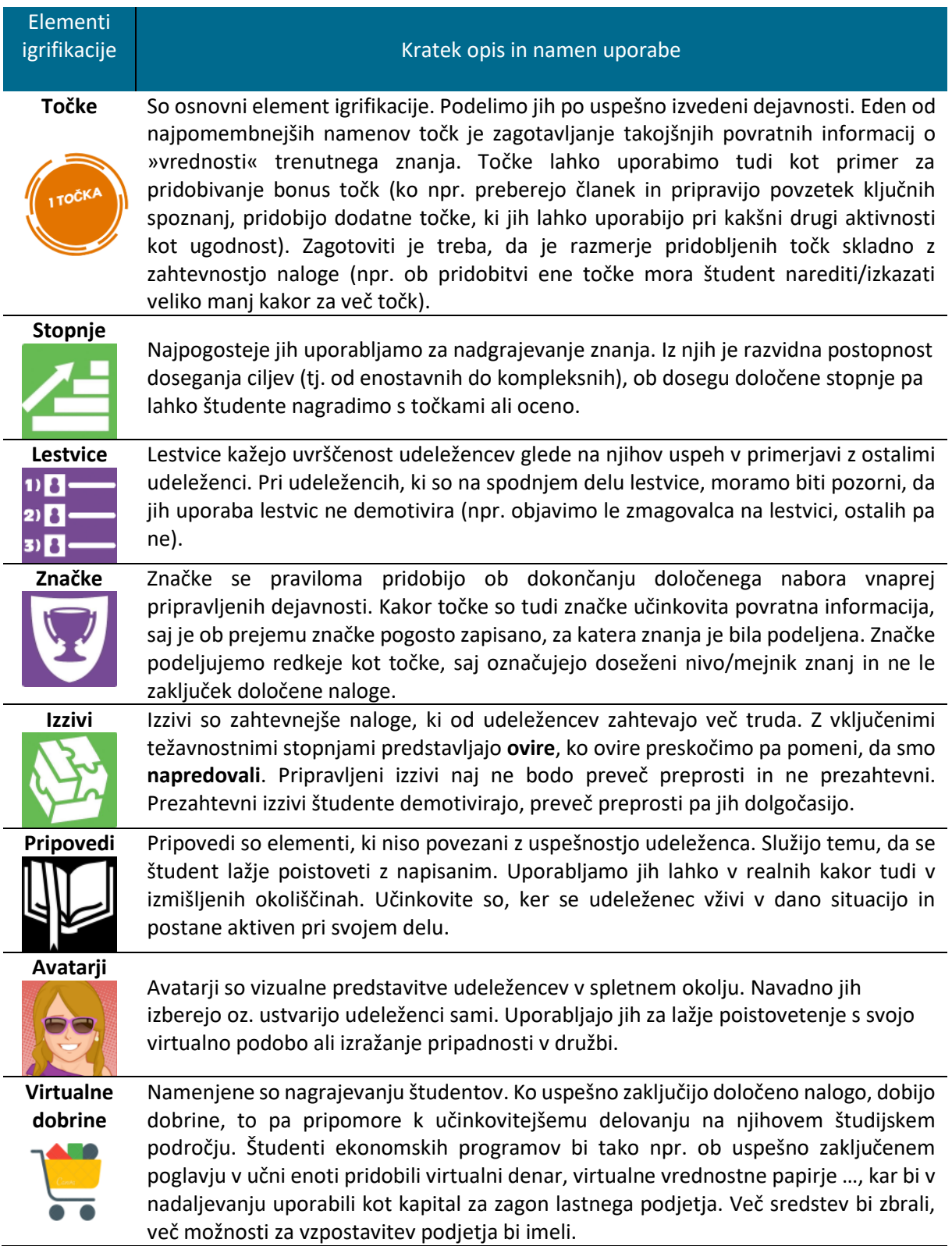

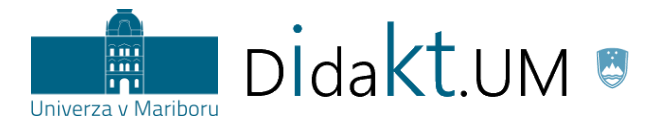

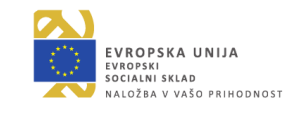

# <span id="page-10-0"></span>**Koraki vpeljave igrifikacije**

Na sliki 6 prikazujemo 6 korakov, ki lahko izvajalcem pomagajo pri oblikovanju igrificirane učne enote.

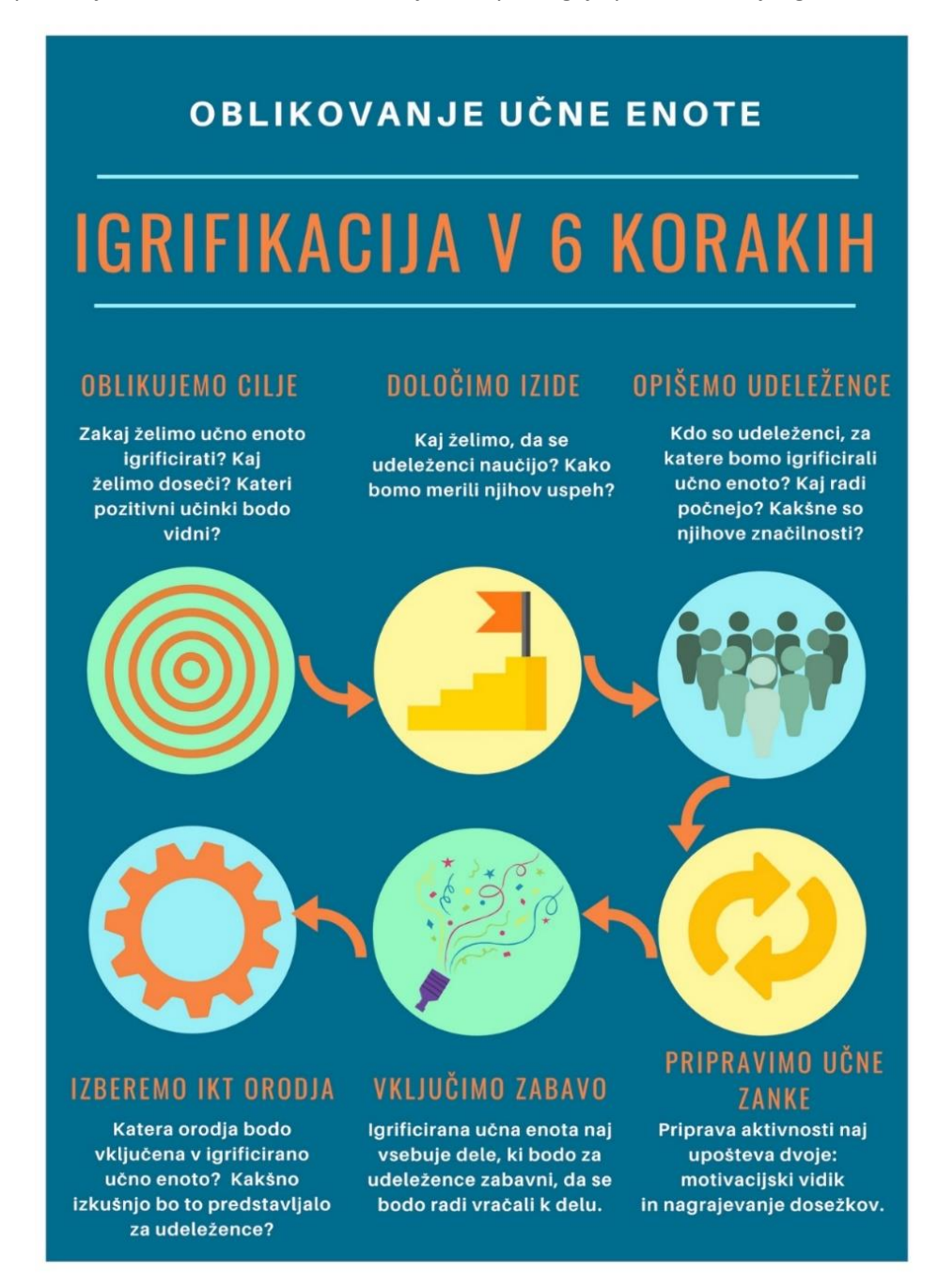

Slika 6: Šest korakov oblikovanja igrificirane učne enote

<span id="page-10-1"></span>Vpeljavo igrifikacije predlagamo z uporabo Moodla. Na Univerzi v Mariboru je pedagoškemu kadru in študentom dostopno učno e-okolje Moodle UM, dostopno na spletni stran[i https://estudij.um.si/.](https://estudij.um.si/) Vsak izvajalec lahko znotraj svojih učnih enot preizkuša možnosti in načrtuje igrificiran proces učenja. Sledi opis nekaterih elementov igrifikacije ter navodila za uporabo le-teh.

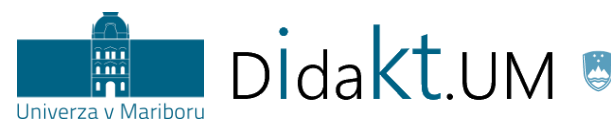

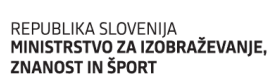

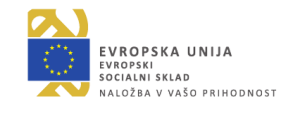

<span id="page-11-0"></span>Becker, K. (2018). What's the difference between serious games, educational games, and game-based learning? Pridobljeno 23. 4. 2019 s [http://minkhollow.ca/beckerblog/2018/02/03/whats-the-difference](http://minkhollow.ca/beckerblog/2018/02/03/whats-the-difference-between-serious-games-educational-games-and-game-based-learning/comment-page-1/)[between-serious-games-educational-games-and-game-based-learning/comment-page-1/](http://minkhollow.ca/beckerblog/2018/02/03/whats-the-difference-between-serious-games-educational-games-and-game-based-learning/comment-page-1/)

Brigham, T. (2015). An introduction to gamification: Adding game elements for engagement. *Medical References Services Quarterly, 34*(4), 471−480.

Buckley, P., & Doyle, E. (2014). Gamification and student motivation. *Interactive Learning Environments*, *24*, 1162−1175.

Çakıroğlu, Ü., Başıbüyük, B., Güler, M., Atabay, M., & Memiş, B. Y. (2017). Gamifying an ICT course: Influences on engagement and academic performance. *Computers in human behavior*, *69*, 98−107.

da Rocha Seixas, L., Gomes, A. S., & de Melo Filho, I. J. (2016). Effectiveness of gamification in the engagement of students. *Computers in Human Behavior*, *58*, 48−63.

Deterding, S. (2011). *Meaningful play, getting gamification right*. Pridobljeno 23. 4. 2019 s <http://www.slideshare.net/dings/meaningful-play-getting-gamification-right>

Kapp, K. M. (2012). *The gamification of learning and instruction: game-based methods and strategies for training and education*. John Wiley & Sons.

Koster, R. (2004). *A theory of fun for game design*. Scottsdale: Paraglyph Press.

Košir, K. (2017). Pedagoška psihologija za učitelje: izbrane teme. Maribor: Univerzitetna založba Univerze.

Langendahl, P. A., Cook, M., in Mark-Herbert, C. (2016). *Gamification in Higher Education: Toward a Pedagogy to Engage and Motivate.* Department of Economics, Swedish University of Agricultural Sciences.

Miller, A. (2011). *Game-based learning, a new community and resources for games for learning.* Pridobljeno 23. 4. 2019 s [http://www.edutopia.org/blog/games-for-learning-community-resources-andrew-miller.](http://www.edutopia.org/blog/games-for-learning-community-resources-andrew-miller)

Sailer, M., Hense, J. U., Mayr, S. K., & Mandl, H. (2017). How gamification motivates: An experimental study of the effects of specific game design elements on psychological need satisfaction. *Computers in Human Behavior*, *69*, 371−380.

Salen, K., Tekinbaş, K. S., & Zimmerman, E. (2004). *Rules of play: Game design fundamentals*. MIT press.

Schneider, M. (2014). *Computer Games in the EFL Classroom.* Hamburg: Anchor Academic Publishing.

Siirilä, A. (2017). Gamifying a higher education course: design guidelines for increasing students' motivation and engagement. Masters thesis. Oulu: University of Oulu.

Whyte, M. (2013). *Gamification in higher education.* MA Games Design.

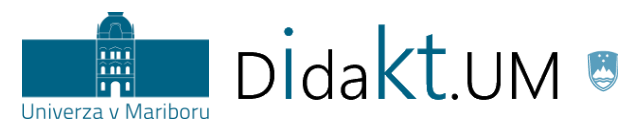

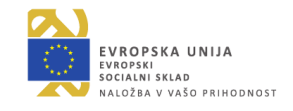

# **UPORABA IKT ORODIJ ZA VPELJAVO IGRIFIKACIJE**

## <span id="page-12-1"></span><span id="page-12-0"></span>**Uvod**

Pri vpeljavi igrifikacije v pedagoški proces lahko uporabljamo nekatera spletna orodja, ki v osnovi niso vezana zgolj na tematiko igrificiranja vsebine. Njihova skupna značilnost je, da jih lahko uporabimo ob izbranih segmentih učnega procesa, in sicer za:

- **uvodno motivacijsko** aktivnost,
- aktivnost, ki pomaga **razvijati zamisli oz. razpravo**,
- aktivnost, s katero **preverjamo usvojeno znanje**.

V tabeli 3 so navedeni konkretni načini uporabe izbranih orodij, s katerimi vpeljemo elemente igrifikacije.

<span id="page-12-2"></span>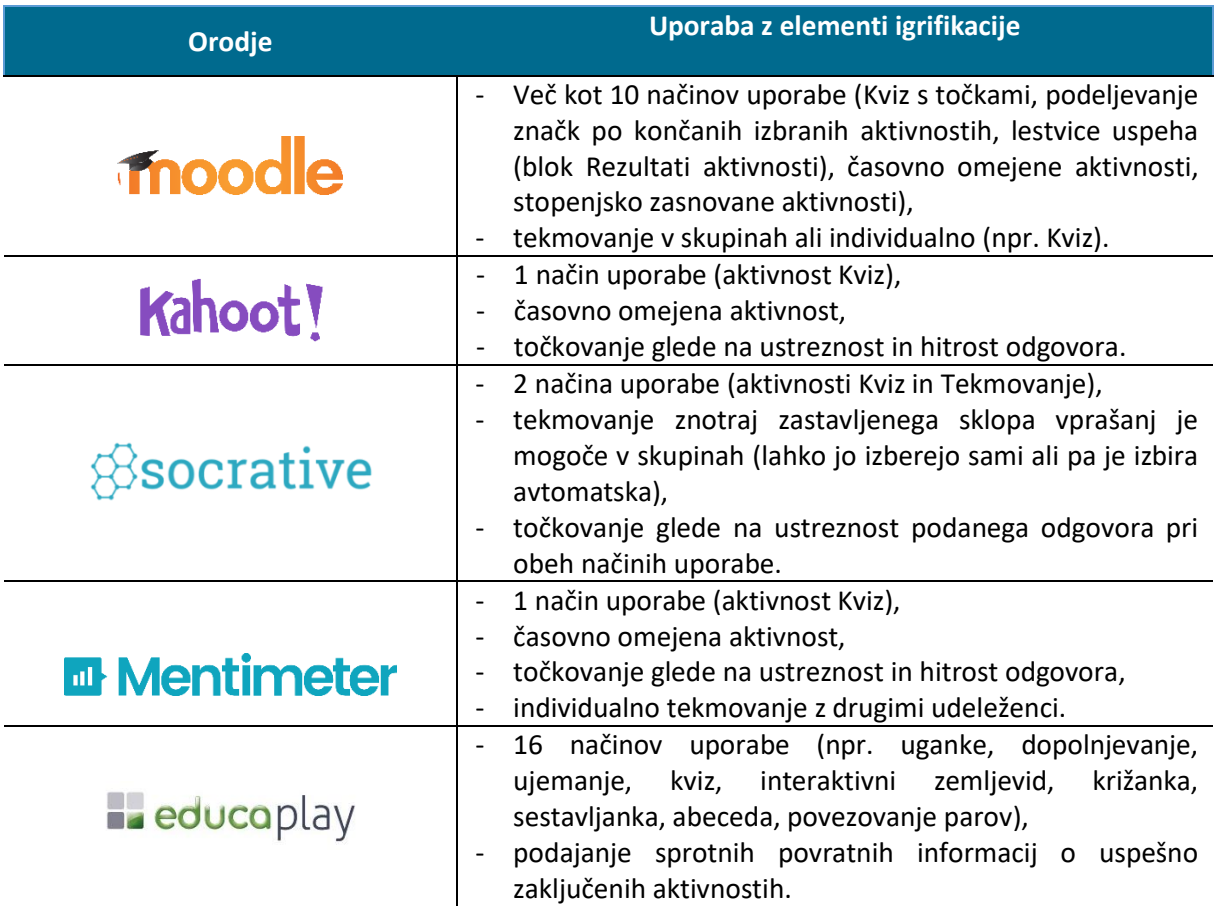

Tabela 3: Prikaz orodij za igrifikacijo in opis njihove uporabe

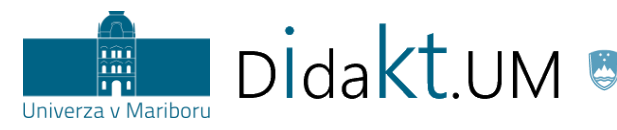

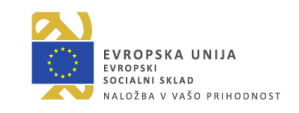

# **IGRIFIKACIJA V UČNEM E-OKOLJU MOODLE UM**

*Praktični primeri vpeljave v standardni infrastrukturi Moodla UM*

#### <span id="page-13-1"></span><span id="page-13-0"></span>**Kratek opis orodja**

Moodle je učno e-okolje, namenjeno podpori izobraževanju. Na Univerzi v Mariboru je v uporabi centralno učno e-okolje Moodle UM, ki je na voljo vsem študentom, visokošolskim učiteljem in sodelavcem ter drugim zaposlenim na Univerzi v Mariboru. Z njim je zagotovljena informacijska podpora za študijske programe vseh stopenj in vrst za redni in izredni način študija, ter za vse kategorije udeležencev izobraževanj (študenti na študiju v RS, študenti na izmenjavah, drugi udeleženci izobraževanj).

V nadaljevanju predstavljamo možnosti za prilagoditev učne enote v učnem e-okolju Moodle UM z elementi igrifikacije (točke, stopnje, lestvice, značke, izzivi, pripovedi, časovno omejene aktivnosti). Vse primere, ki so prikazani v nadaljevanju, smo preizkusili v centralnem učnem e-okolju Moodle UM, verzija 3.7.

## <span id="page-13-2"></span>**Točke (***ang. points***)**

**Namen:** Vsak želi biti uspešen in za to ustrezno nagrajen. Točke se lahko uporabljajo za virtualno nagrado (slika 7), ki motivira in uravnava vedenje posameznika. Pridobljena točka za opravljeno nalogo spodbudi udeleženca k nadaljnjemu učenju, saj ugotovi, da je ob določenem vložku energije in časa (tj. učenju) nagrajen s še več točkami. Podeljevanje točk motivira študente ves čas učenja določene učne enote, hkrati pa jim s pomočjo točk podamo takojšnjo povratno informacijo. Tako lahko študent in izvajalec ovrednotita napredek ali nazadovanje. Zbrane točke ob uspešno zaključeni dejavnosti lahko študenti unovčijo pri nadaljnjih aktivnostih. Z njimi lahko npr. odprejo poglavje, ki prikazuje določene zahtevnejše ali, zanimivejše vsebine ali pa pridobijo določen delež točk, ki ga lahko uporabijo namesto dela odgovora pri izpitu (npr. študent dobi pisni izpit s 15 vprašanji in izmed njih izbere vprašanja na katera ne bo odgovarjal, saj bo zanje uporabil pridobljene točke).

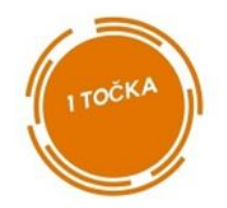

Slika 7: Slikovni primer točke

<span id="page-13-3"></span>Vizualno oblikovanje točke je prepuščeno izvajalcu učne enote (primer je prikazan na sliki 7).

**Primer:** Izvajalec študentom pri predavanju naroči, naj doma preberejo članek, ki je objavljen v učnem e-okolju. Glede na prebrano študenti napišejo povzetek (do 500 besed) s 3 do 5 ključnimi besedami.

Zapisano oddajo v obliki Wordove datoteke, ki jo naložijo v zavihku *Naloga*. Za uspešno opravljeno nalogo pridobijo točko.

<span id="page-13-4"></span>**Navodila za izvedbo:** Izvajalec podeli točko z Oznako ( ). Študentu se prikaže oznaka s pripravljeno simbolično točko, ko opravi določeno aktivnost oz. izpolni določen pogoj. V nastavitvah *Oznake* v podmeniju *Omejite dostop* uredimo nastavitve, kot je prikazano na sliki 8. V tem primeru točko za opravljeno nalogo študenti prejmejo šele, ko zaključijo dejavnost *Oddajte nalogo in pridobite točko* (tj.

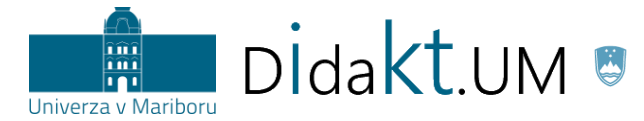

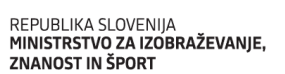

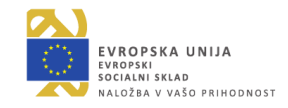

oddajo datoteko s povzetkom). Nastavimo lahko tudi, da točko prejmejo takrat, ko dobijo oceno izvajalca.

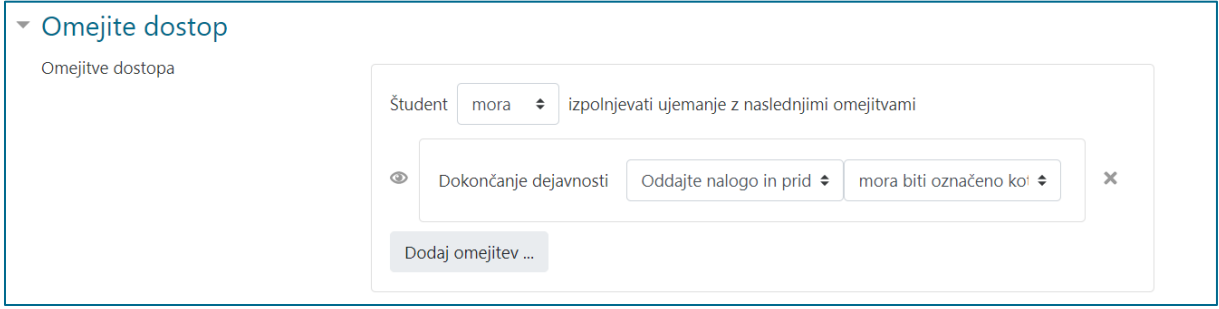

Slika 8: Prikaz nastavitev omejenega dostopa

<span id="page-14-0"></span>Na sliki 9 je prikazan predogled, ki ga študent vidi zaradi nastavitev, ki smo jih določili v prejšnjem koraku.

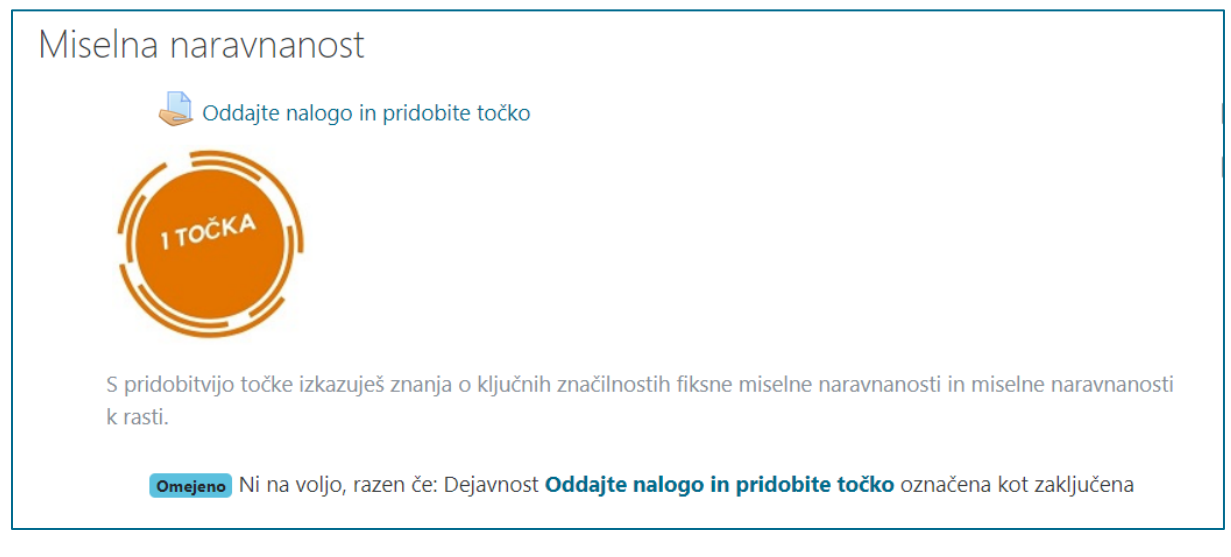

Slika 9: Študentov pogled, preden odda zahtevano nalogo

<span id="page-14-1"></span>Priporočamo, da pod Oznako s točko navedete, kaj je potrebno narediti, da bi jo študenti pridobili (npr. morajo oddati nalogo). Prav tako je dobro, da je podana informacija, koliko dela čaka študente za pridobitev naslednje točke. Sicer pa lahko dodamo besedilo, pojasnilo, navodila za naprej:

- kako bo študent dobil naslednjo nagrado (točko),
- kako si je prislužil to nagrado (točko),
- kakšno znanje s tem izkazuje ipd.

**Pomanjkljivosti uporabe točk z virom Oznaka:** brez avtomatskega seštevanja točk Moodle UM omogoča izvajalcu zgolj ročni vpogled o dodeljenih oznakah posameznemu študentu.

**Namig**: Če želimo, da se točke, ki jih udeleženec pridobi pri nalogi, upoštevajo kot dejanske točke, pri nalogi dodatno nastavimo vrednost naloge. V podmeniju *Ocena*, pod Vrsta izberemo *Točke* in v razdelek *Najvišja ocena* določimo *najvišjo oceno*, ki jo lahko udeleženec pridobi (slika 10).

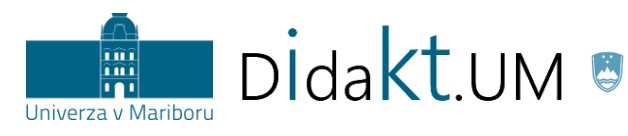

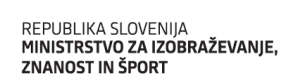

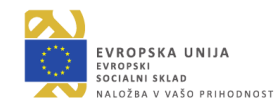

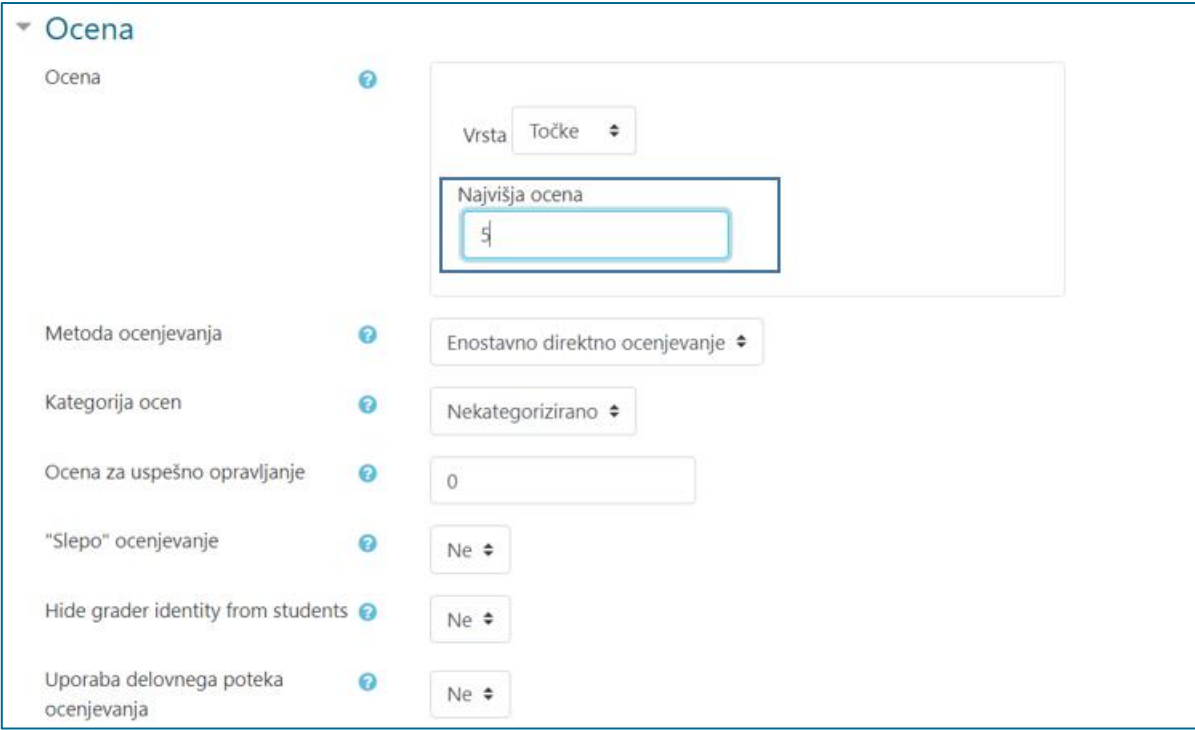

Slika 10: Nastavitev ocene pri nalogi

<span id="page-15-0"></span>**Namig:** V redovalnici (*Nastavitev redovalnice*) ustvarimo novo postavko ocene (*Dodaj postavko ocene*), ki ni vezana na nobeno aktivnost (slika 11). V ta razdelek potem izvajalec ročno vnese pridobljene točke.

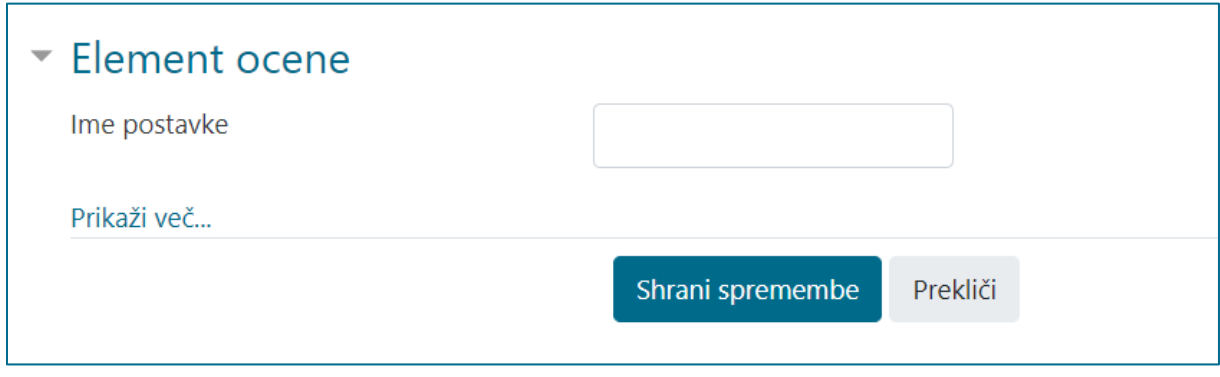

<span id="page-15-1"></span>Slika 11: Prikaz nastavitev ročno ustvarjene Postavke ocene

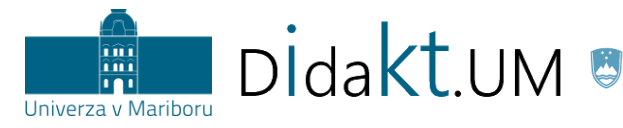

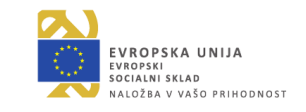

# <span id="page-16-0"></span>**Stopnje (***ang. levels***)**

**Namen:** Stopnje pomagajo študentom razumeti, kdaj so dosegli posamezne mejnike pri aktivnostih in vsebini. Hkrati gre za podajanje povratnih informacij o delu študentov, poudarjanje pomembnih sklopov snovi in izpostavljanje priložnosti za izboljšanje znanja. Ko so določene aktivnosti opravljene, je stopnja zaključena. Stopnje omogočajo tudi individualizacijo in diferenciacijo dela študentov.

**Primer 1:** Izvajalec želi, da študenti obnovijo svoje predznanje. Njihovo predznanje aktivira tako, da pripravi učno enoto z vsebinami, ki so povezane z nadaljnjim delom pri učni enoti. Ko študenti predelajo vsebino, jih čaka naloga, ki preveri njihovo znanje. Uspešno opravljeno preverjanje jim omogoči, da se premaknejo na naslednjo stopnjo.

**Navodila za izvedbo:** Študentu podelimo potrdilo za opravljene aktivnosti na posameznih stopnjah z virom Oznaka. Ko študent opravi predvideno stopnjo, se mu prikaže Oznaka (npr. na sliki 12 s pripravljeno simbolično zvezdico/znakom in pojasnilom o dosežku). Dodano pojasnilo o doseženih ciljih poveča didaktični vidik uporabe. Študent na ta način pridobi povratno informacijo o svojih dosežkih in izkazanem znanju.

Spodnji primer (slika 12) prikazuje začetni del, s katerim preverjamo študentovo predznanje o izbrani temi. Šele potem, ko študent izpolni obe navedeni obveznosti (Anketa in Začetni kviz), se mu odpre poglavje (npr. Didaktika), ki ponuja možnosti nadaljnjega dostopa do vsebin.

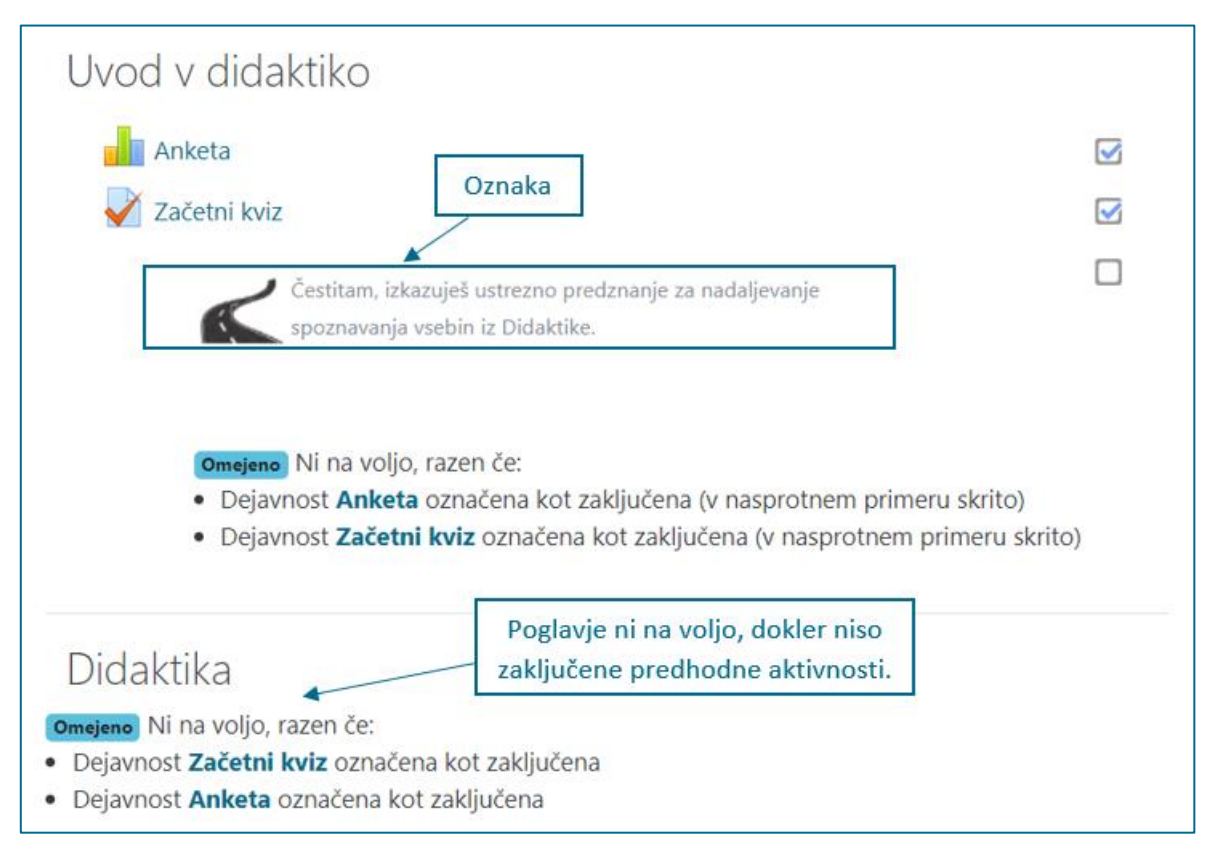

<span id="page-16-1"></span>Slika 12: Začetni del vpogleda v učnem e-okolju, preden študent izpolni Anketo in Začetni kviz za preverjanje predznanja

Način, kako dodamo vir Oznaka in omejimo možnosti pogleda je enak načinu, ki smo ga opisali v [podpoglavju](#page-13-4) Točke (slika 8, slika 9). Tokrat v *Omejite dostop* namesto ene dodamo dve omejitvi (slika 13).

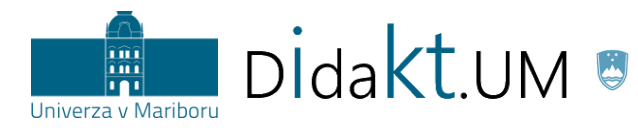

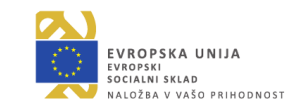

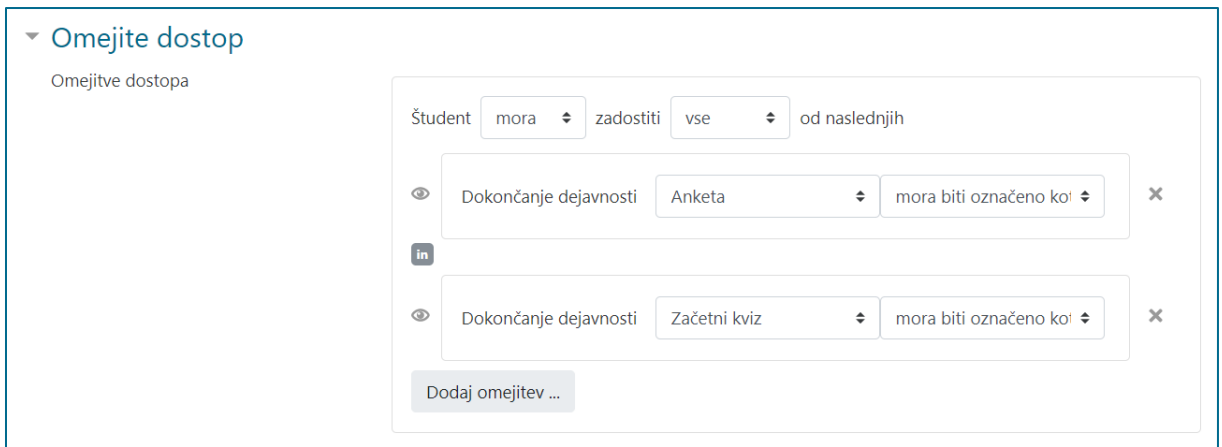

Slika 13: Omejitev dostopa z dvema omejitvama

<span id="page-17-0"></span>**Primer 2:** V nadaljevanju izvajalec pripravi aktivnosti za nadgrajevanje znanja v več (npr. treh) stopnjah, katerih **zahtevnost narašča**. Prva stopnja opredeljuje osnovne zasnove, naslednja jih nadgrajuje, zadnja pa povzema vse stopnje in evalvira naučeno (slika 15). V prikazanem primeru to pomeni, da se študenti seznanijo z naslednjim:

- 1. del: Študenti naštejejo pomembna imena slovenskih didaktikov.
- 2. del: Študenti povežejo slovenske didaktike z delom tujih didaktikov.
- 3. del: Študenti pojasnijo doprinos vsakega izmed didaktikov in navedejo, kako je njihov vpliv viden še danes.

**Navodila za izvedbo:** Aktivnosti so v nadaljevanju členjene po delih. Stopnje vizualno ponazorimo z virom Oznaka, podobno smo naredili za dosežek pri primeru 1 (slika 12). Izvajalec lahko študenta sistematično vodi skozi snov in mu ne dovoli preskočiti aktivnosti (dovoli le postopno odpiranje aktivnosti – slika 12). Poglavje Didaktika bo na voljo šele, ko bo študent naredil dve aktivnosti (Anketa in Začetni kviz) iz Uvoda v didaktiko. Smiselno je, da izvajalec v učno enoto vključi tudi vir Stran, na kateri opiše posamezne stopnje (npr. Cilji 1. dela – slika 14).

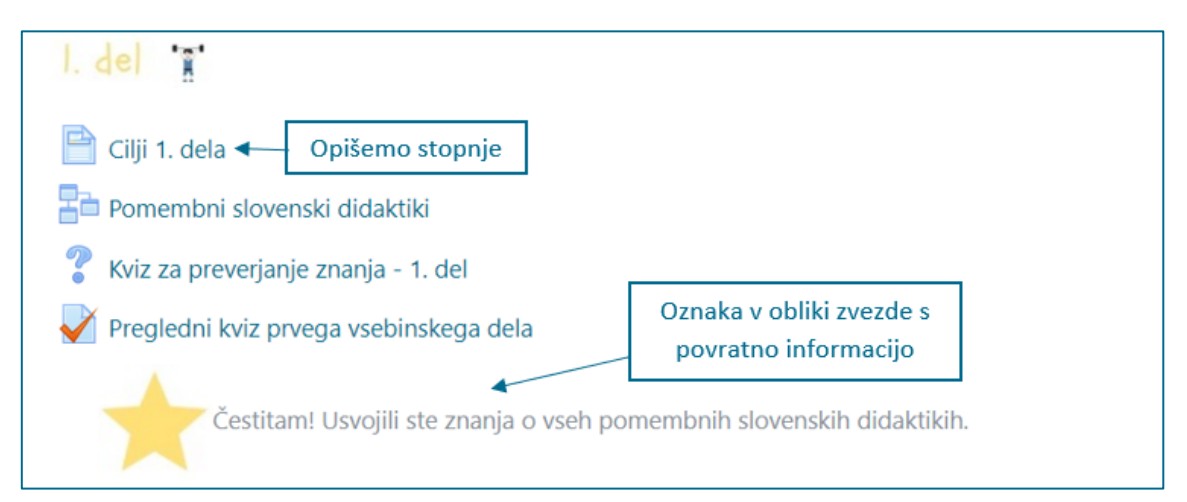

<span id="page-17-1"></span>Slika 14: Primer stopenjsko zastavljenega poglavja: 1. del

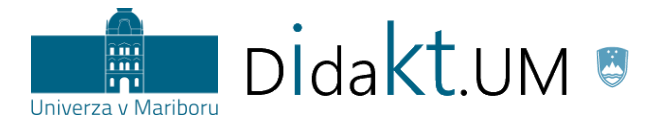

REPUBLIKA SLOVENIJA<br>**MINISTRSTVO ZA IZOBRAŽEVANJE,** 

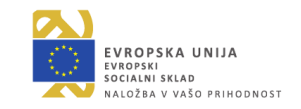

Ko udeleženec opravi predvidene aktivnosti 1. dela (tj. Cilji 1. dela; Pomembni slovenski didaktiki in Kviz za preverjanje znanja – 1. del), se mu prikaže Oznaka v obliki zvezde s povratno informacijo o opravljeni prvi stopnji in pridobljenem znanju (slika 14).

Vsako poglavje poleg ciljev in vsebine znotraj dejavnosti Lekcija ponuja tudi kviz za preverjanje znanja. Ko udeleženec uspešno odgovori na vprašanja v kvizu in si predhodno ogleda zastavljene cilje ter vsebine, se mu prikaže naslednja stopnja (npr. 2. del). Ogled vseh pripravljenih vsebin in pravilni odgovori na vprašanja so pogoj, da se lahko udeleženec premakne na naslednjo stopnjo.

Na sliki 15 je prikazana pripravljena vsebina, ki se odpre udeležencu po uspešno opravljenem 1. delu.

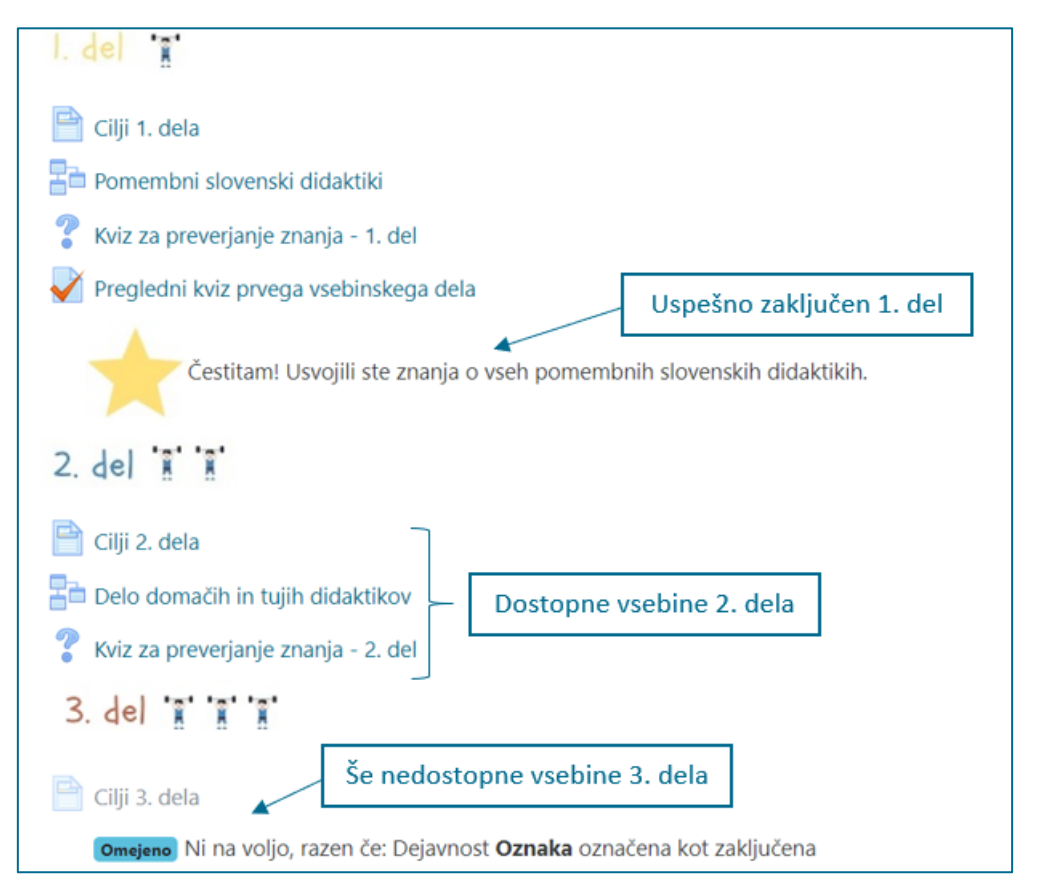

Slika 15: Vpogled v vsebine po uspešnem zaključku 1. dela

<span id="page-18-0"></span>**Namig:** Če je študent zelo uspešen pri delu, mu lahko izjemoma omogočimo preskočiti kakšno dejavnost. Če npr. študent pravilno reši vse naloge Kviza (tj. doseže vse možne točke), pripravimo Oznako, ki mu sporoča, da lahko zaradi uspešnega dela preskoči celotni drugi del in se premakne na 3. del (slika 16).

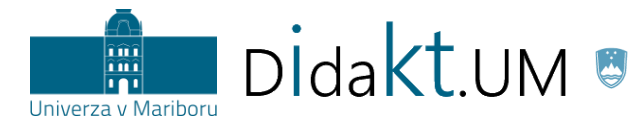

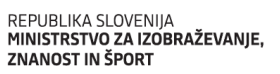

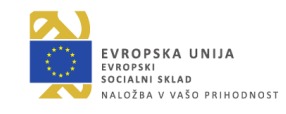

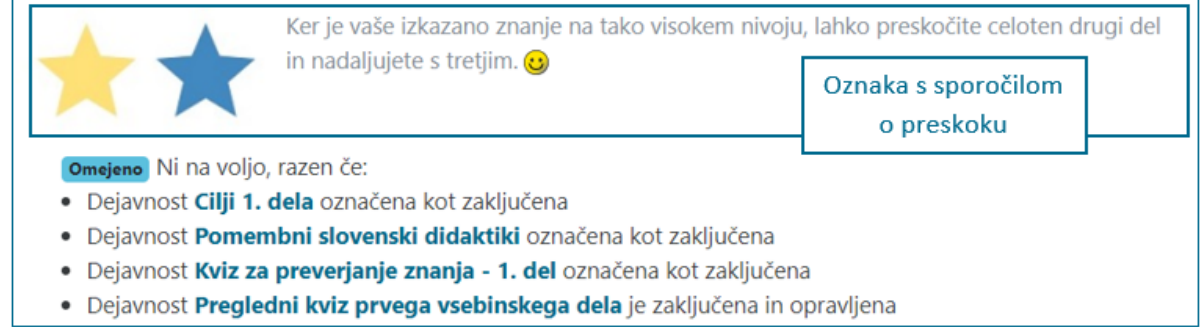

Slika 16: Prikaz oznake, ki sporoča udeležencu, da lahko preskoči dejavnosti 2. dela

<span id="page-19-0"></span>Celoten postopek, ki dovoljuje preskok, se začne z nastavitvami Kviza v podmeniju *Ocena* (slika 17). Nastavimo oceno za uspešno opravljanje, ki je v našem primeru 4 (doseganje vseh možnih točk).

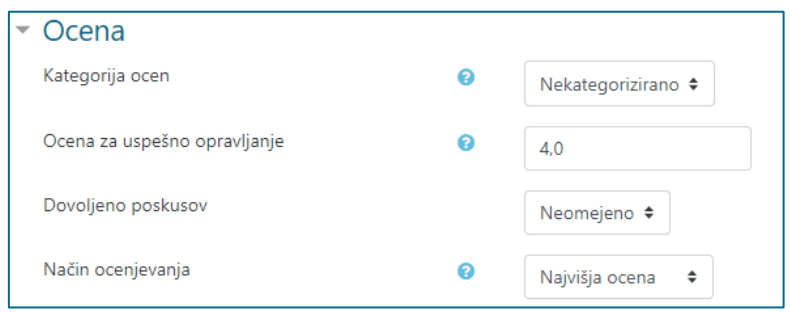

Slika 17: Nastavitev ocene

<span id="page-19-1"></span>V nastavitvah vira Oznaka v podmeniju *Omejite dostop* je kot pogoj za nadaljevanje s tretjim delom že od prej označeno, da mora študent opraviti vse aktivnosti 2. dela, da lahko preide na 3. del. V tem koraku dodatno označimo, da mora biti Kviz iz 1. dela zaključen s pozitivno oceno (slika 18), kar smo določili v prejšnjem koraku.

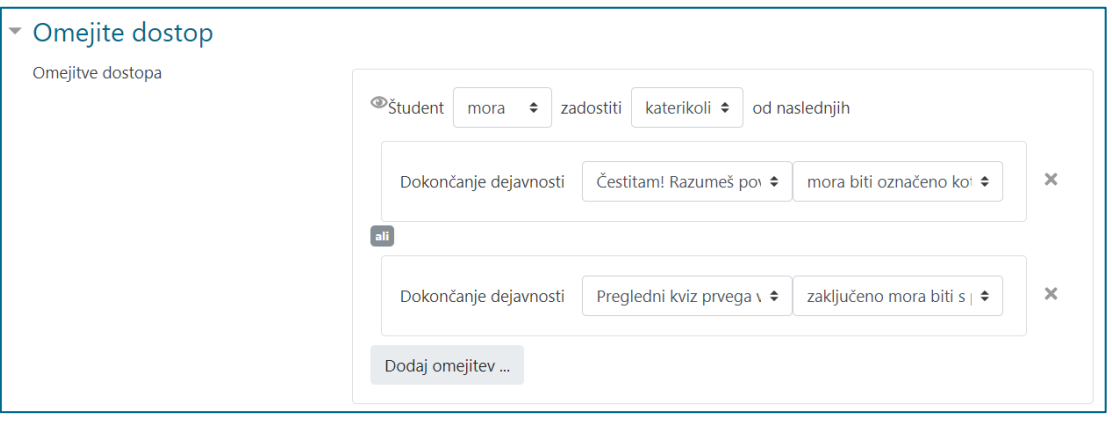

Slika 18: Nastavitve omejenega dostopa do aktivnosti na 3. delu

<span id="page-19-2"></span>Do enakega rezultata (preskok 2. dela) lahko pridemo tudi drugače, in sicer tako da pri *Omejite dostop* izberemo omejitev *Ocena*. Izbrati je potrebno dejavnost, ki jo ocenjujemo (npr. Kviz), in pogoj – npr. odstotek doseganja ocene pri omenjeni dejavnosti (slika 19).

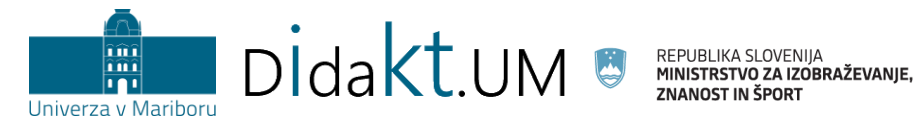

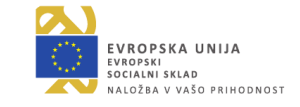

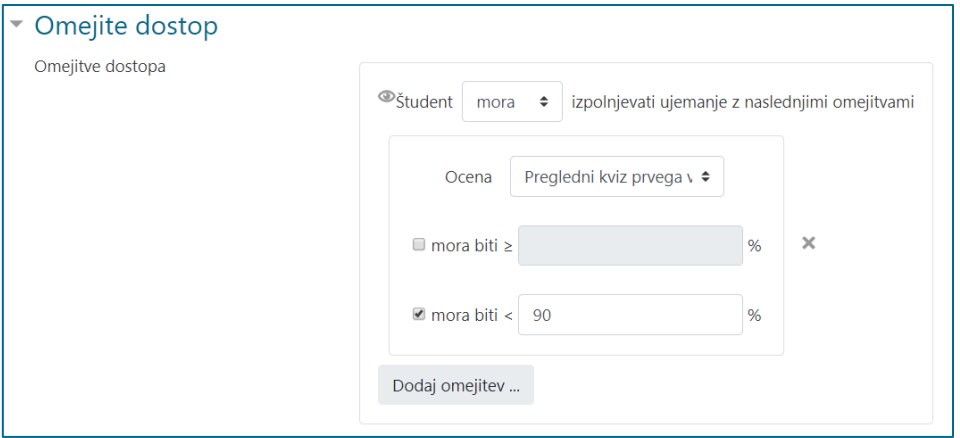

Slika 19: Omejitev dostopa na podlagi ocene pri viru Oznaka, ki nakazuje dejavnosti 3. dela

<span id="page-20-0"></span>**Primer 3:** Izvajalec želi, da študenti pridobijo spretnosti za delo z orodjem MS Teams. Učno enoto oblikuje tako, da predstavi vse možnosti orodja ter hkrati preveri uporabo njegovih možnosti. Aktivnosti so zasnovane po stopnjah, kar na študente deluje motivacijsko in jih žene k nadaljnjemu opravljanju predvidenih aktivnosti. To pomeni, da izvajalec načrtuje, koliko točk bo študent dobil za določeno aktivnost in koliko točk bo študent potreboval za napredovanje na višjo stopnjo.

**Navodila za izvedbo:** Izvajalec najprej zasnuje celotno učno enoto, kjer predvidi vse aktivnosti študenta (slika 20).

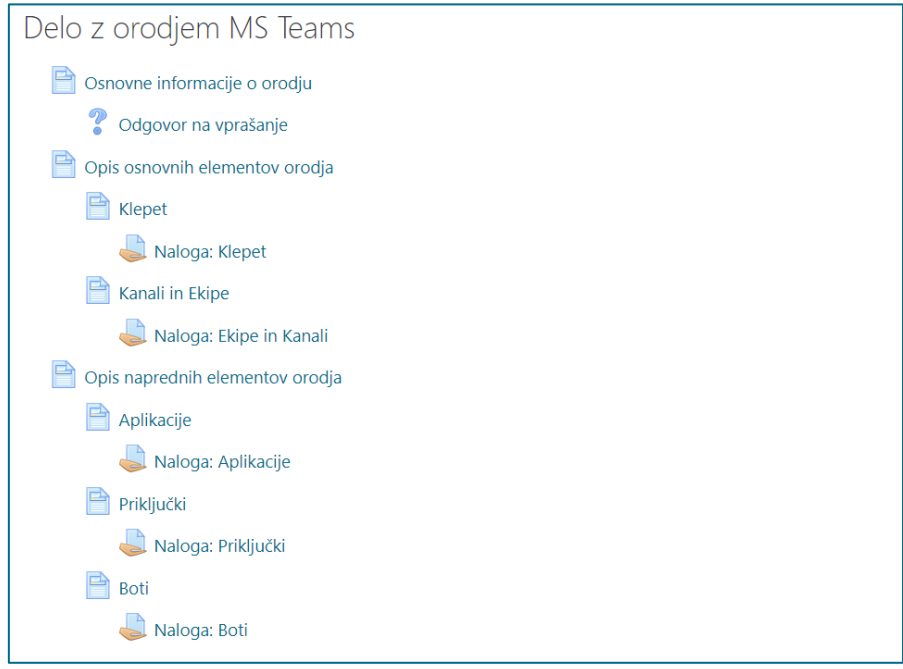

Slika 20: Primer priprave poglavja v učni enoti

<span id="page-20-1"></span>Za pripravljene aktivnosti izvajalec pripravi pravila s pogoji za pridobivanje točk. Točke vnese v *Nastavitve > Pravila* v vtičniku Level up!, pri čemer mora uporabiti ukaz *Dodaj pravilo*, kot je prikazano na sliki 21.

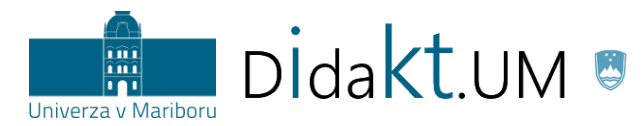

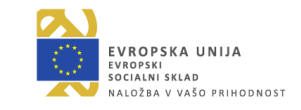

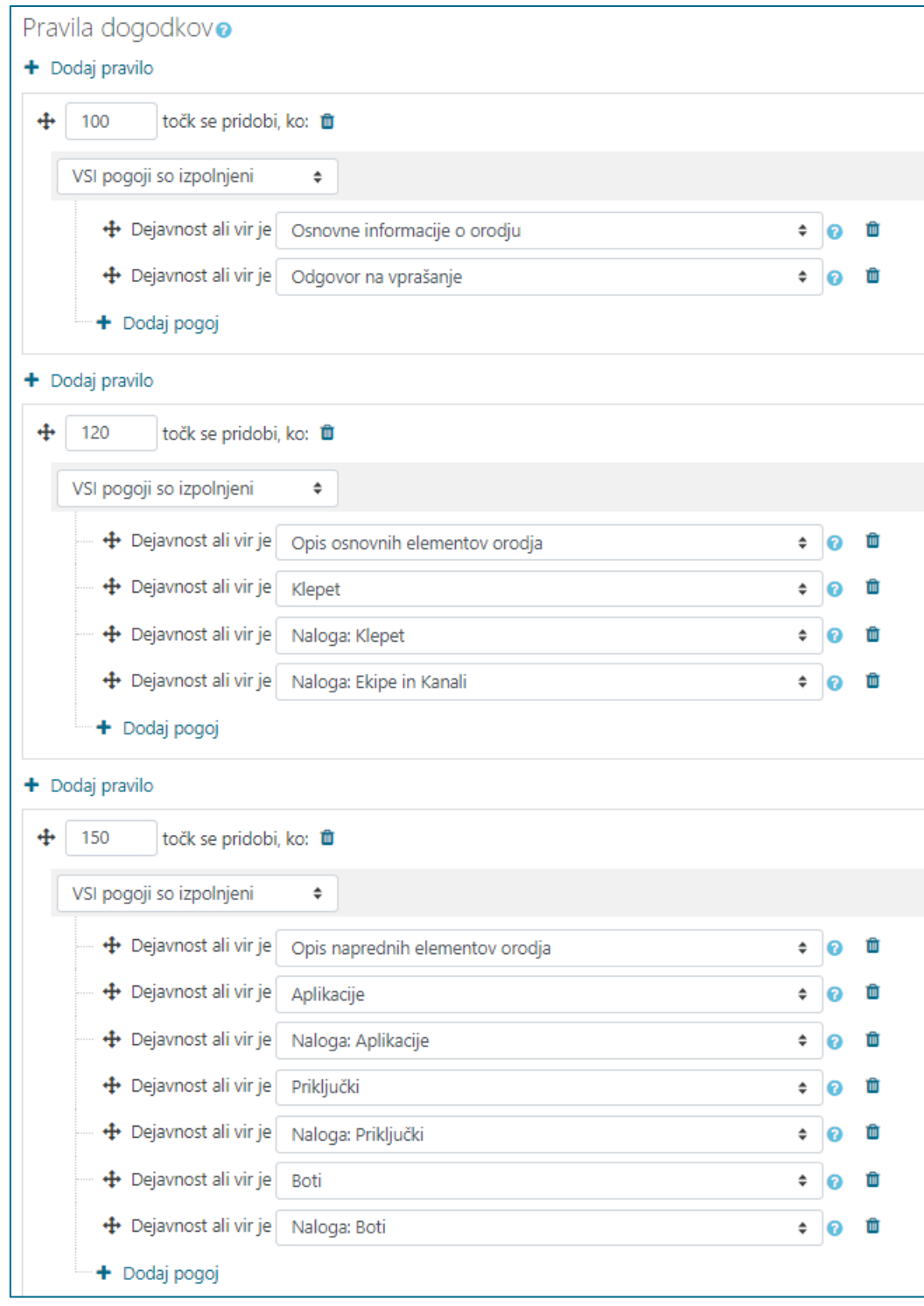

Slika 21: Pravila s pogoji

<span id="page-21-0"></span>**Namig: Pravila** lahko določimo sami ali pa uporabimo pravila, ki jih najdemo v zavihku Pravila (*Nastavitve > Pravila*). To so že vnesena privzeta pravila, ki jih po potrebi prilagodimo (slika 22).

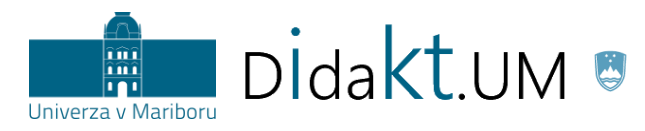

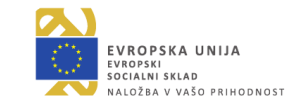

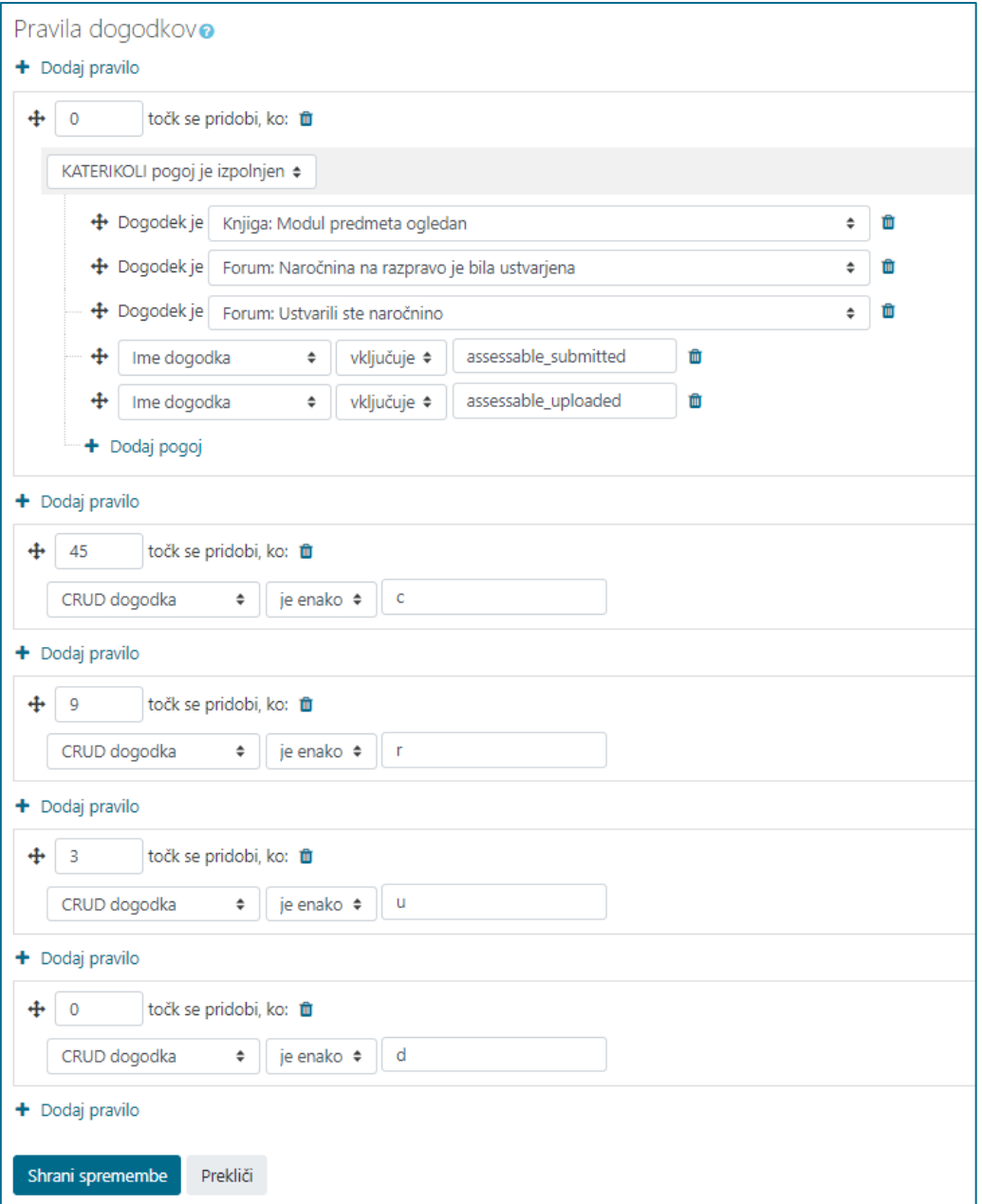

Slika 22: Privzeta pravila s pogoji

<span id="page-22-0"></span>Glede na točkovanje aktivnosti izvajalec določi, koliko točk je potrebnih za doseganje določene stopnje. Smiselno je, da so prehodi na naslednjo stopnjo vsebinsko povezani z dokončanjem določene teme/poglavja (*Nastavitve > Stopnje*). Opisi stopenj so podani v zavihku Informacije (slika 23).

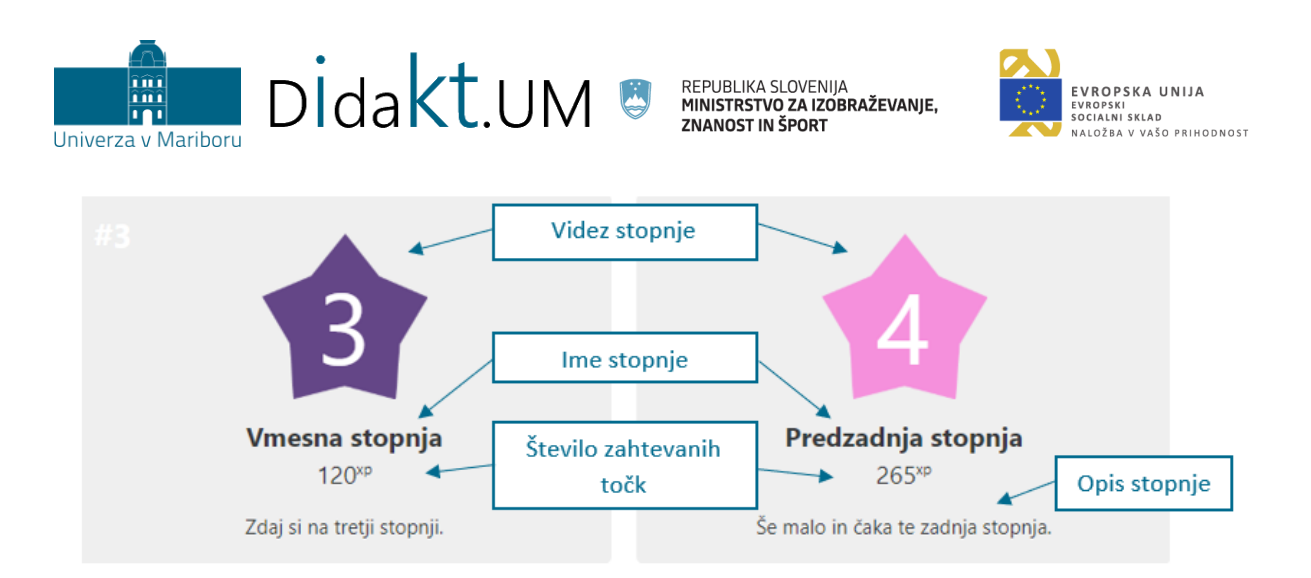

Slika 23: Pregled zavihka Informacije v bloku Level up!

<span id="page-23-0"></span>**Namig**: Če nam število stopenj, točk pri stopnjah oz. opis stopnje ne ustreza, lahko karkoli od tega spremenimo v zavihku **Stopnje**. Značko vsake stopnje pa lahko prilagodimo v zavihku **Videz**. Paziti je potrebno, da je nova slika (značka) stopnje poimenovana s številčno vrednostjo stopnje (npr. 1.jpg za 1. stopnjo). Primerno je, če slika izkazuje vsebinsko povezanost s temo.

Več o nastavitvah najdete v [Navodilih za uporabo vtičnika](https://didakt.um.si/oprojektu/projektneaktivnosti/Documents/Level%20up_uporabni%C5%A1ka%20navodila.pdf), ki se nahajajo na spletni strani Centra za podporo poučevanju *didakt.um.si > Gradiva > Igrifikacija* ali pa na osnovni strani Moodla UM (*estudij.um.si*) v bloku *Pomoč uporabnikom > Dejavnost Level up!.*

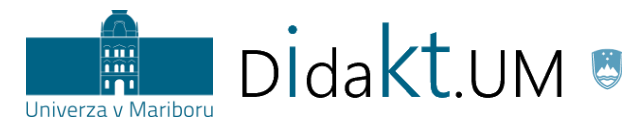

REPUBLIKA SLOVENIJA<br>**MINISTRSTVO ZA IZOBRAŽEVANJE,** 

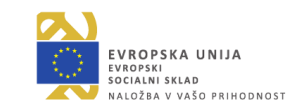

## <span id="page-24-0"></span>**Lestvice (***ang. leaderboards***)**

**Namen:** Posameznikov najmočnejši tekmovalni motiv je potreba po uspehu in doseganju višjih rezultatov. V učnem e-okolju Moodle UM lahko del učne enote obarvamo tekmovalno tako, da ustvarimo lestvice. Lestvice študente motivirajo in spodbujajo k delu, saj so za določeno delo, ki ga naredijo v okviru učne enote, nagrajeni s točkami. Glede na število pridobljenih točk so uvrščeni na lestvico. Več imajo pravilnih odgovorov, več dela dokončajo, bolj ko so aktivni v diskusiji, bolj ko pomagajo drugim ipd., več točk dobijo. Pridobljene točke vidi vsak posameznik zase, lahko pa omogočimo vpogled v lestvico pridobljenih točk na nivoju celotne skupine udeleženih študentov v učni enoti. Tam lahko študenti vidijo, koliko točk je še potrebnih za uvrstitev na najboljša mesta, kar povečuje motivacijo za opravljanje dela.

**Primer:** Izvajalec želi pri svoji učni enoti dodeljevati točke tistim študentom, ki nudijo pomoč drugim študentom na vajah.

**Navodila za izvedbo:** Kot enotno mesto za medsebojno pomoč pri vajah uporabimo dejavnost Forum.

Pri ustvarjanju foruma v nastavitvah izberemo *Standardni forum za splošno rabo* (slika 24), ki omogoča spraševanje in odgovarjanje tako izvajalcu kakor udeležencu ter nima nobenih drugih omejitev pri količini razprav. Drugi potencialno primerni forum je forum *Vsaka oseba objavi eno razpravo*. Ta oblika foruma je uporabna v primerih, ko od udeležencev zahtevamo aktivno udeležbo, tj. da vsak postavi samo eno vprašanje o delu snovi, s katerim ima težave, nanj pa bi potem odgovorili tisti, ki bi to znali. Poleg odgovora bi lahko ponudili tudi obširnejšo razlago, dodali vire, v katerih lahko najdejo nazoren prikaz nerazumljene vsebine ipd. Na ta način bi spodbudili diskusijo oz. kolegialno pomoč med udeleženci.

| Tip foruma<br>ଵ             | Standardni forum za splošno rabo<br>٠    |  |  |  |  |  |  |
|-----------------------------|------------------------------------------|--|--|--|--|--|--|
|                             | Ena sama preprosta razprava              |  |  |  |  |  |  |
|                             | Forum vprašanj in odgovorov              |  |  |  |  |  |  |
| ▶ Razpoložljivost           | Standardni forum prikazan v obliki bloga |  |  |  |  |  |  |
| ▶ Priponke in število besed | Standardni forum za splošno rabo         |  |  |  |  |  |  |
|                             | Vsaka oseba objavi eno razpravo          |  |  |  |  |  |  |
|                             |                                          |  |  |  |  |  |  |

Slika 24: Določevanje tipa Foruma

<span id="page-24-1"></span>Za pridobivanje točk pri začetnih nastavitvah foruma določimo možnost *Ocenitve*, kakor je prikazano na sliki 25.

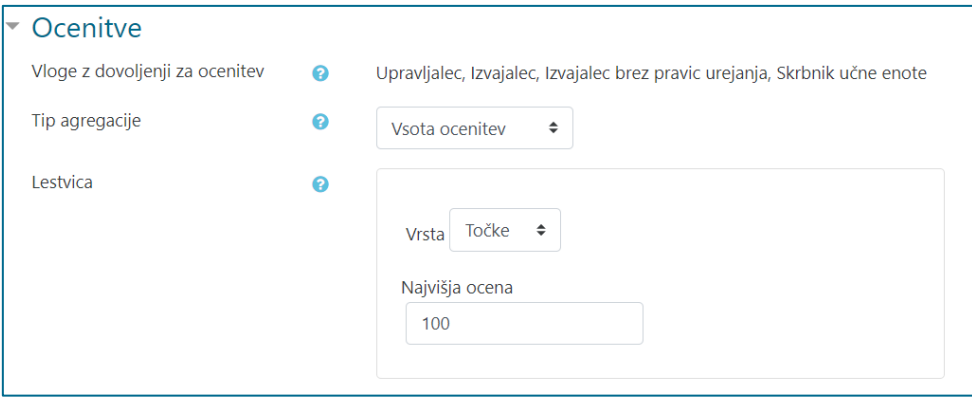

<span id="page-24-2"></span>Slika 25: Prikaz nastavitev v možnosti Ocenitve

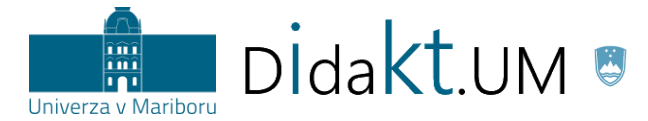

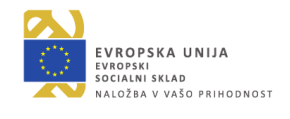

Na prikazan način ima izvajalec možnost podeliti točke za uspešno nudeno pomoč študenta študentu. Kot pomoč se v tem primeru šteje ustrezen odgovor na vprašanje študenta.

Za najboljšo izkušnjo igrifikacije vključimo blok *Rezultati aktivnosti*, v katerem je prikazana lestvica »najboljših tutorjev« (slika 26). Lestvico lahko poimenujemo, kakor želimo. Slika s simboličnimi pokali je ustvarjena z dodajanjem dodatnega HTML bloka.

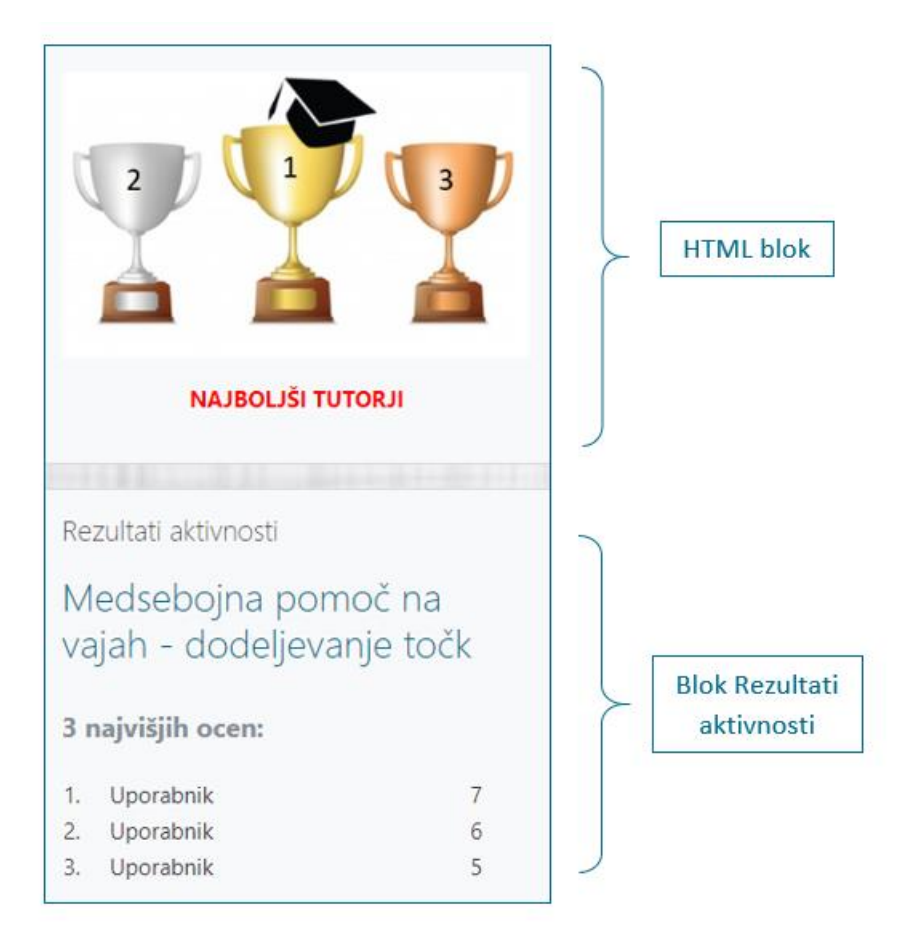

Slika 26: Lestvica uporabnikov, ki so zbrali največje število točk pri medsebojni pomoči

<span id="page-25-0"></span>*Opomba:* Preden nastavimo blok Rezultati aktivnosti, se pogovorimo s študenti, ali dovoljujejo izpis njihovih imen na lestvici, ki je vidna vsem udeležencem učne enote. Če tega ne dovolijo, v nastavitvah bloka označimo *Zasebnost rezultatov: Prikaži samo številke ID* (slika 27).

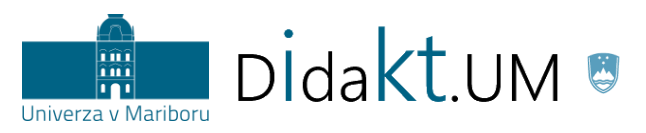

REPUBLIKA SLOVENIJA<br>**MINISTRSTVO ZA IZOBRAŽEVANJE,** 

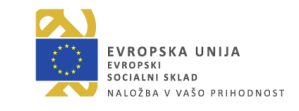

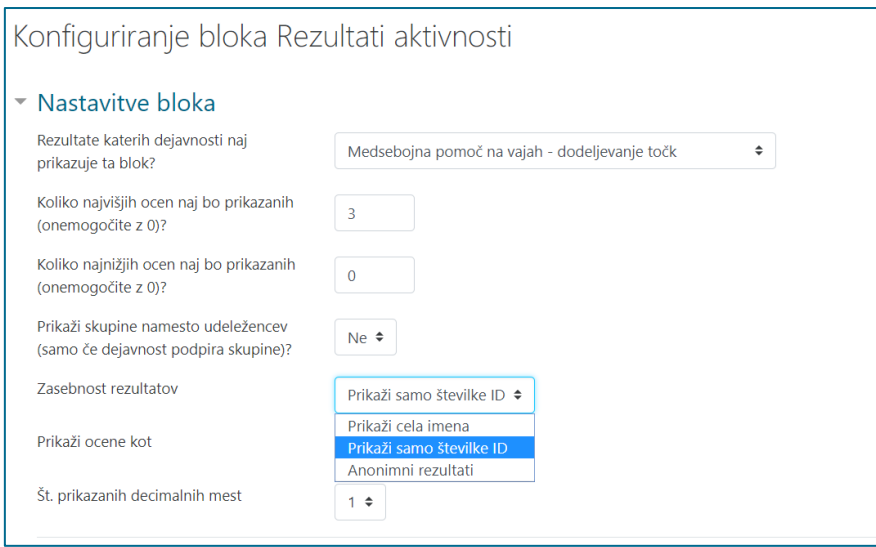

Slika 27: Nastavitev bloka v primeru anonimizacije prikaza rezultatov

<span id="page-26-0"></span>**Namig:** Udeležence dodatno spodbudimo k sodelovanju v diskusiji s forumom *Forum vprašanj in odgovorov*. Ta omogoča, da vsak udeleženec vidi objave ostalih udeležencev šele po objavi svoje razprave (npr. deljenje mnenja o določeni vsebini). Na ta način preprečimo prevzemanje mnenj drugih pred objavo lastnih mnenj in razmišljanj. Na razprave drugih se lahko nato odgovarja brez omejitev.

**Primer 2:** Izvajalec želi udeležencem ponuditi vpogled v trenutno stanje doseganja stopenj in točk na ravni celotne učne enote. Tako dobijo povratno informacijo, kako uspešni so pri izvajanju aktivnosti (tj. skupka vseh aktivnosti), ki se nanašajo na celotno učno enoto, v primerjavi z ostalimi udeleženci.

**Navodila za izvedbo:** Izvedba omenjenega primera je mogoča z **vtičnikom Level up!**. Lestvica v Level up! omogoča različne razvrstitve udeležencev glede na napredovanje po stopnjah in glede na pridobivanje točk. Lestvico urejamo v zavihku *Nastavitve > Lestvica*. Nastavitev rangiranja s prikazom relativnega ranga omogoča primerjavo napredovanja z drugimi udeleženci. Nastavitve so prikazane na sliki 28. Več o nastavitvah najdete v [Navodilih za uporabo vtičnika](https://didakt.um.si/oprojektu/projektneaktivnosti/Documents/Level%20up_uporabni%C5%A1ka%20navodila.pdf), ki se nahajajo na spletni strani Centra za podporo poučevanju *didakt.um.si > Gradiva > Igrifikacija*.

Ko nastavimo vse nastavitve, kakor je prikazano na sliki 28, udeleženec vidi svojo stopnjo napredka v primerjavi z drugimi udeleženci učne enote.

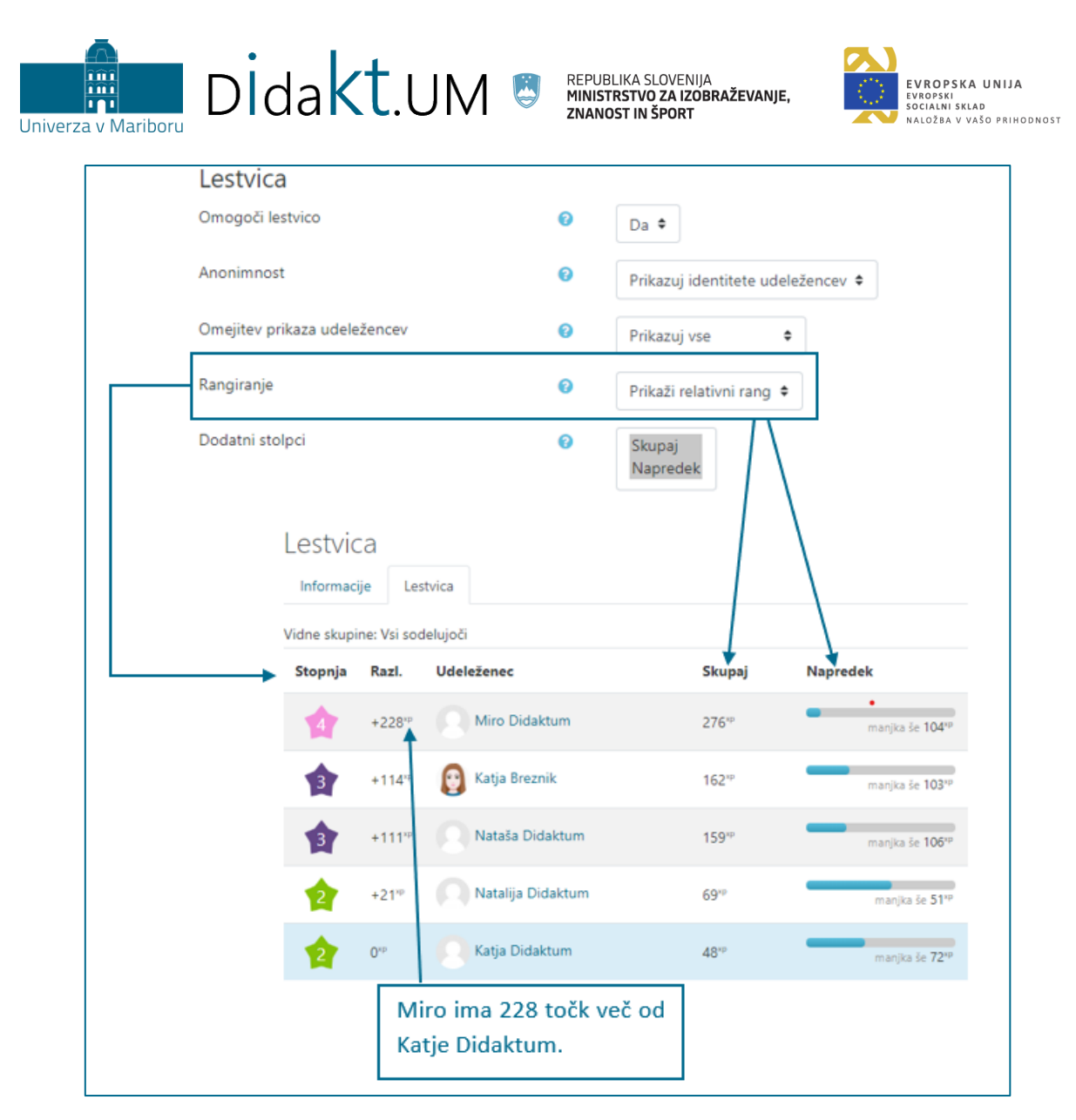

Slika 28: Prikaz uspešnosti udeležencev glede na udeleženko Katjo Didaktum

<span id="page-27-1"></span><span id="page-27-0"></span>**Namig:** Uporaba lestvice v vtičniku Level up! je primerna, kadar želimo ustvariti lestvico za več različnih aktivnosti skupaj ter kadar nas zanimajo relativne razlike med udeleženci. Uporaba lestvice uspeha v bloku Rezultati aktivnosti pa je primerna, kadar želimo ustvariti lestvico samo za eno aktivnost (npr. Kviz).

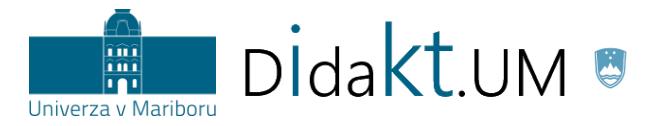

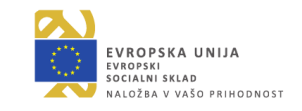

#### <span id="page-28-0"></span>**Značke (***ang. badges***)**

**Namen:** Podeljevanje značk je dober način za nagrajevanje dosežkov oz. prikazovanje napredka. Udeležencu je možno podeliti značko v primeru, ko uspešno zaključi eno ali več aktivnosti. Obstajajo pa tudi naprednejše možnosti (npr. ročno podeljevanje značk). Udeleženec lahko znotraj ene učne enote pridobi tudi več značk. Pogoji za pridobitev določene značke so znani vnaprej, kar uporabnikom omogoča strukturiran seznam ciljev in pomembnih aktivnosti. Primerno orodje za oblikovanje značk je npr. orodje Canva [\(https://www.canva.com/](https://www.canva.com/)), saj omogoča široko paleto možnosti za pripravo vizualno privlačne značke.

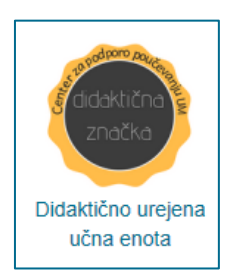

Slika 29: Primer pridobljene značke

<span id="page-28-1"></span>Primer 1: Izvajalec učne enote želi preveriti stopnjo doseganja različnih splošnih kompetenc študentov (npr. branje, pisanje, komuniciranje, timsko delo …), kar mu bo omogočilo diferencirano delo v nadaljevanju izvajanja učne enote. Ko bodo študenti usvojili določeno kompetenco, bodo pridobili značko.

**Navodila za izvedbo:** Izvajalec za poglavje učne enote pripravi aktivnosti glede na kompetenco, za katero želi, da jo študenti dosežejo ob zaključku aktivnosti (slika 29).

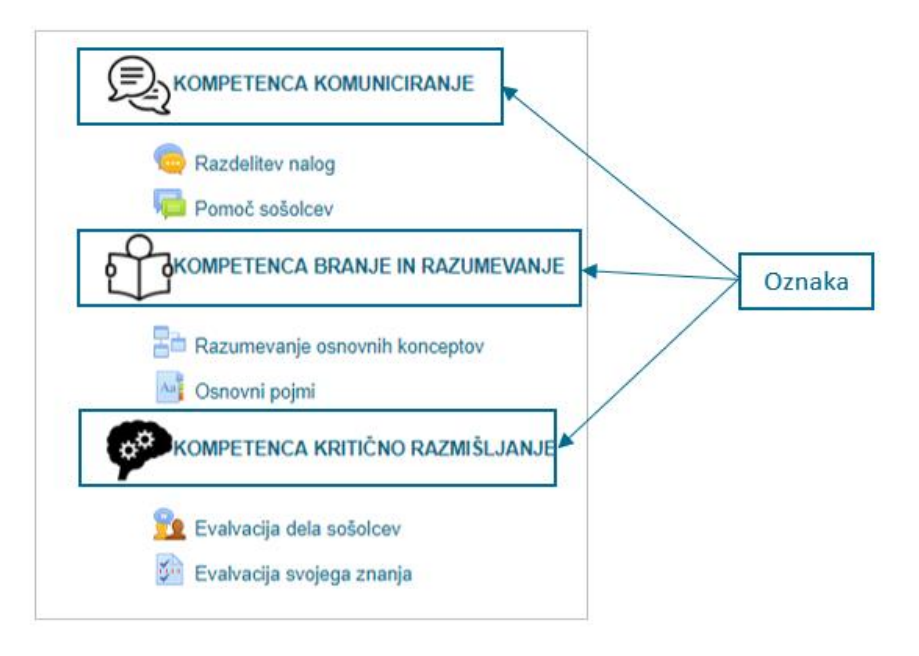

Slika 30: Primer oblikovanega poglavja za preverjanje kompetenc študentov

<span id="page-28-2"></span>Ko študent opravi vse aktivnosti posamezne kompetence (npr. kompetence komuniciranja), prejme značko, ki je neke vrste povratna informacija o uspešno izkazani kompetenci komuniciranja (slika 31).

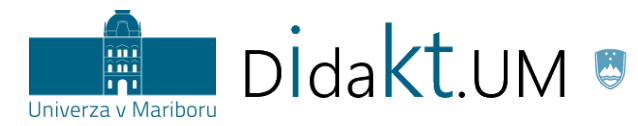

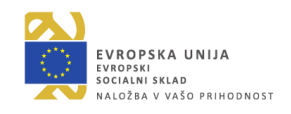

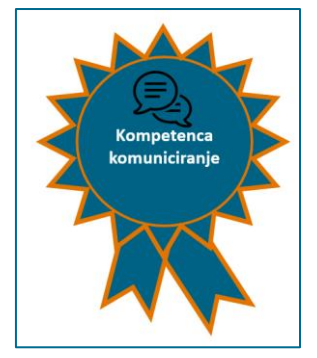

<span id="page-29-0"></span>Slika 31: Značka, ki jo študent prejme, ko izpolni vse predpisane obveznosti pri kompetenci komuniciranja

**Primer 2**: Izvajalec želi, da študenti pred naslednjimi vajami, na katerih bodo obravnavali mikroskopiranje, obnovijo znanje o delih mikroskopa, njegovem delovanju in uporabi. S tem namenom pripravi različne primere aktivnosti za ponavljanje in obnavljanje znanja. Po končanih aktivnostih študenti prejmejo značko.

**Navodila za izvedbo**: Za ustvarjanje značke izvajalec v bloku Nastavitve izbere *Značke* in v podmeniju *Dodaj novo značko* (slika 32).

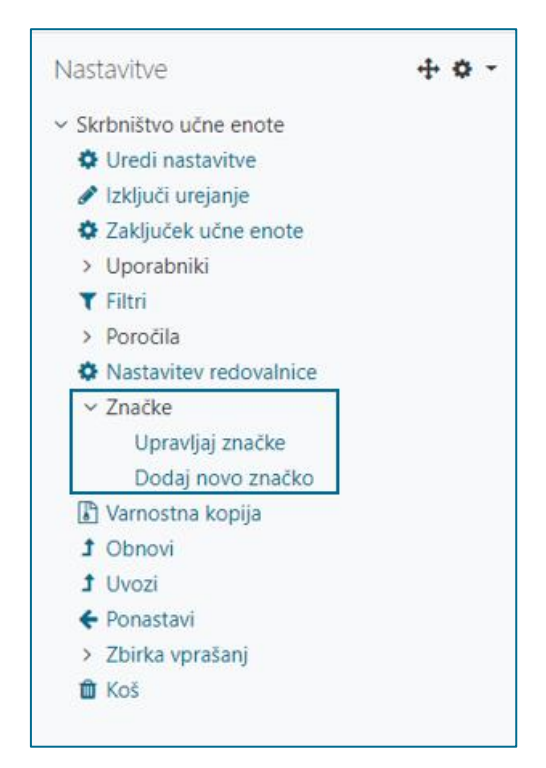

Slika 32: Dodajanje nove značke

<span id="page-29-1"></span>V podrobnostih značke je potrebno vnesti *ime* (npr. Mikroskopiranje), *opis* (npr. Ponovil si znanje o mikroskopiranju. Uspešno ga uporabi pri laboratorijskih vajah!), *sliko* (npr. slika 31) in *ime izdajatelja* (npr. profesor biologije). V podmeniju *Potek veljavnosti značke* lahko nastavimo datum, do katerega je značka veljavna. Ko je vse nastavljeno, izberemo *Ustvari značko*.

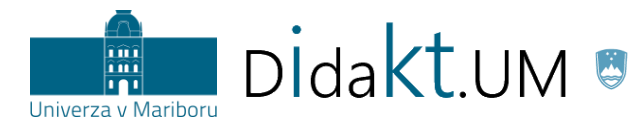

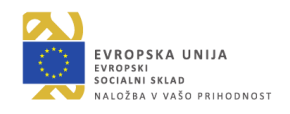

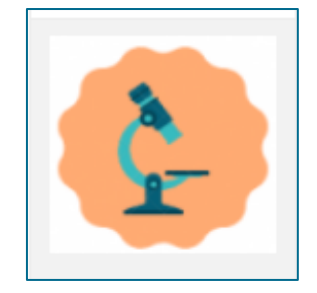

Slika 33: Primer slike značke

<span id="page-30-0"></span>V naslednjem koraku določimo **kriterije** za pridobitev značke. Izberemo *Zaključek aktivnosti* in med ponujenimi možnostmi izberemo tiste aktivnosti (dejavnosti ali vire), ki morajo biti zaključene, da lahko udeleženec pridobi značko. Hkrati pa moramo pri možnosti *Kriterij bo izpolnjen, ko …* označiti*,* da zahtevamo zaključek **vseh** izbranih aktivnosti (slika 34). Če izberemo drugo možnost (Kriterij bo izpolnjen, ko bo *katera koli aktivnosti zaključena*), udeleženec pridobi značko ob izpolnjevanju vsaj enega pogoja.

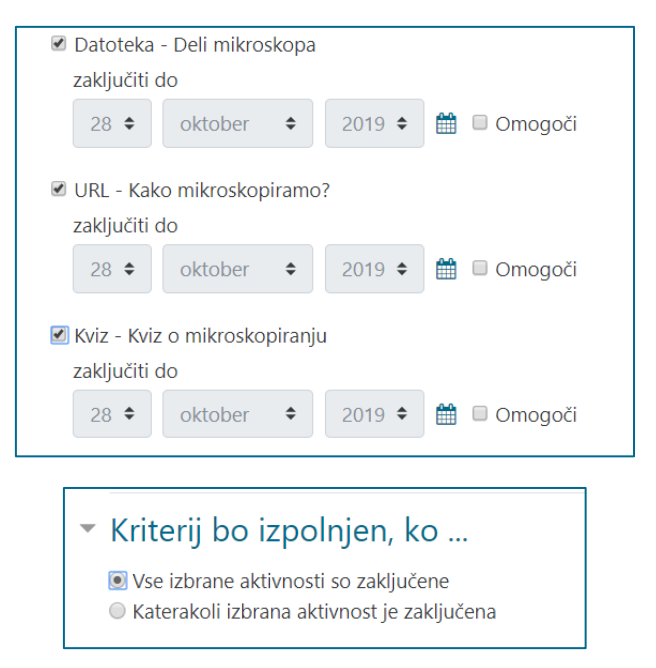

Slika 34: Določanje kriterija za pridobitev značke

<span id="page-30-1"></span>Ko so vsi kriteriji določeni, shranimo nastavitve. Značko omogočimo s klikom na *Omogoči dostop* (slika 35). Udeleženci jo lahko pridobijo od tega trenutka naprej.

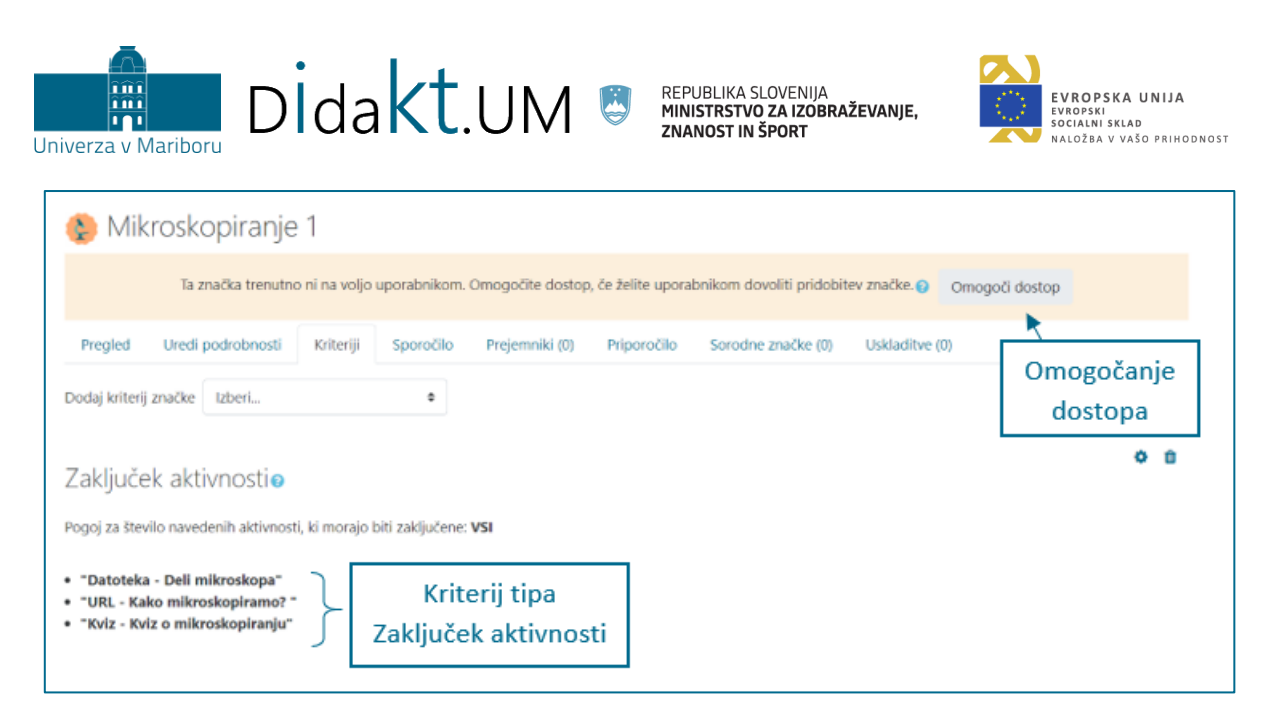

Slika 35: Vpogled v določene kriterije in v omogočanje dostopa do značke

<span id="page-31-0"></span>**Primer 3:** Izvajalec želi študentom podeliti značko, ko dosežejo določeno število točk oz. pridobijo oceno. Podelitev značke ne moremo direktno vezati na oceno ali kategorijo ocen v redovalnici. Lahko pa ustvarimo aktivnost, katere zaključenost temelji na oceni kategorije v redovalnici in je hkrati kriterij značke.

**Navodila za izvedbo**: Ustvarimo 5 nalog, pri čemer je vsaka naloga vredna 5 točk, in kategorijo v redovalnici »Vaje«. V nastavitvah kategorije Vaje izberemo pod združevanje možnost seštevek ocen. Od študentov pričakujemo, da dosežejo 20 točk od 25 možnih. V tem primeru bodo prejeli značko za uspešno opravljene vaje.

Za podelitev značke je na voljo kriterij *Zaključek aktivnosti*. Pripravimo si dodatno aktivnost. V našem primeru bomo izbrali vir Stran (*Kliknite, da pridobite priznanje*), katere zaključenost bo osnova/pogoj za podelitev značke.

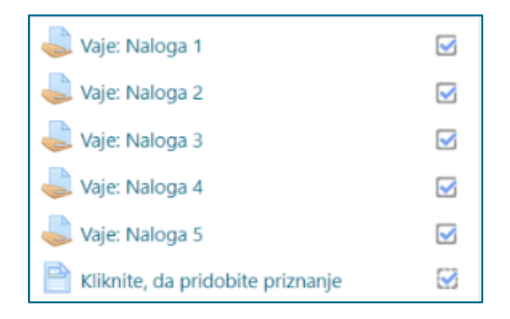

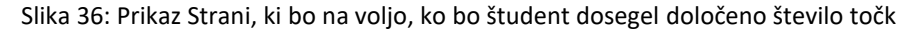

<span id="page-31-1"></span>V zgornjem primeru bo Stran *Kliknite, da pridobite priznanje* na voljo, ko bo študent zbral 20 točk (tj. 75 %). V ta namen nastavimo *Omejite dostop* za Stran na podlagi dosežene ocene kategorije »Vaje« (skupaj Vaje). Pri *Omejite dostop* izberemo *Dodaj omejitev > Ocena*. V naboru izberemo iz redovalnice »skupaj Vaje« in vnesemo mejo za oceno v odstotkih (slika 37). Ko bodo študenti dosegli 75 % ali več (20 točk ali več) bo Stran na voljo, da študenti nanjo kliknejo in si jo ogledajo.

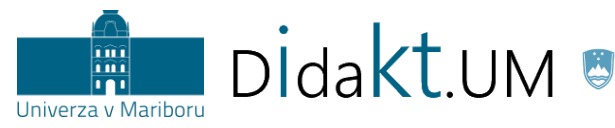

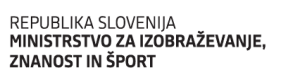

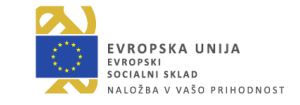

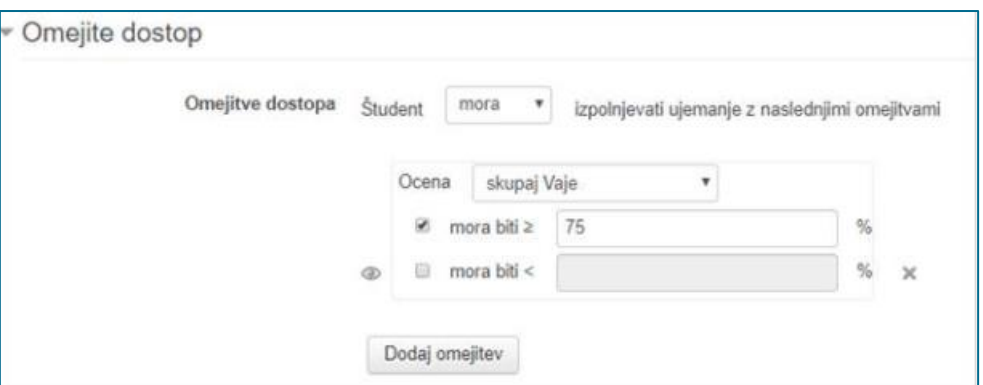

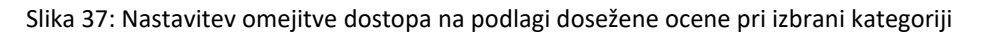

<span id="page-32-0"></span>Za Stran uredimo še nastavitve za avtomatsko zaključevanje. Pri *Zaključevanju aktivnosti* izberemo *Pokaži aktivnost kot zaključeno, ko so pogoji izpolnjeni* in pogoj: *Zahtevan ogled.*

| * Zaključevanje aktivnosti |   |                                                               |                                                          |               |          |        |   |           |
|----------------------------|---|---------------------------------------------------------------|----------------------------------------------------------|---------------|----------|--------|---|-----------|
| Sledenje zaključevanju     | € | Pokaži aktivnost kot zaključeno, ko so pogoji izpolnjeni<br>٠ |                                                          |               |          |        |   |           |
| Zahtevan ogled             |   |                                                               | Udeleženec si mora ogledati to aktivnost, da jo zaključi |               |          |        |   |           |
| Pričakuj zaključenost do   | € | $21$ $\phi$                                                   | december $\bullet$                                       | $2019$ $\Phi$ | $15 - 4$ | $00 =$ | ₩ | ■ Omogoči |

Slika 38: Nastavitev zaključevanja aktivnosti Stran.

<span id="page-32-1"></span>S tem smo ustvarili aktivnost, katere zaključenost temelji na oceni kategorije v redovalnici in je hkrati kriterij značke. Študentu se podeli značka, ko si bo ogledal Stran *Kliknite, da pridobite priznanje*. Stran pa si lahko gleda le v primeru, ko z ustrezno oceno opravi pet nalog.

Zgornji primer pa lahko dodatno nadgradimo in pripravimo različne značke za različne ocene (slika 39).

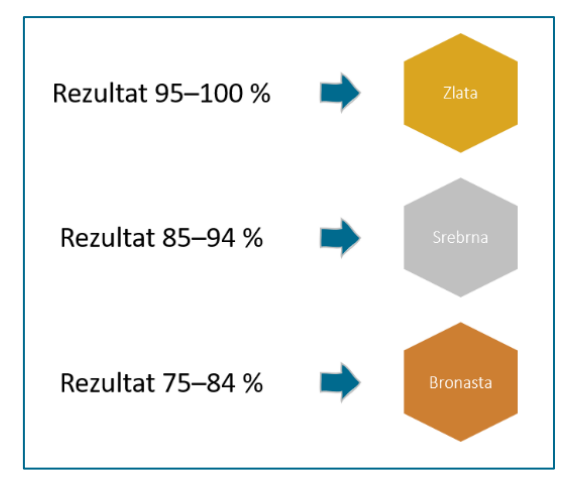

<span id="page-32-2"></span>Slika 39: Primeri različnih značk za različne ocene

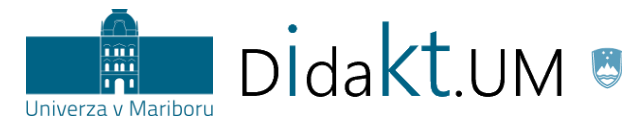

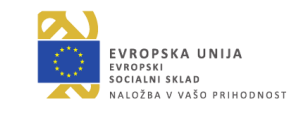

# <span id="page-33-0"></span>**Izzivi (***ang. challenges***)**

**Namen:** Izzivi študente močno motivirajo, saj pomenijo razmeroma zahtevno, a izvedljivo nalogo. Bistvo izziva je, da spodbudimo tudi študente, ki morda niso preveč motivirani za usvajanje novih vsebin. Treba je zagotoviti ravnotežje v težavnosti podanih nalog, saj lahko študent oceni, da je določena naloga prezahtevna in ga tako odvrnemo od dela. Izzivi so ustrezno pripravljeni, če se njihova težavnost ustrezno stopnjuje. Za večjo motivacijo lahko uporabimo realno zgodbo ali pa vanjo vpletemo izmišljene elemente.

**Primer:** Izvajalec želi pred študente kemije postaviti tri različne izzive, s pomočjo katerih naj bi nadgradili znanje o elementih, ki sestavljajo organske spojine. Za vsak premagan izziv študenti dobijo točko v obliki Oznake, ob koncu pa značko. Usvojena značka (slika 38) je »potrdilo« za izkazano znanje, hkrati pa odpira možnost vpogleda v naslednje poglavje (spiralno nadgrajevanje izziva).

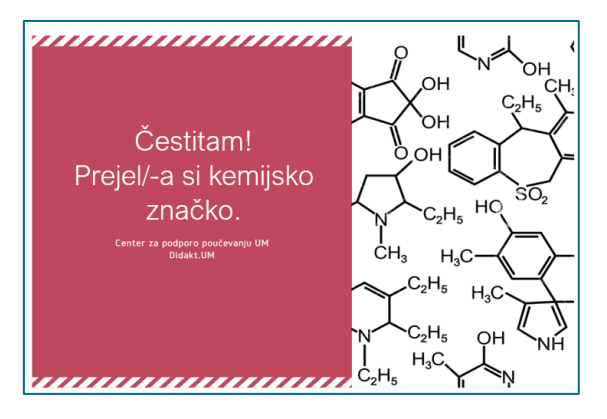

Slika 40: Značka v obliki potrdila za izkazano znanje

<span id="page-33-1"></span>**Navodila za izvedbo:** Z virom Oznaka in nastavitvijo Omejite dostop pripravimo učno enoto (uporabimo znanja, ki smo jih prikazali v prejšnjih poglavjih, npr. v poglavju [Točke](#page-13-2)). Nato v nastavitvah značke (gl. poglavje [Značke](#page-27-1), slika 34 nastavimo pogoje za pridobitev značke. Za pridobitev značke mora študent zbrati vse predhodne točke v obliki Oznake. Vsako točko posebej doseže po zaključenem poglavju. Za lažje razumevanje podajamo opis poglavja z elementi, ki smo jih uporabili (slika 39).

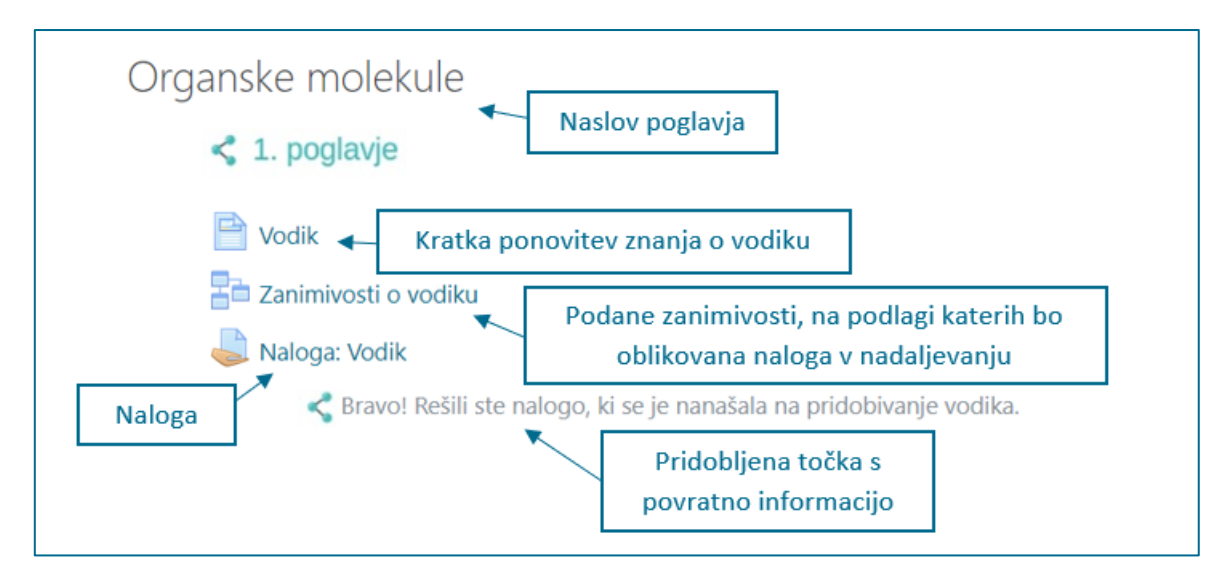

<span id="page-33-2"></span>Slika 41: Poglavje učne enote, ki je zastavljeno v obliki izziva

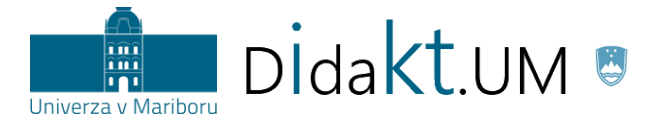

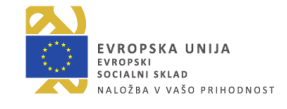

Ko udeleženec vidi prikaz, kot je na sliki 40, tj. usvojene vse točke (primer točke v obliki Oznake

# $\leq$ ,  $\leq$  ), je izpolnil vse pogoje za pridobitev značke.

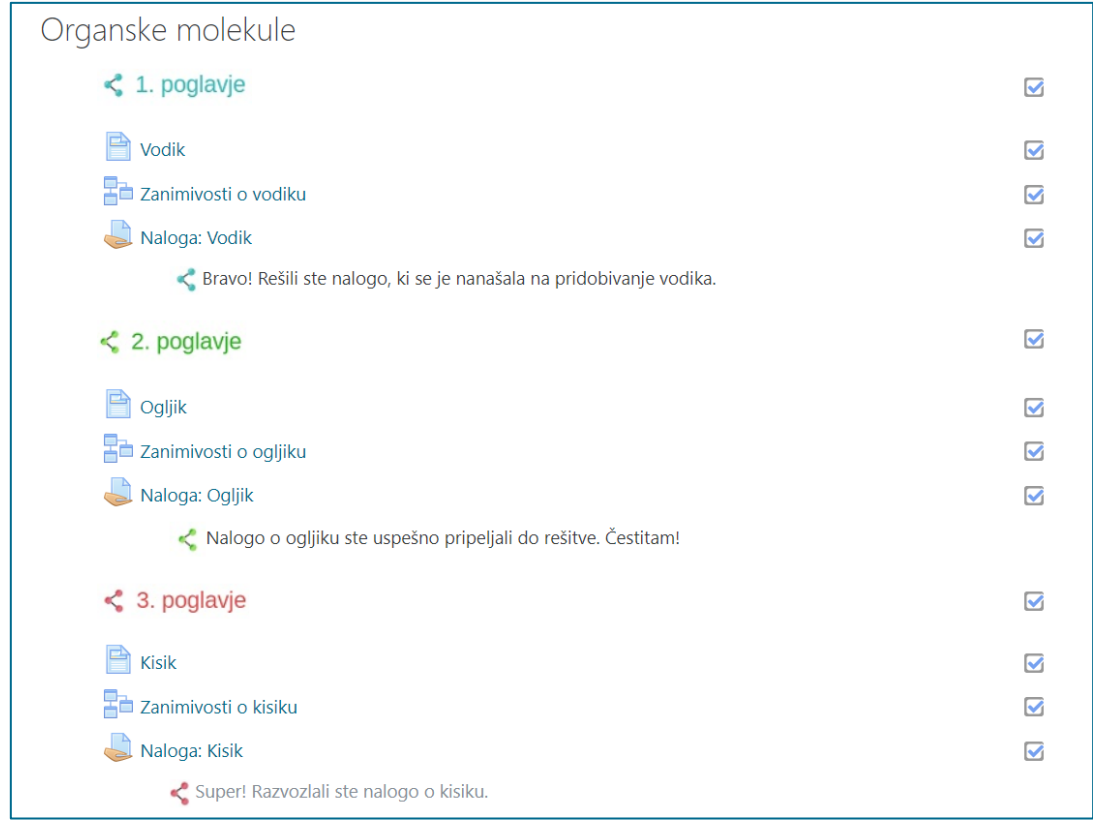

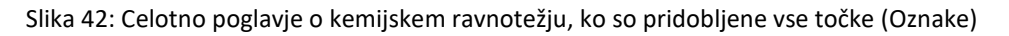

<span id="page-34-1"></span>Udeleženec je obveščen o pridobljeni znački, s klikom nanjo pa vidi ime značke, ki jo je pridobil, njen videz ter opis. V našem primeru je to kemijska značka. Podani so tudi kriteriji, ki jim je moral zadostiti, da je značko prejel (slika 41).

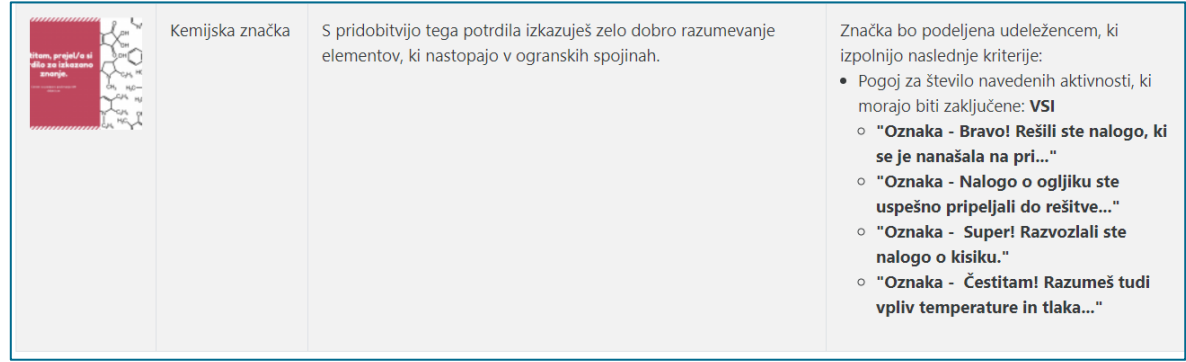

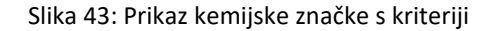

<span id="page-34-2"></span><span id="page-34-0"></span>**Časovno omejene aktivnosti (***ang. time-based activities***)**

**Namen:** Uporaba časovnih rokov v učnem e-okolju spodbuja razvoj spretnosti za ustrezno upravljanje s časom (npr. sprotno delo, organizacija dela po prioritetah). Določitev rokov za dokončanje aktivnosti ustvari občutek nujnosti in pomaga študentu, da se osredotoči na aktualno aktivnost ter jo dokonča v

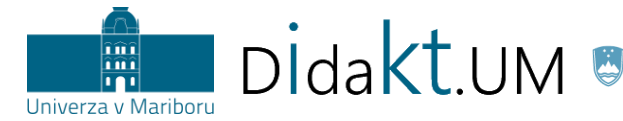

REPUBLIKA SLOVENIJA<br>**MINISTRSTVO ZA IZOBRAŽEVANJE,** 

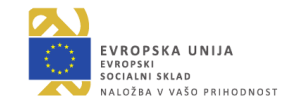

dogovorjenem roku. Časovno omejene aktivnosti pripomorejo k boljši organizaciji časa vseh vključenih (torej študentov in izvajalcev). Časovna omejitev je dobra priložnost, tudi ko želimo študente spodbuditi k sprotnemu študiju. V tem primeru morajo študenti obveznosti izpolnjevati sproti, sicer jih sploh ne morejo več opravljati.

**Primer:** Izvajalec želi, da si študenti pred predavanji ogledajo izsek iz dokumentarnega filma. Da bodo to res naredili pred predavanji, bo ogled izseka omogočen natanko en teden pred določenim predavanjem. Pri tem lahko izvajalec uporabi tudi opomnik v obliki bloka.

**Navodila za izvedbo:** Izvajalec doda videoposnetek s pomočjo vira Datoteka. Omejitev dostopa do tega vira se vnese neposredno v *Nastavitvah* Datoteke (*Omejite dostop*), kjer pri izbiri *Dodaj omejitev* izvajalec izbere *Datum* in označi datum, od katerega bo posnetek viden (slika 42). V našem primeru bo posnetek na voljo od 28. oktobra 2019 od 8. ure.

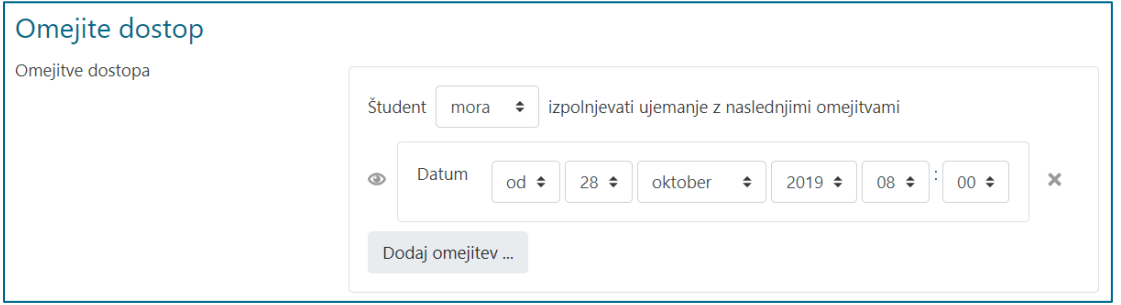

Slika 44: Nastavitev časovne omejitve v okolju Moodle za videoposnetek (vir Datoteka)

<span id="page-35-0"></span>Časovni opomnik nastavimo pri možnosti *Pričakovana zaključenost.* To naredimo tako, da v zavihku *Zaključevanje aktivnosti* označimo *Pričakovano zaključenost,* ki se samodejno prikaže v bloku Prihajajoči dogodki.

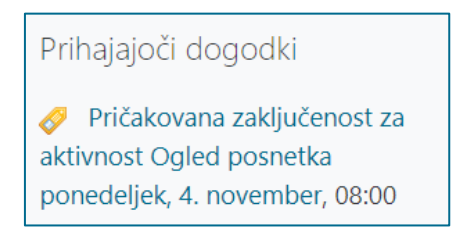

Slika 45: Prikaz dogodkov v bloku Prihajajoči dogodki

<span id="page-35-1"></span>Blok Prihajajoči dogodki dodamo tako, da najprej vključimo urejanje. V bloku Dodaj blok izberemo *Prihajajoči dogodki*. V bloku se prikazujejo dogodki za naslednjih 20 dni. To nastavitev lahko tudi spremenimo (slika 44).

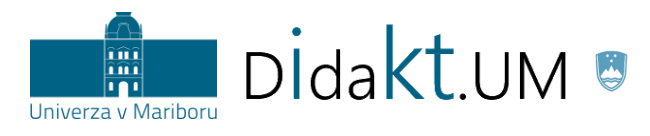

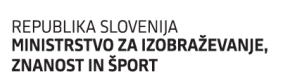

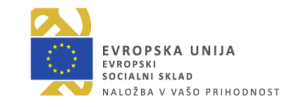

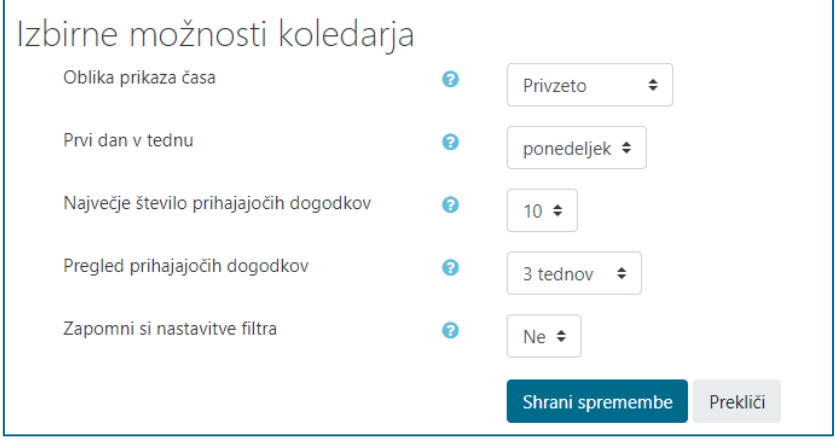

Slika 46: Izbirne možnosti koledarja, nastavitev prikaza prihajajočih dogodkov

<span id="page-36-0"></span>V koledarju lahko tvorimo nove dogodke, ki niso nujno vezani na aktivnosti v Moodlu. Te lahko ročno dodajamo v koledar (npr. govorilne ure).

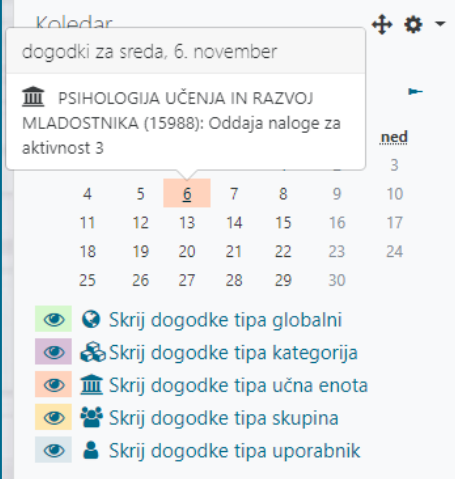

<span id="page-36-1"></span>Slika 47: Prikaz dogodka v koledarju

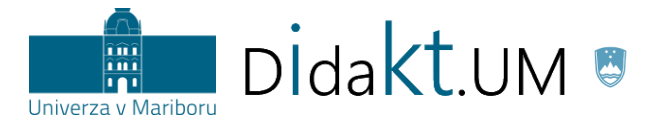

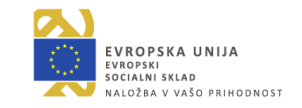

# <span id="page-37-0"></span>**Pripovedi (***ang. stories***)**

**Namen:** Ustvarjanje zgodbe, v katero povežemo izzive in rdečo nit učne vsebine, poveča študentovo motivacijo za učenje in vpetost v učno enoto. Vsebina, o kateri govori pripoved, je študentu blizu, če jo izvajalec pripravi tako, da se lahko študent vživi vanjo. Študent lahko med pripovedjo in učno vsebino ustvarja povezave z resničnim življenjem, kar je pogosto ena od najučinkovitejših oblik učenja.

**Primer 1**: Najenostavnejši primer vpeljave je opis realne situacije, s katero se študent poistoveti (slika 46).

**Navodila za izvedbo:** Izvajalec si zamisli realni problem, s katerim bo aktiviral študente za delo, ali zgodbo, v katero se bo študent vživel. Problem predstavi v učnem e-okolju in omogoči študentom oddajanje svojih predlogov v obliki oddaje Naloge.

# **Opravilo: Širjenje podjetja na tuji trg**

V torek se sestanete z direktorjem marketinga.

Direktor pravi: "Pozdravljeni. Kot veste, se je naše podjetje odločilo razširiti ponudbo izdelkov na kitajski trg. Trg je specifičen, zato ga moramo pred marketinško kampanjo raziskati.

Predlagam, da v tem tednu nadaljujete s samostojnim raziskovanjem in mi na naslednjem sestanku poročate.

Zanima nas predvsem:

- kakšn<sup>e</sup> so potrebe, življenjski slog in ostale značilnosti naše ciljne skupine,
- katera druga podjetja že obvladujejo trg in kakšne komunikacijske strategije primarno uporabljajo,
- katere metode kreativnega snovanja oglaševalskih akcij bi se poslužili in zakaj.

Vaše poročilo pričakujem do naslednjega ponedeljka, ko boste izsledke v obliki PowerPoint predstavitve predstavili kolegom na sestanku."

Slika 48: Primer vpeljave pripovedi na področju marketinškega komuniciranja

<span id="page-37-1"></span>Nastavimo lahko, da udeleženci ob uspešni oddaji oz. v primeru, ko izvajalec poda pozitivno povratno informacijo za oddan izdelek, pridobijo točko (poglavje To[čke](#page-13-4)). Izvajalec določi tudi časovni rok, do kdaj pričakuje, da bo naloga končana (poglavje [Časovno omejene aktivnosti](#page-34-0)).

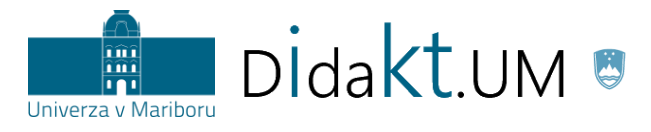

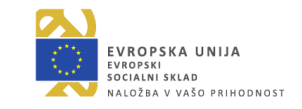

#### <span id="page-38-0"></span>**Iskanje virtualnih dobrin** *(ang. Easter egg hunt)*

**Namen:** Aktivnost, pri katerih iščemo virtualne dobrine, izhaja iz znane igre »iskanje velikonočnega jajca«, pri kateri otroci dejansko iščejo skrita velikonočna jajca v svoji okolici. Ideja iskanja skritih elementov (npr. nagrad, virtualnih dobrin, polnjenje albumov …) se je zaradi izrazite motivacijske moči prenesla na različna področja in postala veliko več kakor le otroška igra. Glavni namen takšne aktivnosti namreč ni več zabava, ampak vzdrževanje motivacije za študij. Cilj tovrstnih iger, prenesenih v virtualna učna okolja, je, da ob povečanju motivacije poskrbijo tudi za poglobljen uvid udeležencev v vsebino. Kljub modifikaciji igre tudi v virtualnih različicah udeležence čaka skrita nagrada (bonus točke, virtualen predmet …).

**Primer:** Izvajalec v svoji učni enoti, ki se nanaša na študijski predmet, povezan z zgodovino (npr. z življenjem v srednjem veku), udeležencem v različne aktivnosti (Kvize, Naloge, Vire …) skrije sliko gradu. Udeleženci z opravljanjem aktivnosti pridobivajo virtualne predmete – gradove (slika 47).

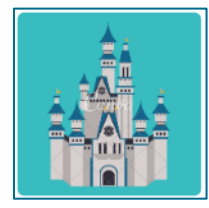

Slika 49: Slika gradu, ki jo je mogoče najti na različnih mestih v aktivnostih učne enote

<span id="page-38-1"></span>**Navodila za izvedbo:** Pri iskanju skritih virtualnih predmetov (v našem primeru slik gradov) je tehnična izvedba enaka načinu podeljevanja točk.

- 1. Na začetku pripravimo virtualni predmet (v našem primeru sliko gradu) npr. v različnih spletnih orodjih za brezplačen prenos slik oz. ikon (npr[. https://www.flaticon.com/\)](https://www.flaticon.com/). V našem primeru smo uporabili orodje Canva [\(https://www.canva.com/\)](https://www.canva.com/), od koder smo sliko gradu shranili kot .jpg datoteko.
- 2. V Moodlu dodamo vir Datoteka, pripišemo *Ime* (npr. Grad z eno zvezdico), *Opis* (npr. »Klikni tukaj, da vidiš sliko gradu, ki si ga usvojil.«) in kliknemo *Izberite datoteke* (naložite sliko gradu). Pri podmeniju *Zaključevanje aktivnosti* označimo, da bo ta aktivnost *zaključena, ko si bo udeleženec ogledal ta vir* (slika 48). Datoteko nato shranimo.

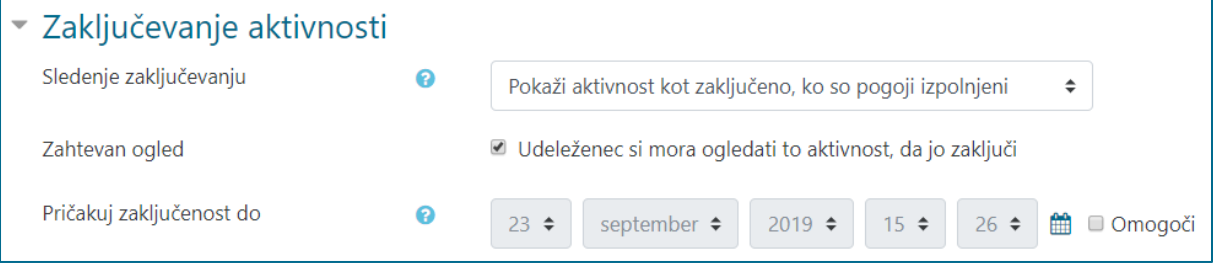

Slika 50: Prikaz dela prvega koraka – zaključevanje aktivnosti

<span id="page-38-2"></span>3. Na osnovni strani učne enote se nahaja vaša datoteka. Z desnim klikom nanjo izberemo možnost *Kopiraj naslov povezave* (slika 49).

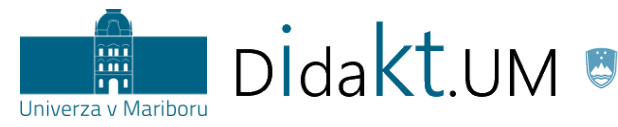

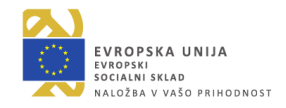

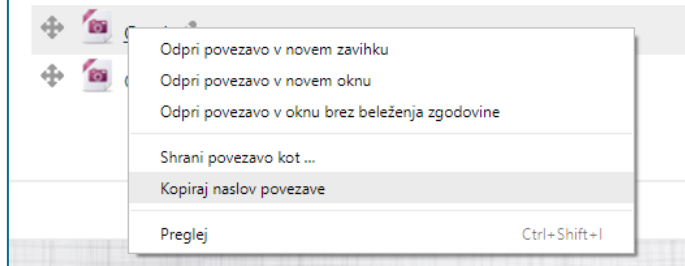

Slika 51: Prikaz 3. koraka

<span id="page-39-0"></span>4. Pripravimo vir Stran, kamor v vsebino dodamo izbran virtualni predmet (npr. sliko gradu) in kratek opis gradu (slika 50). V *Opis slike* (*image description*) vpišemo poimenovanje (npr. grad).

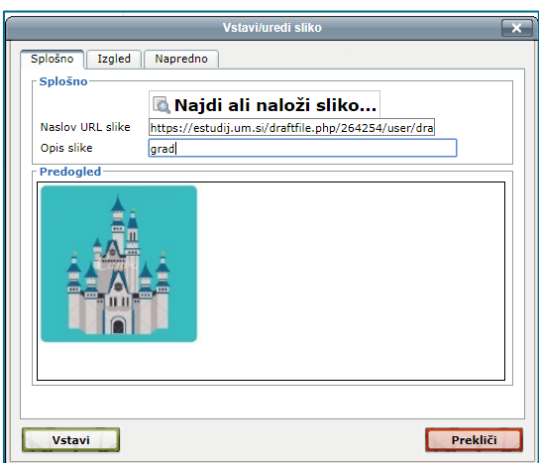

<span id="page-39-1"></span>Slika 52: Prikaz 4. koraka

5. V polje Vsebina, kamor smo naložili sliko, z desno miškino tipko označimo sliko (postane modre oz. drugačne barve) in izberemo možnost *Vstavi/uredi povezavo* v urejevalniku (slika 51). V razdelku Splošno v polje Naslov URL prilepimo kopirano mesto povezave, ki smo ga kopirali iz 3. koraka, ter dodamo naslov (npr. grad). Nato kliknemo gumb *Vstavi*. Na koncu strani shranimo celotno delo.

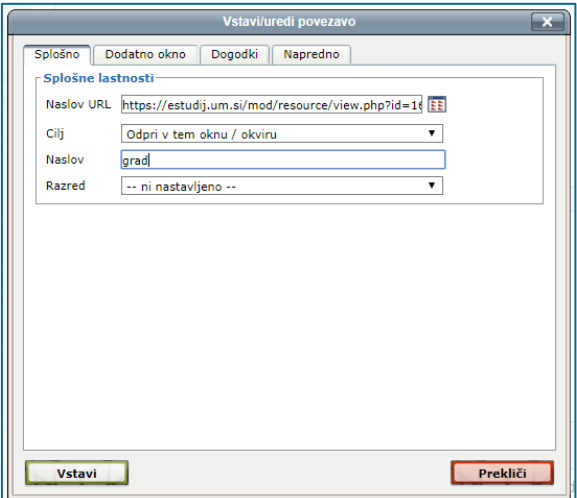

<span id="page-39-2"></span>Slika 53: Prikaz vstavljanja URL naslova

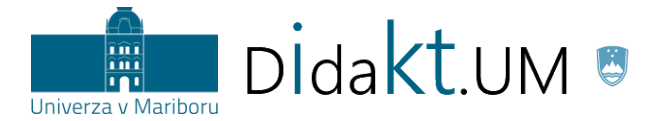

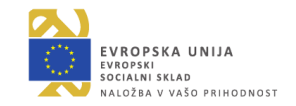

6. Ponovno odpremo urejanje Datoteke (v našem primeru slike gradu), ki smo jo naložili, in ob njenem opisu (Klikni *tukaj*, da vidiš sliko gradu, ki si ga usvojil) s klikom na besedo »tukaj« izberemo možnost *Vstavi/uredi povezavo* ter spet prilepimo povezavo iz prejšnjega koraka na predvideno mesto in poimenujemo sliko (npr. grad – slika 52).

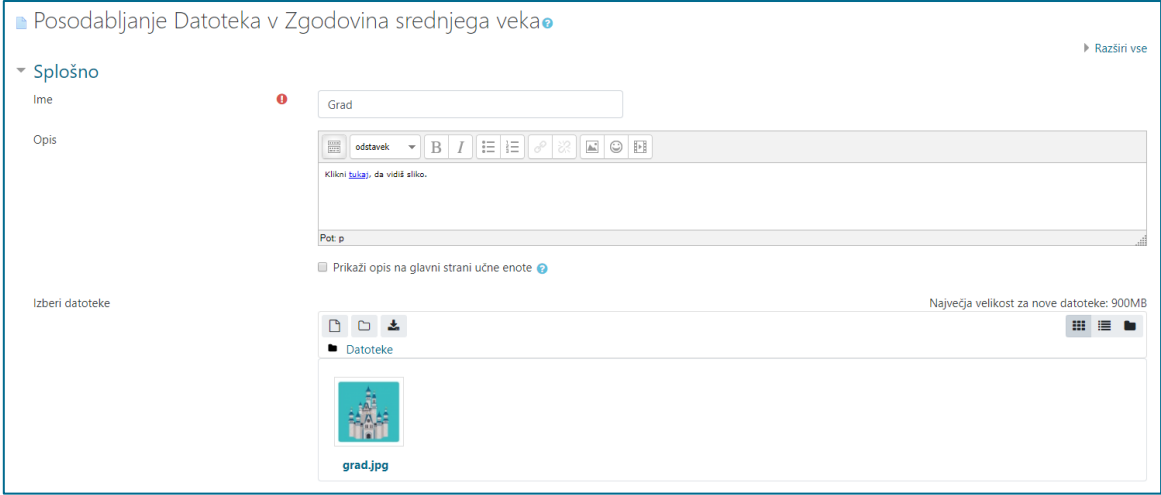

Slika 54: Urejanje datoteke s sliko gradu

<span id="page-40-0"></span>Ko nastavimo vse potrebno, dodajamo kakršnekoli dejavnosti ali vire, med katere »skrijemo« naše slike.

**Namig:** Datoteko lahko skrijemo na začetni strani učne enote v izbranem poglavju, vendar udeleženci lahko še vedno dostopajo do nje. Primer na sliki (slika 53) prikazuje vir *Stran*, kjer smo med besedilo »skrili« grad, ki ga udeleženci iščejo. S klikom na sliko gradu se odpre okno s sliko gradu, ki ga lahko shranimo na računalnik in ustvarjamo svojo zbirko najdenih gradov. V nadaljevanju lahko le-te študenti unovčijo za določene bonus točke oz. ugodnosti, za katere se predhodno dogovorimo.

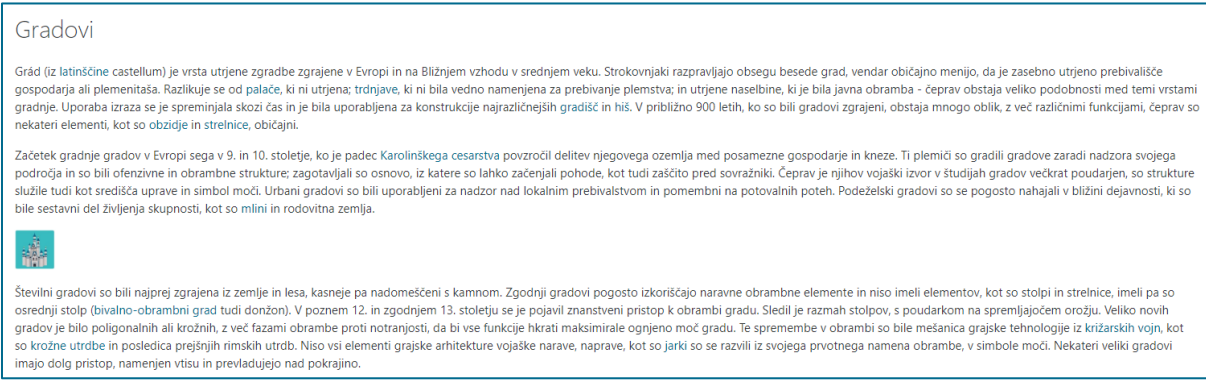

<span id="page-40-1"></span>Slika 55: Primer slike gradu, skrite v besedilu

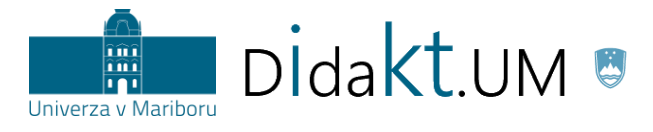

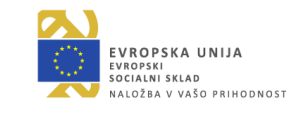

<span id="page-41-0"></span>**Po napakah do uspeha (***ang. freedom to fail***)**

**Namen:** Na poti do cilja so možne tudi napake. Študenti se morajo tega dejstva zavedati, čeprav smo v zadnjem času bolj ali manj osredotočeni le na njihov uspeh. Omenjeno je razlog, da se vedno več študentov boji neuspeha in zato posledično raje niti ne poskuša uresničiti svojih zamisli.

**Primer:** Študentom pripravimo Kviz za ponovitev snovi. Ko študenti pravilno odgovorijo na vsa vprašanja, je njihova aktivnost zaključena. Kviz omogoča neomejeno število poskusov reševanja, dokler študenti ne odgovorijo na vsa vprašanja pravilno. Kadar se študent pri odgovoru zmoti, izloči eno od možnosti in tako postopoma zaradi sprotnih povratnih informacij v obliki namigov pride do pravilne rešitve.

**Navodila za izvedbo:** Najprej izberemo učno dejavnost **Kviz**, v kateri pri nastavitvah poiščemo podmeni *Ocena*. V njem označimo, kolikšen delež odgovorov mora biti pravilen, da je kviz uspešno zaključen. V našem primeru imamo 10 vprašanj, pri čemer je za uspešno zaključen kviz dovolj, da študent pravilno odgovori na 9 vprašanj. Izberemo tudi število dovoljenih poskusov. V podmeniju *Dovoljeno poskusov* izberemo število poskusov (v našem primeru neomejeno število) ter označimo želeni *Način ocenjevanja* (na voljo je več načinov – npr. zadnji poskus, prvi poskus). S tem izberemo, katera ocena se bo upoštevala (slika 54).

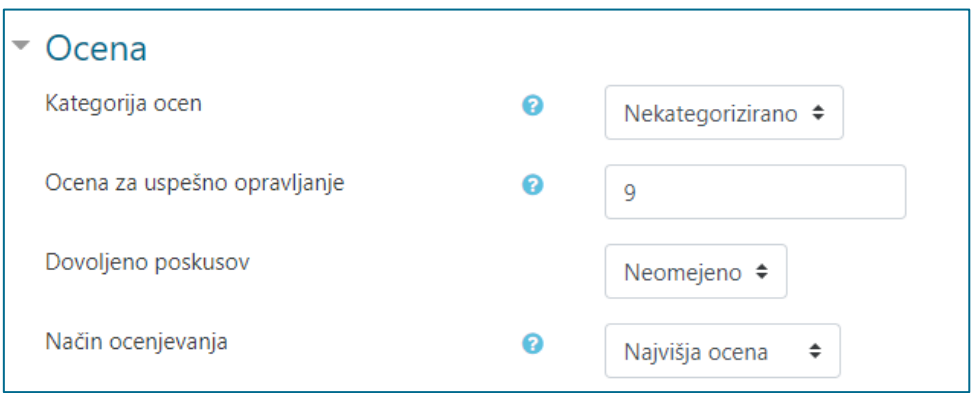

## Slika 56: Nastavitev ocenjevanja

## <span id="page-41-2"></span><span id="page-41-1"></span>**Nadaljnje možnosti uporabe igrifikacije**

Učno e-okolje Moodle omogoča igrifikacijo na načine, kot smo jih prikazali v predhodnih poglavjih. Za uspešno uporabo igrifikacije v učni enoti je najbolje, da kombinirate več različnih načinov uporabe. Poleg uporabe Moodla pa obstajajo tudi druga orodja, npr. [Educaplay,](https://www.educaplay.com/) [Edpuzzle,](https://edpuzzle.com/) [H5P](https://h5p.org/) …, ki jih lahko vstavimo v Moodle kot vdelane elemente (<*iframe>*). To nam odpira dodatne možnosti za vpeljavo igrifikacije.

Orodje H5P je v Moodlu UM na voljo tudi kot vtičnik, s katerim lahko ustvarjate, delite in uporabljate interaktivne vsebine. Navodila za uporabo uporabo vtičnika H5P so dostopna *[tukaj](https://didakt.um.si/oprojektu/projektneaktivnosti/Documents/navodilaH5P_jun19.pdf)*.

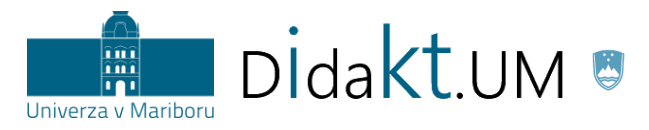

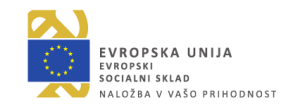

# **PRIMERI UPORABE IKT ORODIJ ZA VPELJAVO IGRIFIKACIJE**

#### <span id="page-42-1"></span><span id="page-42-0"></span>**Igrifikacija z orodji za glasovanje in povratne informacije**

<span id="page-42-2"></span>Orodja so zaradi možnosti, ki jih ponujajo, različno uporabna. Za takojšnje pridobivanje povratnih informacij udeležencev (npr. v predavalnici) so najprimernejša orodja **Kahoot**, **Socrative** in **Mentimeter**. Elemente igrifikacije, ki jih omogočajo omenjena orodja, prikazujemo v tabeli 4.

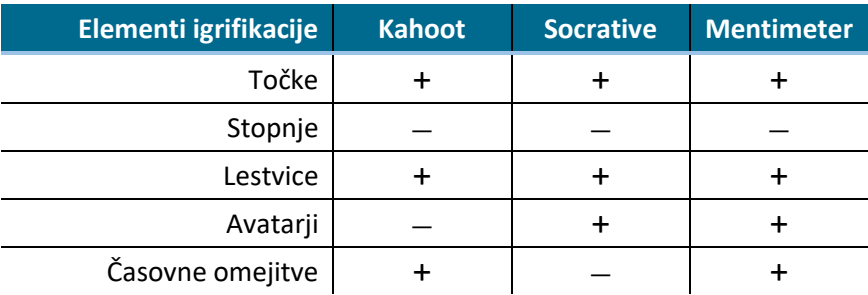

Tabela 4: Elementi igrifikacije za orodja Kahoot, Socrative in Mentimeter

Razlika med orodji je tudi v videzu, in sicer ima Kahoot bolj **animiran videz**, medtem ko imata Mentimeter in Socrative bolj **formalnega**. Kahoot je ustrezen, kadar želi izvajalec v svoj pedagoški proces vnesti elemente **tekmovanja**. Pri uporabi orodja Socrative moramo biti pozorni na to, da obstaja **zgornja meja** vpisanih uporabnikov, ki jih orodje še lahko sprejme (približno 50). Mentimeter in Socrative ponujata tudi oblikovanje vprašanj **odprtega tipa**, medtem ko je v Kahootu možno oblikovati le vprašanja **zaprtega tipa**. Vsa omenjena orodja omogočajo, da se **odgovori** ostalih udeležencev **ne prikažejo**, če želi izvajalec npr. spodbuditi diskusijo o razlogih za in proti določenim ponujenim odgovorom. **Časovne omejitve** je mogoče nastaviti v Kahootu in Mentimetru, Socrative pa tega ne omogoča.

V nadaljevanju opisujemo vsakega od naštetih orodij, podajamo primer uporabe ter navodila za vpeljavo igrifikacije.

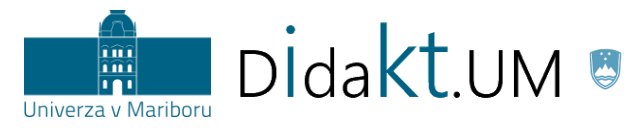

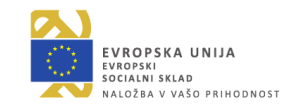

#### <span id="page-43-0"></span>**Kahoot**

**Namen:** Z orodjem Kahoot lahko na preprost način vključimo nekatere elemente igrifikacije. Možnost Kviz (*Quiz*) omogoča vpeljavo **točk** ter skladno z doseženimi točkami oblikovanje **lestvic** uspeha. Točke, ki jih udeleženec pridobi, se dodeljujejo na podlagi dveh faktorjev, in sicer **pravilnosti** odgovora in **hitrosti** odgovora (hitreje udeleženec pravilno odgovori, več točk dobi). Udeleženci lahko med sabo tekmujejo individualno ali v skupinskem načinu iz ene naprave.

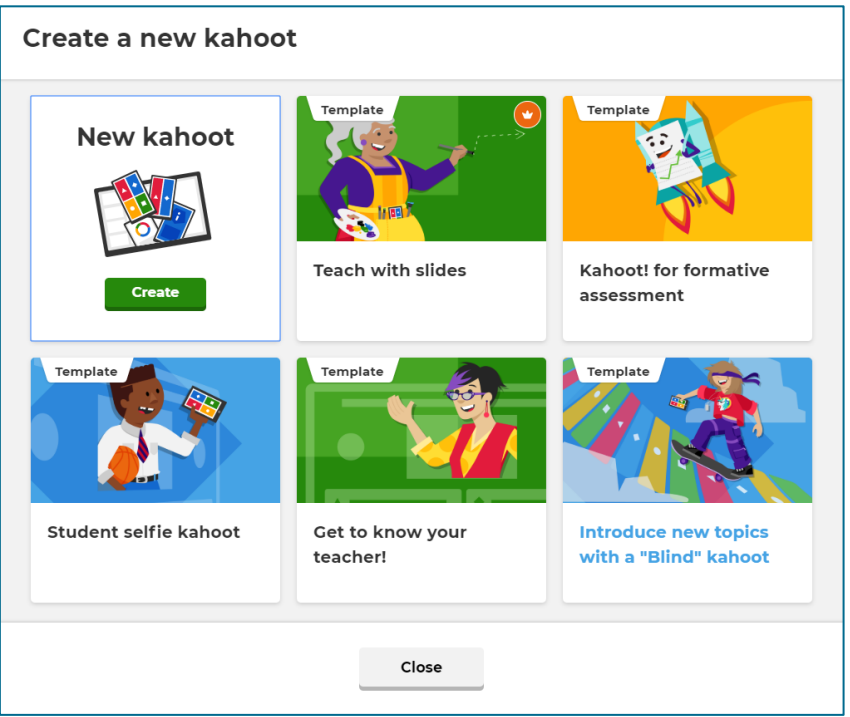

Slika 57: Vstopno polje za ustvarjanje novega Kviza

<span id="page-43-1"></span>**Primer:** Izvajalec želi preveriti razumevanje vsebine članka, ki so ga morali udeleženci predelati do predavanja pri obrnjenem učenju. Udeležencem sporoči, da bodo prvi trije najuspešnejši študenti nagrajeni z dodatnimi odstotki pri pisnem izpitu (npr. 1. na lestvici dobi 5 %, 2. dobi 3 %, 3. dobi 1 %). Opisan primer preverjanja vsebine se lahko izvede v **uvodnem delu** predavanj. Podrobnosti o podeljevanju točk lahko preberete v poglavju [Točke](#page-13-2).

**Navodila za izvedbo:** Za preverjanje vsebine podanega članka lahko izvajalec pripravi **kviz**. Izvajalec lahko določi tip vprašanja s podanimi odgovori (od dva do štirje odgovori) ali izbiro prav/narobe. Okno, v katerem ustvarimo kviz, je prikazano na slikah od 55 do 58.

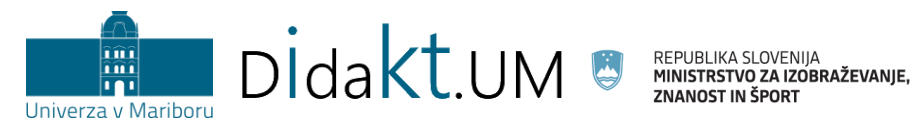

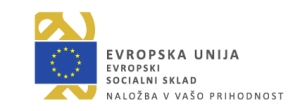

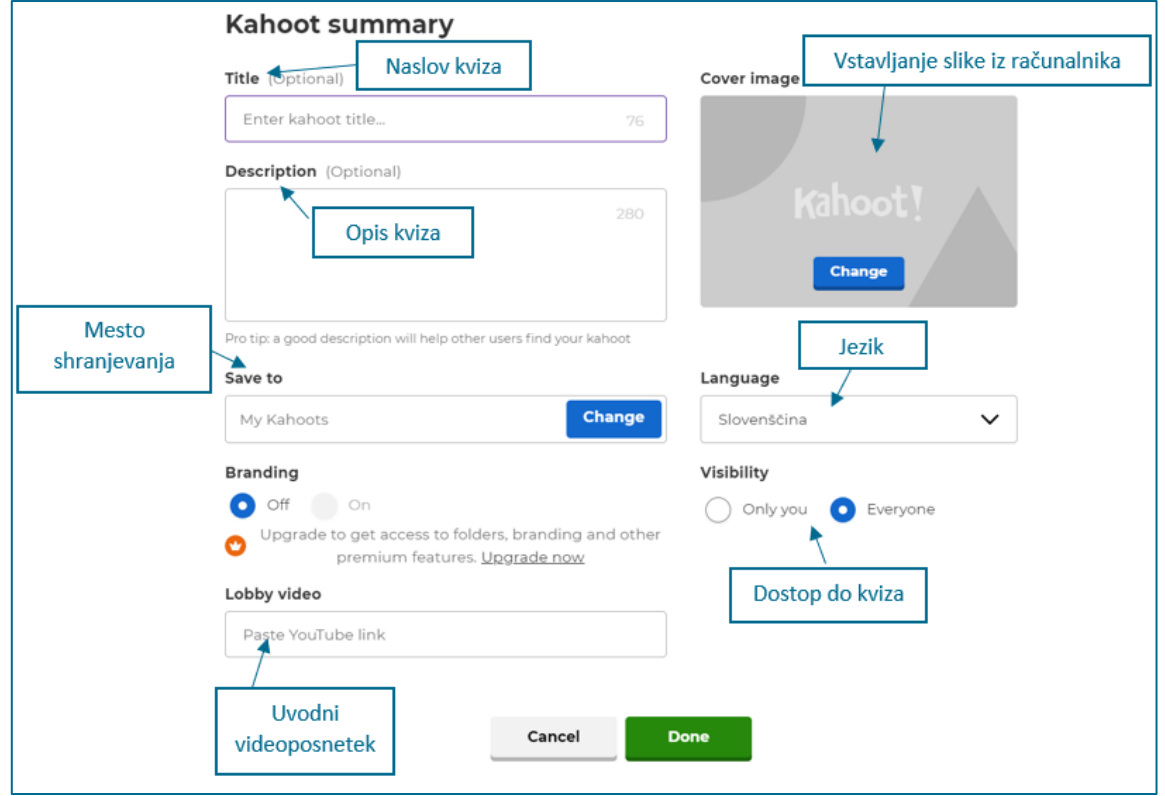

Slika 58: Možnosti ob ustvarjanju novega Kviza

<span id="page-44-0"></span>Ko potrdimo osnovne nastavitve, se odpre okno za urejanje vprašanja (slika 57).

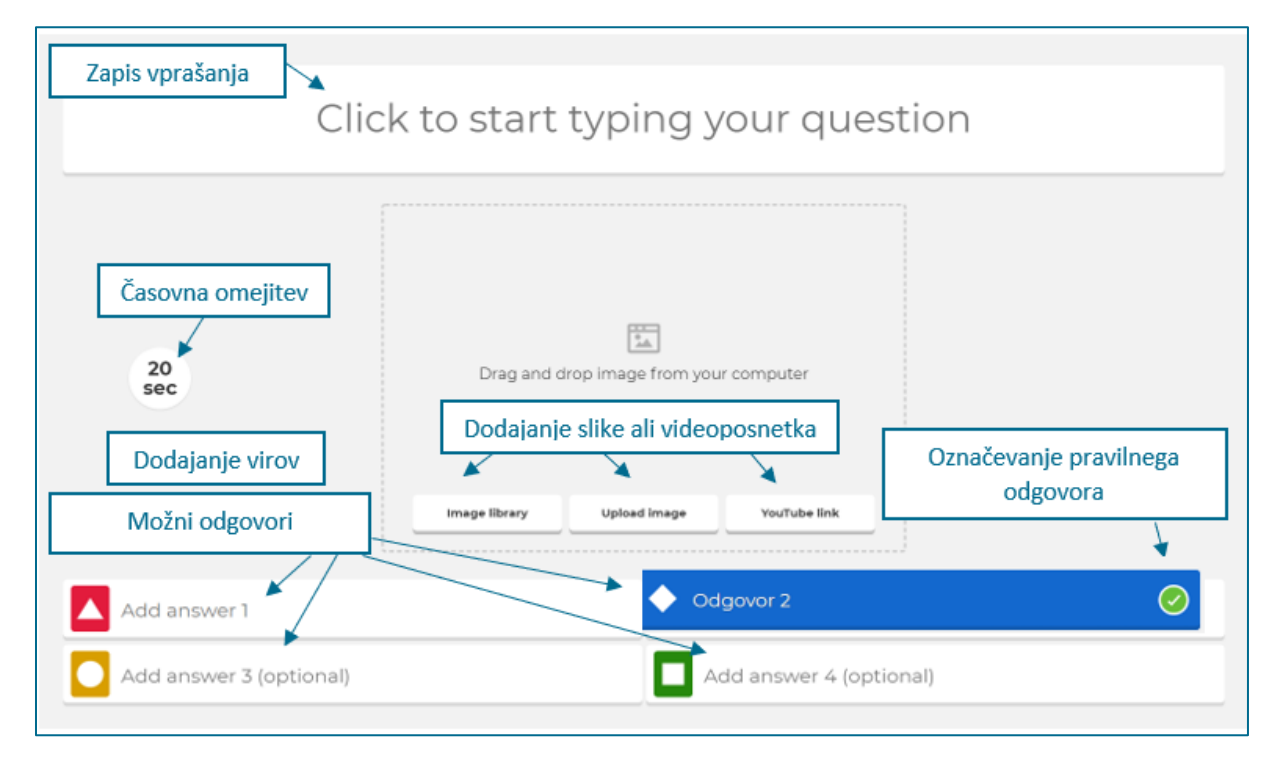

<span id="page-44-1"></span>Slika 59: Možnosti ob ustvarjanju novega vprašanja

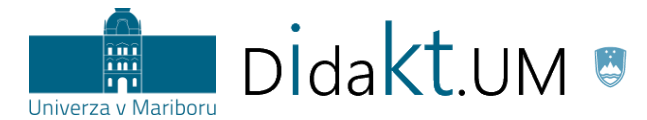

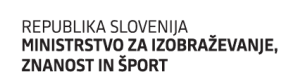

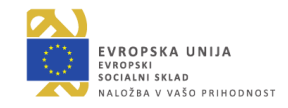

Ko uredimo prvo vprašanje, lahko dodamo poljubno število novih vprašanj (tip vprašanja s podanimi odgovori ali izbiro prav/narobe), kot je prikazano na sliki 58.

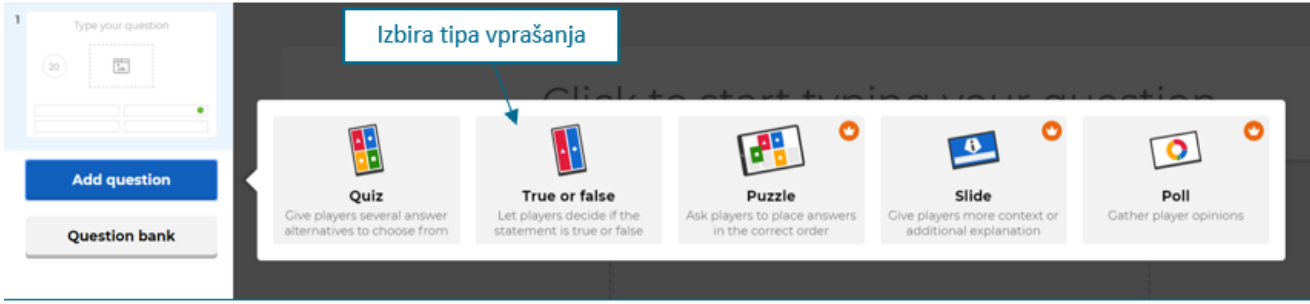

Slika 60: Možnost izbire tipa vprašanja (vprašanje s podanimi odgovori ali prav/narobe)

<span id="page-45-0"></span>*Za več podrobnosti vabljeni k prebiranju didaktičnih in tehničnih priporočil za orodje Kahoot, do katerih lahko dostopat[e tukaj.](https://didakt.um.si/stolpic/Strani/Orodje.aspx?orodje=283)* 

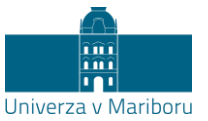

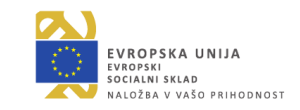

#### <span id="page-46-0"></span>**Socrative**

**Namen:** Orodje Socrative omogoča oblikovanje kvizov, s pomočjo katerih v pedagoški proces vpeljemo elemente igrifikacije (tj. točke). Pri izbiri Kviza (*Quiz*) udeleženci **tekmujejo** med sabo individualno. Po koncu kviza dobijo določeno **število točk**. Pri izbiri **Tekmovanja** (*Space Race*) pa so udeleženci razporejeni v **skupine**, ki jih izberejo sami oz. se jim dodelijo avtomatsko (odvisno od nastavitev). V skupini vsak posameznik prevzame del odgovornosti za končni rezultat. **Napredek** posamezne skupine se prikazuje na zaslonu v obliki premice, po kateri se sprehaja **avatar**, ki ga določi izvajalec. Posebnost orodja Socrative je, da lahko iz nabora že pripravljenih vprašanj izvajalec izbere možnost *Quiz* ali možnost *Space Race*. Orodje Socrative uporabimo takrat, ko želimo, da udeleženci pri podajanju odgovorov na vprašanja **niso časovno omejeni**.

DIdakt.UM

**Primer:** Izvajalec želi preveriti, kako dobro študenti poznajo določene pojme s področja botanike. To želi narediti tako, da udeležence naključno razporedi v skupine, ki med sabo tekmujejo. Najuspešnejša skupina bo lahko izbirala med ponujenimi temami za seminarsko nalogo. Ostale skupine bodo dobile vnaprej določene teme. Opisan primer je uporaben za **uvodni, osrednji ali zaključni del pedagoškega procesa**, odvisno od tega, kako izvajalec zasnuje uro.

**Navodila za izvedbo:** Sosledje korakov, ki mu moramo slediti, da uspešno pripravimo opisani primer, je naslednje: najprej pripravimo **sobo**, nato oblikujemo **kviz**, na koncu pa na vprašanja v kvizu **odgovarjajo** študenti.

Pred začetkom reševanja izvajalec v zavihku *Rooms* poimenuje sobo, udeleženci pa lahko dostopajo do kviza tako, da vpišejo ime sobe v predvideno polje na začetni strani aplikacije (slika 59).

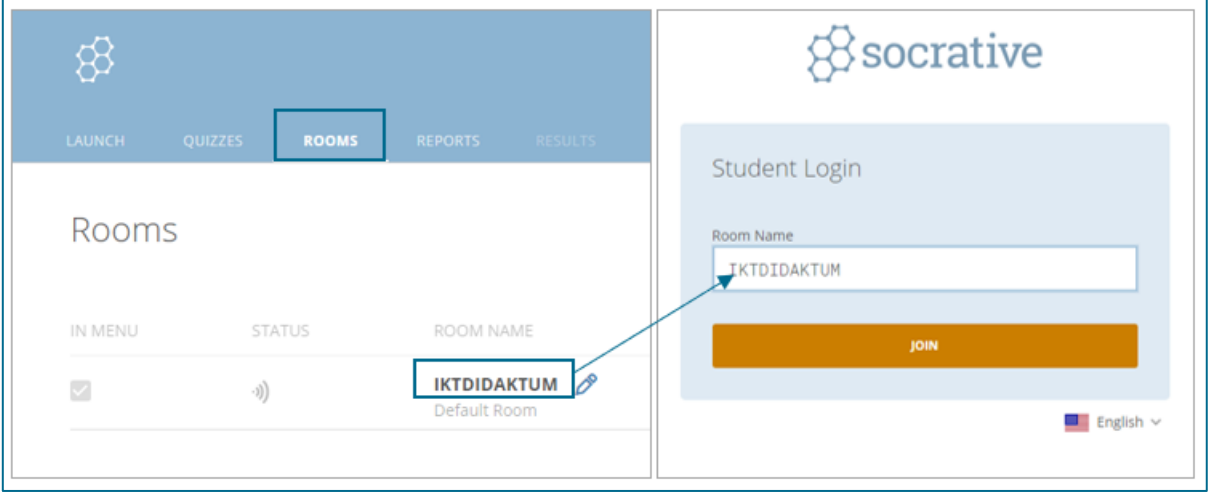

Slika 61: Orodje Socrative (na levi je pogled izvajalca, na desni pa pogled udeleženca)

<span id="page-46-1"></span>V nadaljevanju v zavihku *Quizzes* ustvarimo kviz. S klikom na polje za dodajanje kviza (*Add Quiz > Create new*) se odpre okno za ustvarjanje kviza (slika 60).

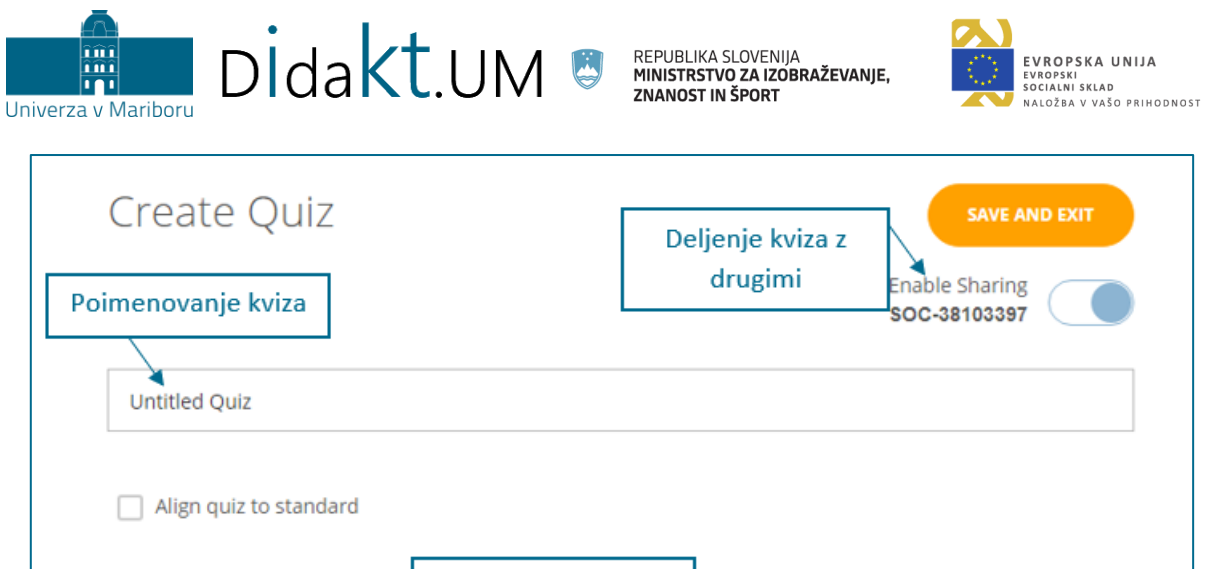

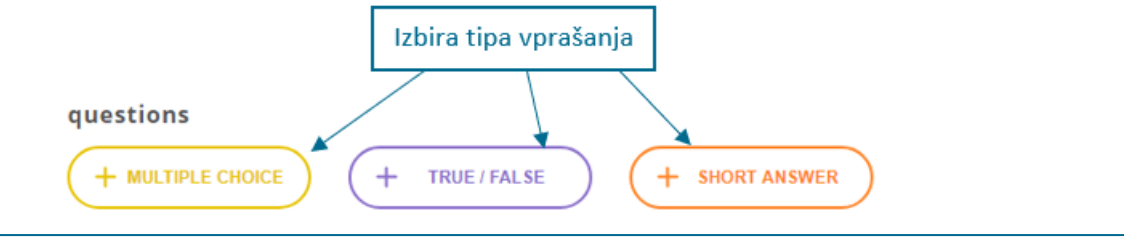

Slika 62: Nastavitve kviza

<span id="page-47-0"></span>Z izbiro tipa vprašanja izvajalec v predvideno polje vpiše vprašanje in odgovore, če tip vprašanja to predvideva. Slika 61 prikazuje oblikovanje vprašanja z več odgovori (*Multiple choice*).

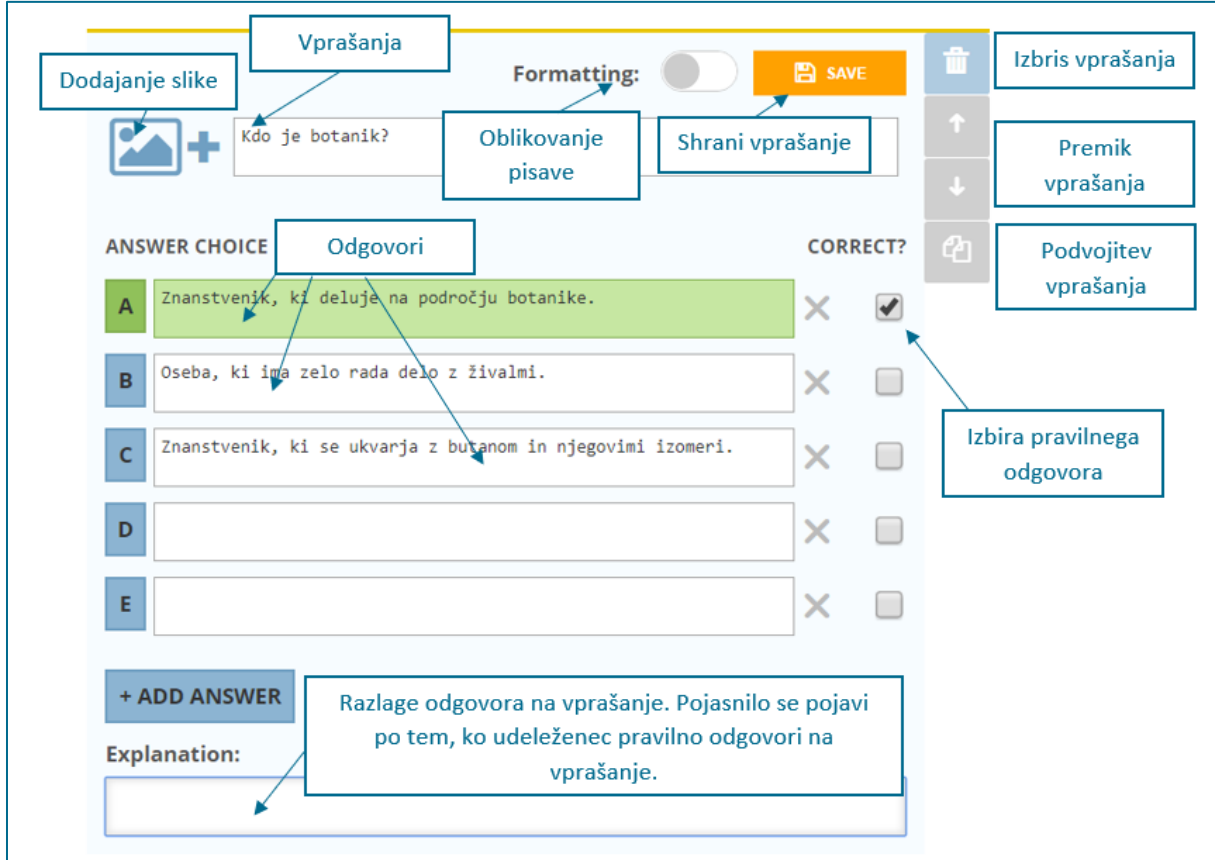

<span id="page-47-1"></span>Slika 63: Ustvarjanje zaprtega tipa vprašanja z več odgovori

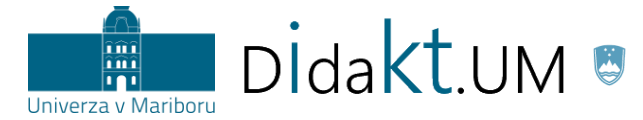

REPUBLIKA SLOVENIJA<br>**MINISTRSTVO ZA IZOBRAŽEVANJE,** 

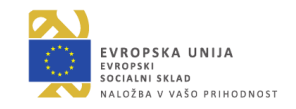

Po koncu oblikovanja vprašanj kviz shranimo s klikom na *SAVE*. Tekmovanje zaženemo s klikom na *Launch* in *Space Race*. Odpre se naslednje okno, v katerem izberemo kviz, ki ga želimo zagnati, nato pa uredimo še nastavitve za izvedbo kviza (slika 62).

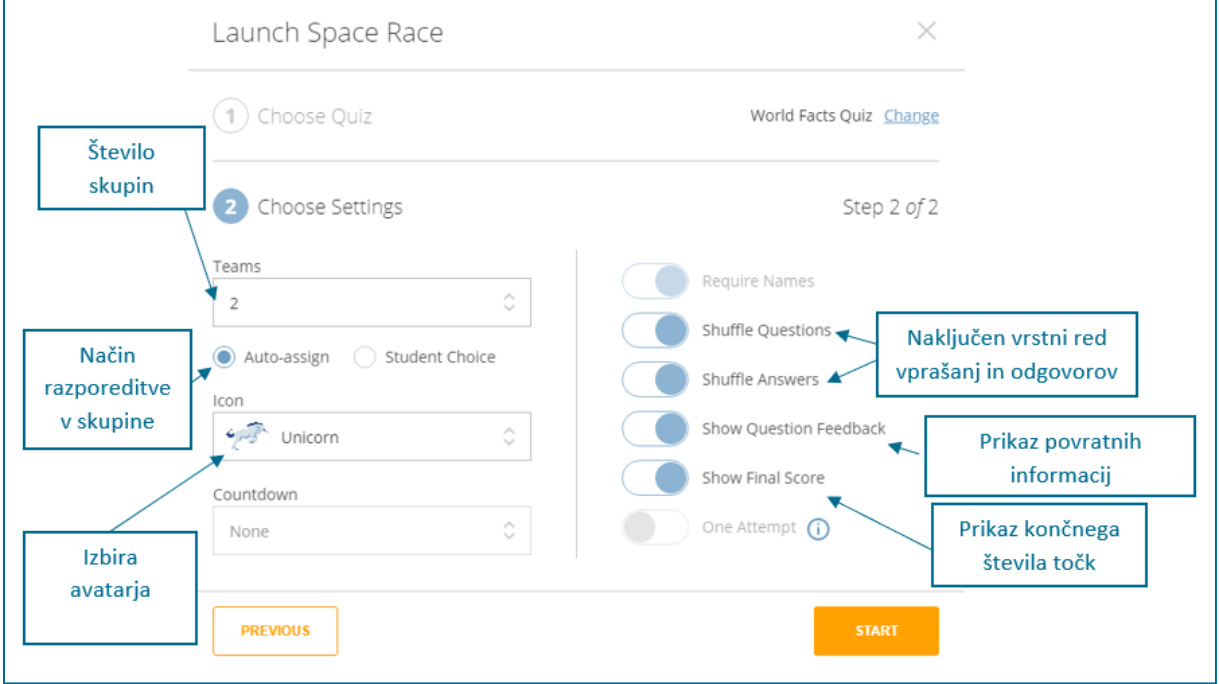

Slika 64: Nastavitve tekmovanja med skupinami

<span id="page-48-0"></span>Ko vse nastavimo, izberemo gumb *START.* Udeleženci začnejo tekmovati, ko začnejo odgovarjati na vprašanja.

Izvajalec lahko med tekmovanjem sproti spremlja, kako udeleženci odgovarjajo na vprašanja. Imena udeležencev so lahko vidna ali skrita (v primeru skupinskega načina je vidno samo ime skupine, ne pa tudi udeležencev), enako velja tudi za odgovore udeležencev. Ko vsi udeleženci končajo z odgovarjanjem na vprašanja, lahko izvajalec rezultate izvozi (v obliki .xlsx ali .pdf) ter jih shrani na svoj računalnik.

**Namig**: Orodje Socrative omogoča pisanje nadpisanih in podpisanih znakov, ki so uporabni za matematične/kemijske znake/simbole(npr.  $2^3$  ali H<sub>2</sub>O).

*Za več podrobnosti vabljeni k prebiranju didaktičnih in tehničnih priporočil za orodje Socrative, do katerih lahko dostopat[e tukaj.](https://didakt.um.si/stolpic/Strani/Orodje.aspx?orodje=329)*

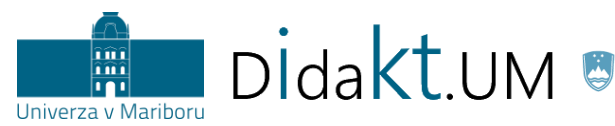

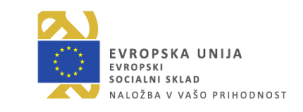

#### <span id="page-49-0"></span>**Mentimeter**

**Namen:** Z Mentimetrom oblikujemo kvize, pri katerih udeleženci **tekmujejo** med seboj. Tekmujejo lahko le **individualno**. Na količino pridobljenih **točk** vplivata hitrost in pravilnost odgovora. Izvajalec lahko prilagodi zaporedje vprašanj. Orodje namreč omogoča tudi, da od npr. petih pripravljenih vprašanj nekaj vprašanj preskočimo in na koncu prikažemo le tista vprašanja, ki jih želimo (npr. tri). V eno predstavitev lahko dodamo neomejeno število vprašanj tipa Kviz (*Select Answer* in *Type Answer*). Orodje omogoča nastavitev lestvice uspeha po vsakem vprašanju, kar ustvari dodaten pritisk na udeležence in jih dodatno motivira.

**Primer:** Izvajalec namerava pred začetkom vsebine o Ilirskih provincah preveriti predznanje udeležencev o tej temi. Pri predavanju želi izhajati iz njihovega predznanja ter se osredotočiti na udeležencem manj znane podatke/dogodke. Vprašanja bodo podana tako, da se bodo povezovala z načrtovanim domačim delom. Tisti udeleženec, ki bo dosegel največje število točk, bo nagrajen in mu ne bo potrebno narediti domačega dela, saj bo z izkazanim znanjem dokazal zadovoljivo stopnjo znanja za prvo srečanje. Opisani primer je uporaben za **uvodni del srečanja**.

**Navodila za izvedbo:** Ob prijavi v orodje Mentimeter kliknemo na *New Presentation*. Ko predstavitev poimenujemo, se odpre možnost ustvarjanja želenega tipa vprašanja. V primeru igrifikacije uporabimo možnost *Quiz Competition.* Vpišemo vprašanje, določimo predvidene odgovore in pravilni odgovor, kot je prikazano na sliki 63.

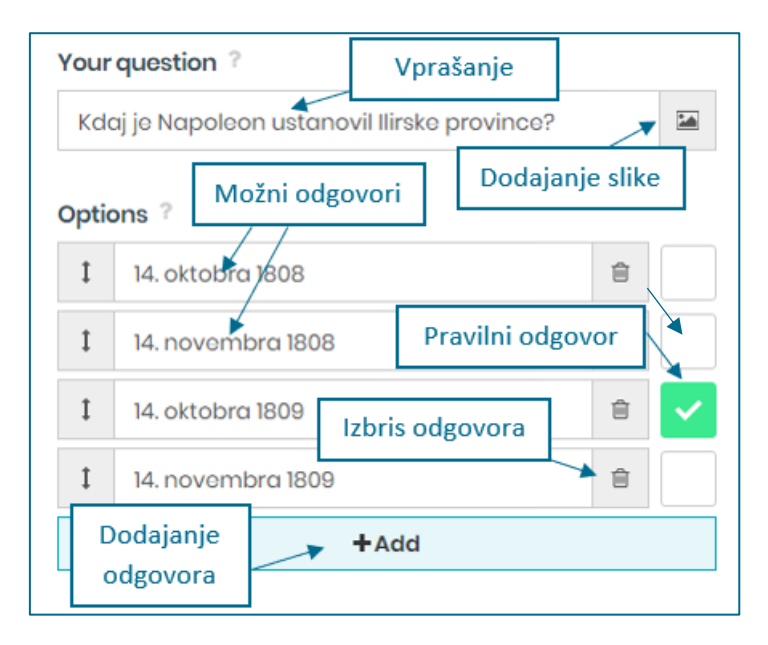

Slika 65: Urejanje vprašanja tipa »Kviz« v Mentimetru

<span id="page-49-1"></span>Pri Kvizu lahko nastavimo tudi čas glasovanja/odgovarjanja na posamezno vprašanje. Število, ki ga vpišemo v predvideno polje (*Time to answer*), ponazarja število sekund.

Ko uredimo vse nastavitve, zaženemo kviz in s študenti delimo 6-mestno **številčno kodo**, ki jo izpiše orodje. Na primer:

Go to www.menti.com and use the code 27 52 42

Med kvizom izvajalec na svojem zaslonu projicira vprašanja, število pravilnih/napačnih odgovorov ter vmesne točke, ki jih pridobivajo udeleženci. Udeleženci med odgovarjanjem na vprašanja na svoji napravi vidijo, ali je njihov odgovor pravilen/napačen, na koncu pa so obveščeni o uvrščenosti na

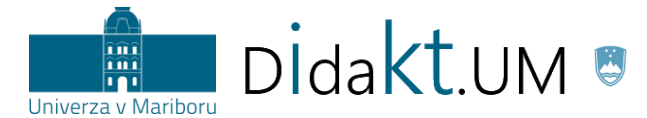

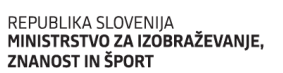

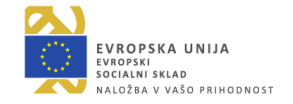

lestvici in koliko točk so zbrali. Informacija o uspešnosti vseh udeležencev je prikazana le na zaslonu izvajalca.

**Primer 2:** Izvajalec želi med uro preveriti, koliko podatkov so si študenti zapomnili ob ogledu posnetka in razumevanje prikazanega. Tako ugotovi tudi, ali je bilo podajanje znanja s pomočjo videoposnetka učinkovito. Ta primer je uporaben za **osrednji ali zaključni del** ure, odvisno od tega, v katerem delu predavanj/vaj izvajalec načrtuje ogled posnetka.

**Navodila za izvedbo:** Izvajalec ustvari novo predstavitev enako kakor v prejšnjem primeru. V nadaljevanju prilagodi tipe vprašanj.

*Za več podrobnosti vabljeni k prebiranju didaktičnih in tehničnih priporočil za orodje Mentimeter, do katerih lahko dostopate [tukaj.](https://didakt.um.si/stolpic/Strani/Orodje.aspx?orodje=331)* 

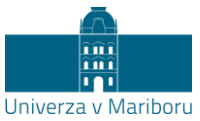

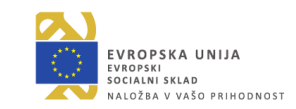

#### <span id="page-51-0"></span>**Educaplay**

**Namen:** Educaplay je brezplačna spletna platforma, ki omogoča ustvarjanje široke palete različnih izobraževalnih virov. Pripravimo lahko uganke, besedilo z dopolnjevanjem, križanko, narek, razvrščanje besed v skupine, iskanje besed, kviz, povezovanje parov, dialog, zbirke, interaktivne mape, premetane besede, premetane stavke, ujemanje, abecedo. Izvajalcu omogoča dodajanje udeležencev v skupino, kar mu omogoča vpogled v **dosežke** posameznih udeležencev. Glede na dosežene rezultate udeležencev se v orodju oblikuje tudi **lestvica uspeha**, ki se tvori za vsako aktivnost posebej. Vidijo jo tako izvajalec kakor tudi udeleženci. **Točke**, ki jih pridobijo udeleženci, platforma ustvari samodejno in izvajalec nima možnosti poseganja v dodeljevanje točk. V lestvici uspeha izvajalec dostopa tudi do podatkov o **porabljenem času** za reševanje in do **datuma reševanja**. Na osnovni pregledni plošči izvajalca je prikazana **skupna lestvica uspeha** za prve štiri osebe z najvišjimi dosežki glede na vse aktivnosti. Izvajalec v nastavitvah določi **število poskusov** za reševanje aktivnosti. Rezultati se lahko filtrirajo glede na izbrano aktivnost in razvrščajo po času (rezultati so prikazani mesečno, dnevno ali urno).

Didakt.UM

**Primer:** Izvajalec želi, da udeleženci pred predavanji ponovijo do sedaj usvojeno angleško slovnico. Orodje omogoča, da nalogo ponovijo večkrat, zato je smiselno, da izvajalec nastavi več poskusov za reševanje<sup>1</sup>. Dogovorijo se, da lahko udeleženec, ki v prvem poskusu vse reši pravilno, izpusti eno od vprašanj pri pisnem delu izpita. Ta primer je uporaben za **samostojni študij**.

**Navodila za izvedbo:** Izvajalec ustvari skupino znotraj orodja Educaplay, kamor povabi udeležence. Udeleženci z odzivom na povabilo, ki ga dobijo na svoj uporabniški račun, potrdijo sodelovanje v skupini. Izvajalec zanje pripravi nabor nalog. Naloge, ki bodo preverjale vsebino, lahko izvajalec pripravi sam oz. jih pridobi iz že pripravljenih nalog, ki so dostopne v orodju. V našem primeru bomo za udeležence pripravili tri različne naloge (slika 64).

1

<sup>1</sup> Tudi Moodle omogoča tovrstno večkratno reševanje istega kviza.

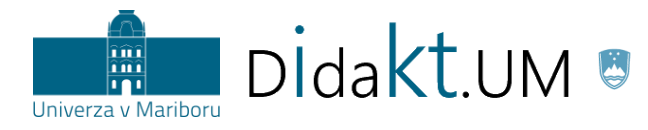

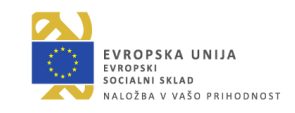

| Welcome collection of Manja Podgoršek                                                     |                                                                                 |                                                        | $\mathfrak{g}[\overline{\mathfrak{g}}]$ an | 1/3                                                                                                   | ⋋ |  |
|-------------------------------------------------------------------------------------------|---------------------------------------------------------------------------------|--------------------------------------------------------|--------------------------------------------|----------------------------------------------------------------------------------------------------|---|--|
|                                                                                           | <b>Irregular and regular verbs</b><br>Premikanje<br>verbs in<br>skozi vprašanja |                                                        |                                            |                                                                                                    |   |  |
| Čas za                                                                                    | 05:00<br><b>MAXIMUM TIME</b>                                                    |                                                        |                                            | <b>NUM. TRIES</b>                                                                                     |   |  |
| reševanje                                                                                 | Sensitive:                                                                      | <b>Upper/Lower Case</b><br>×l<br>[×]<br><b>Accents</b> |                                            | Število<br>poskusov                                                                                   |   |  |
|                                                                                           | <b>Start</b>                                                                    |                                                        |                                            |                                                                                                    |   |  |
| <b>Author:</b><br><b>Idrformacion</b><br>Najvišji dosežek<br><b>NG INTEGRAL SOLUTIONS</b> |                                                                                 | <b>Formation</b><br>e-learning Projects                | <b>Certificate of Professionalism</b>      | ø<br>區<br>面                                                                                           |   |  |
| <b>BEST SC JRE</b>                                                                        |                                                                                 | <b>Personalized LCMS</b><br><b>MY BEST SCORE</b>       |                                            |                                                                                                    |   |  |
| Katja Breznik<br>26th of February 2019<br>100 points in 02:37 min.                        |                                                                                 | for the player ranking.                                |                                            | Complete this activity with the best score in less<br>time to appear in the Top Ten and obtain points |   |  |
|                                                                                           |                                                                                 |                                                        |                                            |                                                                                                    |   |  |
| Lestvica uspeha<br>Top 10 results                                                         | Points                                                                          | Time                                                   | Date                                       |                                                                                                    |   |  |
| Katja Breznik<br>1                                                                        | 100                                                                             | 02:37 min.                                             | 26th of February 2019                      |                                                                                                    |   |  |
| $\overline{2}$<br>Miro Puhek                                                              | 60                                                                              | 01:34 min.                                             | 26th of February 2019                      |                                                                                                    |   |  |
| 3<br>Nataša Pavlič                                                                        | 20                                                                              | 03:39 min.                                             | 26th of February 2019                      |                                                                                                    |   |  |

Slika 66: Izvajalčev vpogled v eno od nalog

<span id="page-52-0"></span>Tukaj podajamo navodila za ustvarjanje nove aktivnost in nastavitve nekaterih osnovnih elementov igrifikacije.

Ob prijavi v spletno platformo izberemo ustvarjanje nove aktivnosti s klikom na gumb New Activity Odpre se naslednje okno (slika 65).

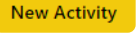

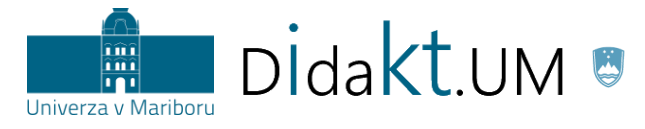

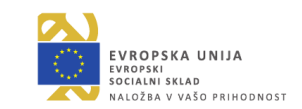

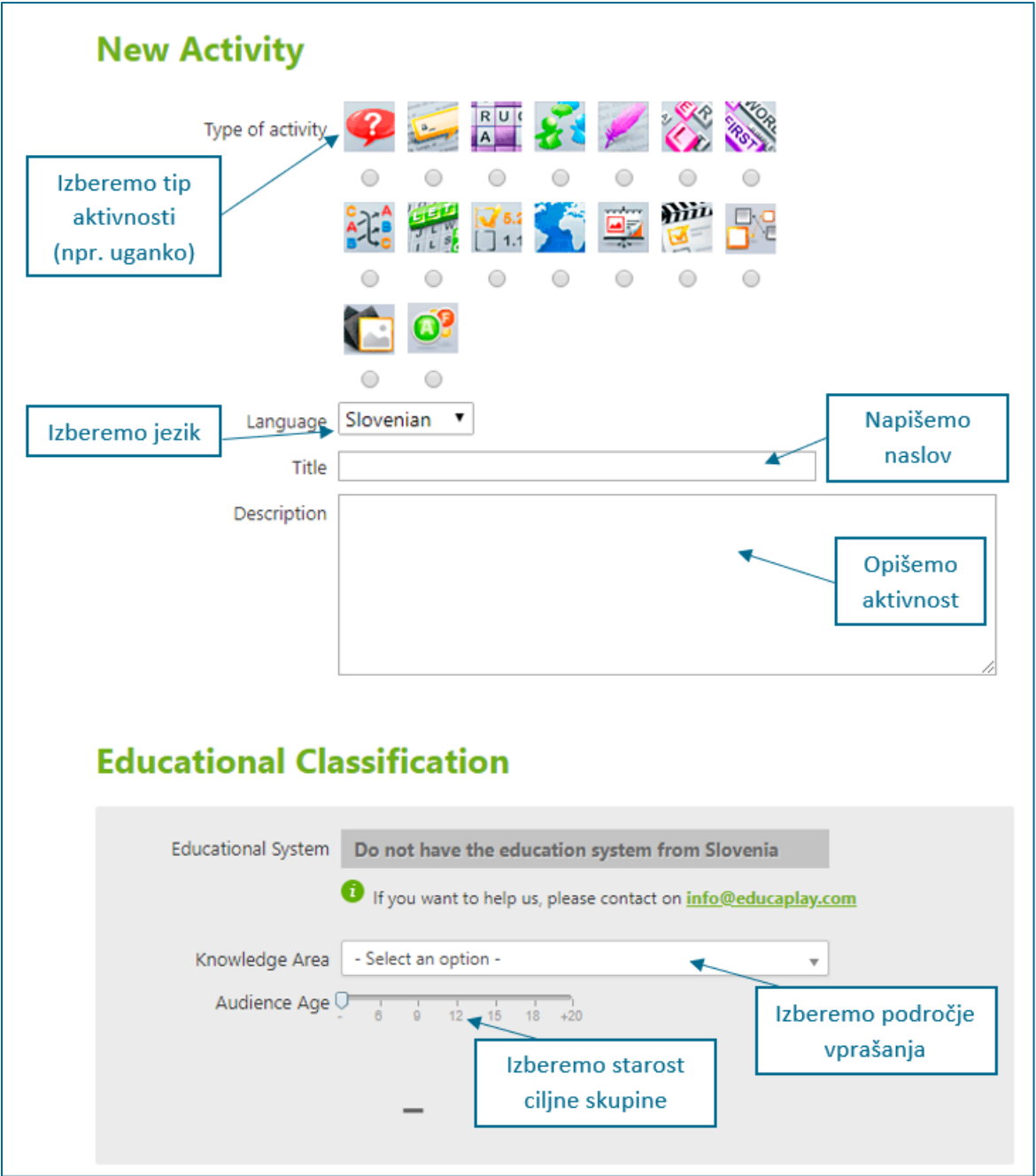

Slika 67: Nastavitve nove aktivnosti

<span id="page-53-0"></span>S klikom na gumb Next, ki se nahaja pod nastavitvami, se pomaknemo na naslednjo stran, kjer nastavimo vsebinske možnosti.

V brezplačni različici je na voljo okrnjen nabor nastavitev (nekaterih možnosti ni mogoče spreminjati), ki pa vseeno zadošča za vpeljavo osnovnih elementov igrifikacije.

V tabeli 5 navajamo možnosti, ki so na voljo.

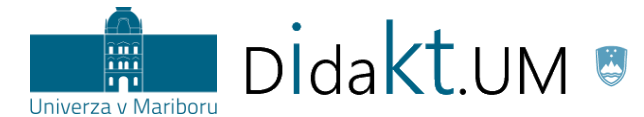

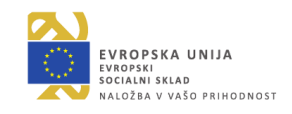

Tabela 5: Možnosti nastavitev v orodju Educaplay in njihov opis.

<span id="page-54-1"></span>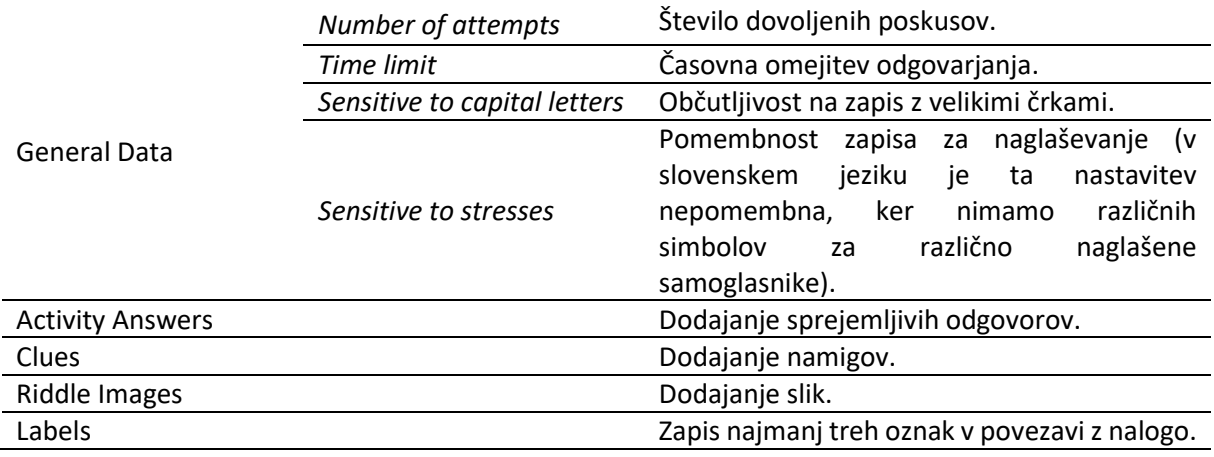

Ko uredimo vse možnosti, ki so na voljo, izberemo **Preview**, da pregledamo ustvarjeno uganko. Primer je podan na sliki 66.

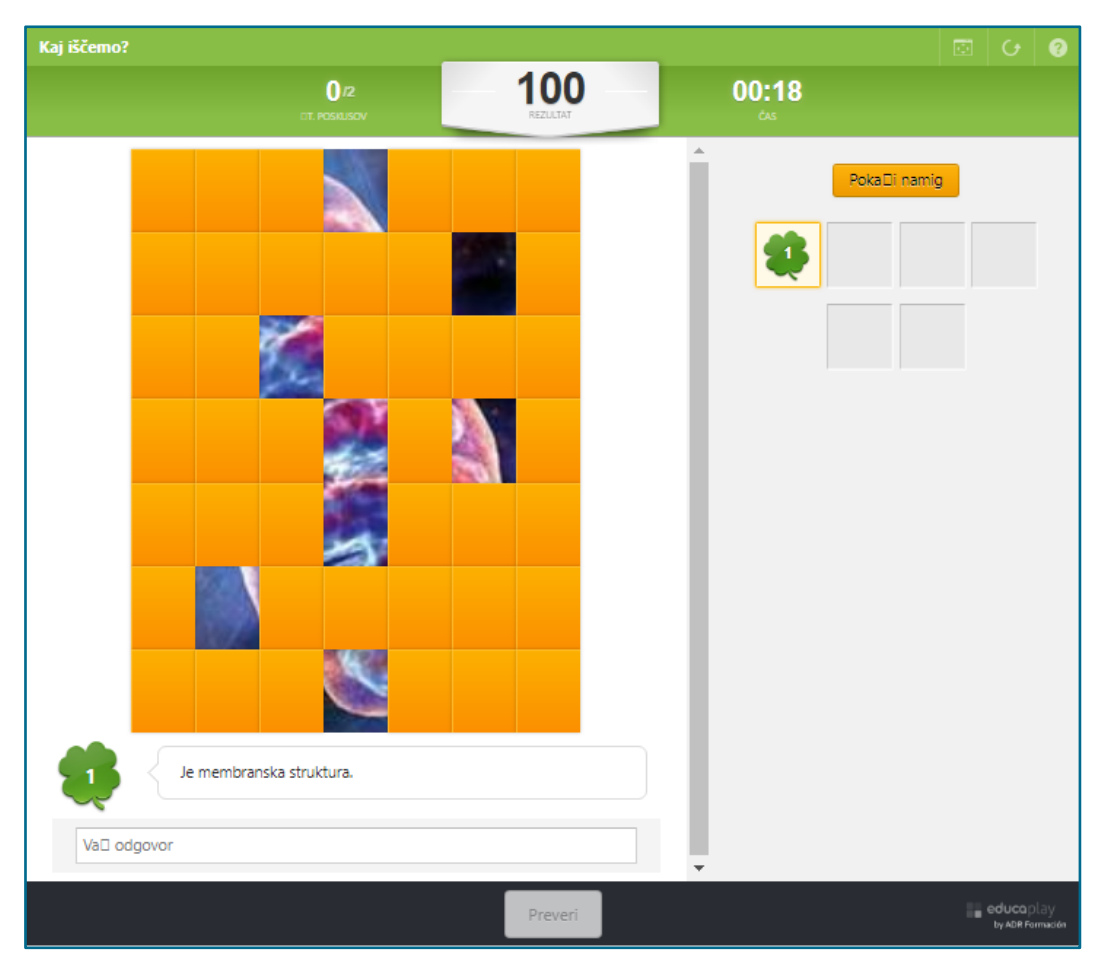

Slika 68: Primer pripravljene uganke v orodju Educaplay<sup>2</sup>

<span id="page-54-0"></span>1

<sup>2</sup> Orodje ne izpisuje šumnikov (na sliki se to vidi pri »Pokaži namig« in »Vaš odgovor«).

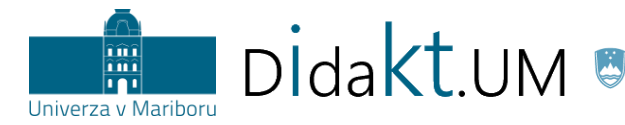

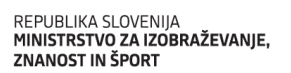

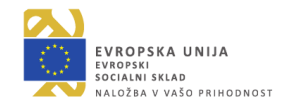

Ko smo z nastavitvami zadovoljni, izberemo **Publish Activity**. Uganka je zdaj dostopna vsem, ki smo jih povabili v skupino. Brezplačna različica ne omogoča, da bi bila uganka dostopna le avtorju (tj. da bi bila zasebna).

**Primer 2:** Izvajalec želi v svojo učno uro vnesti elemente kombiniranega učenja. Po začetni obravnavi snovi uro popestri tako, da uporabi preverjanje znanja s pomočjo nekaj različnih aktivnosti, ki jih ustvari v orodju Educaplay. Ta način je uporaben za **osrednji del ure.**

**Navodila za izvedbo:** Postopek izvedbe je enak kot pri primeru 1, razlika je le v tem, da so naloge, ki jih ponudimo študentom, ciljno usmerjene glede na predavano vsebino.

**Primer 3:** Izvajalec želi, da študenti ob **koncu učne ure** za utrjevanje znanja povežejo naučene nove izraze z ustrezno definicijo. V nadaljevanju lahko sledi nadgradnja, kjer študenti po rešenem pripravljenem preizkusu ob koncu ure tudi **samostojno** pripravijo aktivnosti v orodju Educaplay. Vsebina pripravljenega primera se mora navezovati na obravnavano vsebino.

**Navodila za izvedbo:** Postopek izvedbe je enak kot pri primeru 1, le da pri koraku, ki je prikazan pri sliki

65 izberemo drug tip aktivnosti, in sicer Povezovanje parov  $\Box^{\mathbb{Q}}$ . Pri delu, kjer študenti sami oblikujejo primer, imajo pri izbiri tipa aktivnosti odprte možnosti.

*Za več podrobnosti vabljeni k prebiranju didaktičnih in tehničnih priporočil za orodje Educaplay, do katerih lahko dostopat[e tukaj.](https://didakt.um.si/stolpic/Strani/Orodje.aspx?orodje=313)*